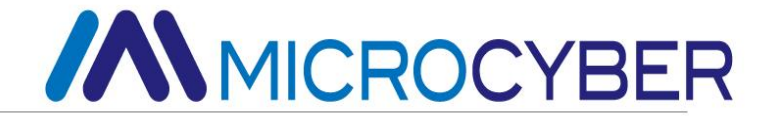

# NCS-PT105II

# Intelligent pressure transmitter

**User manual**

**MICROCYBER** 

# **Warning**

- 1. Place the transmitter horizontally before calibration.
- 2. After the transmitter is installed in the field, the transmitter should be zero adjusted.
- 3. Install and secure the process connection before the transmitter is pressurized.
- 4. The transmitter should be installed in a dry environment and should not be washed by rain. In harsh environments, a transmitter protective case should be used.
- 5. It is forbidden for users to disassemble and install the transmitter by themselves.
- 6. Do not remove the transmitter cover in an explosive/flammable atmosphere while poweris on.
- 7. Please check whether the power supply voltage of the transmitter meets the power supply voltage requirements in the user manual.
- 8. The external grounding screw of the transmitter should be reliably connected to the ground.
- 9. The installation of the transmitter in an explosive atmosphere must comply with relevant international, national and local standards, codes and guidelines. Please refer to the Explosion Proof section of the manual for restrictions related to safe installation.
- 10. The installation and use of the external safety barrier of the intrinsically safe transmitter must be carried out according to its instruction manual.
- 11. When using HART communication for transmitter calibration and temperature compensation, the communication device and software provided by our company must be used.

### **Version**:**V3.4**

#### **Disclaimer**

The contents of this manual have been checked to confirm the consistency of the described hardware and software. Since errors cannot be completely excluded, absolute consistency cannot be guaranteed. However, we will periodically review the data in this manual and make necessary corrections in subsequent editions. Any suggestions for improvement are welcome.

#### **Microcyber Corporation 2016**

Technical data are subject to change.

# **Company Introduction**

Microcyber Corporation is a high-tech enterprise founded by Shenyang Institute of Automation, Chinese Academy of Sciences, mainly engaged in networked control system, industrial communication and instrumentation, development, production and application. Microcyber has undertaken many national science and technology major projects, national high-tech research and development plan (863 plan), intelligent manufacturing equipment development project and other national science and technology plan projects, and is the support unit for the construction of the national networked control system engineering research center.

Microcyber has successfully developed the first domestically certified fieldbus protocol master stack, the first nationally certified fieldbus instrument, and the first domestically certified safety instrument certified by German TüV. The first industrial Ethernet protocol standard EPA, the first industrial wireless communication protocol standard WIA-PA, and become the IEC international standard.

Microcyber's products and technologies have won two second prizes of National Science and Technology Progress Award, one National Science and Technology Invention Award, one first prize of Chinese Academy of Sciences Science and Technology Progress Award, and one first prize of Liaoning Province Science and Technology Progress Award. The products are exported to developed countries such as Europe and the United States. Top companies in the industry such as Emerson in the United States, Rotork in the United Kingdom, and Bifold in the United Kingdom have adopted Microcyber's key technologies or key components in their products, and have successfully completed more than 200 large-scale automation engineering projects.

Microcyber is a member of the FCG organization and Profibus National Organization (PNO).。

Microcyber has successfully passed the ISO9001:2008 quality management system certification and the ISO/TS16949 quality system certification for the automotive industry. Excellent R&D team, rich experience in automation engineering design and implementation, industry-leading products, huge market network, and excellent corporate culture have all laid a solid foundation for the company's entrepreneurship and sustainable development.

Carry the ideals of employees, create customer value, and promote enterprise development.

# **/AMMICROCYBER**

# Content

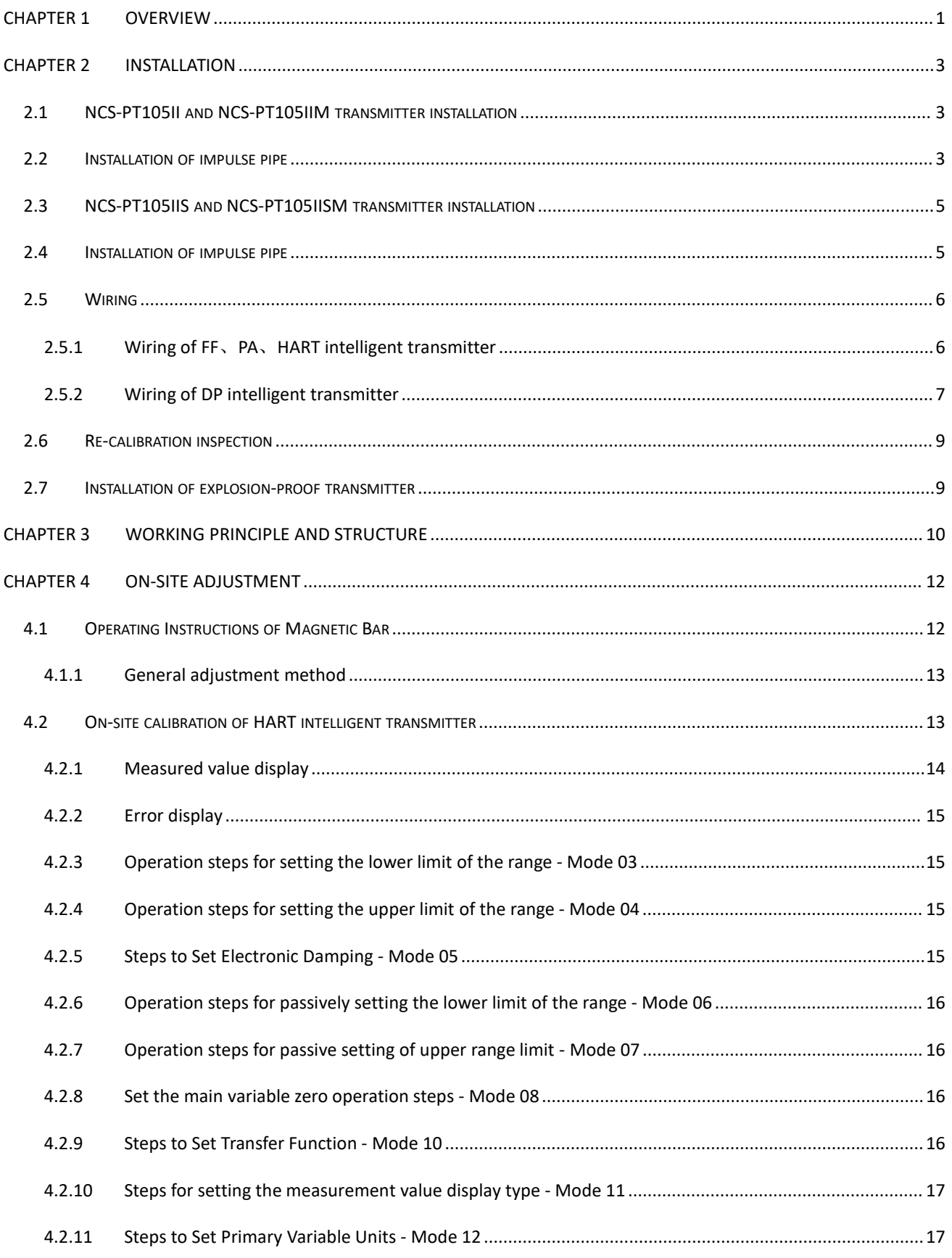

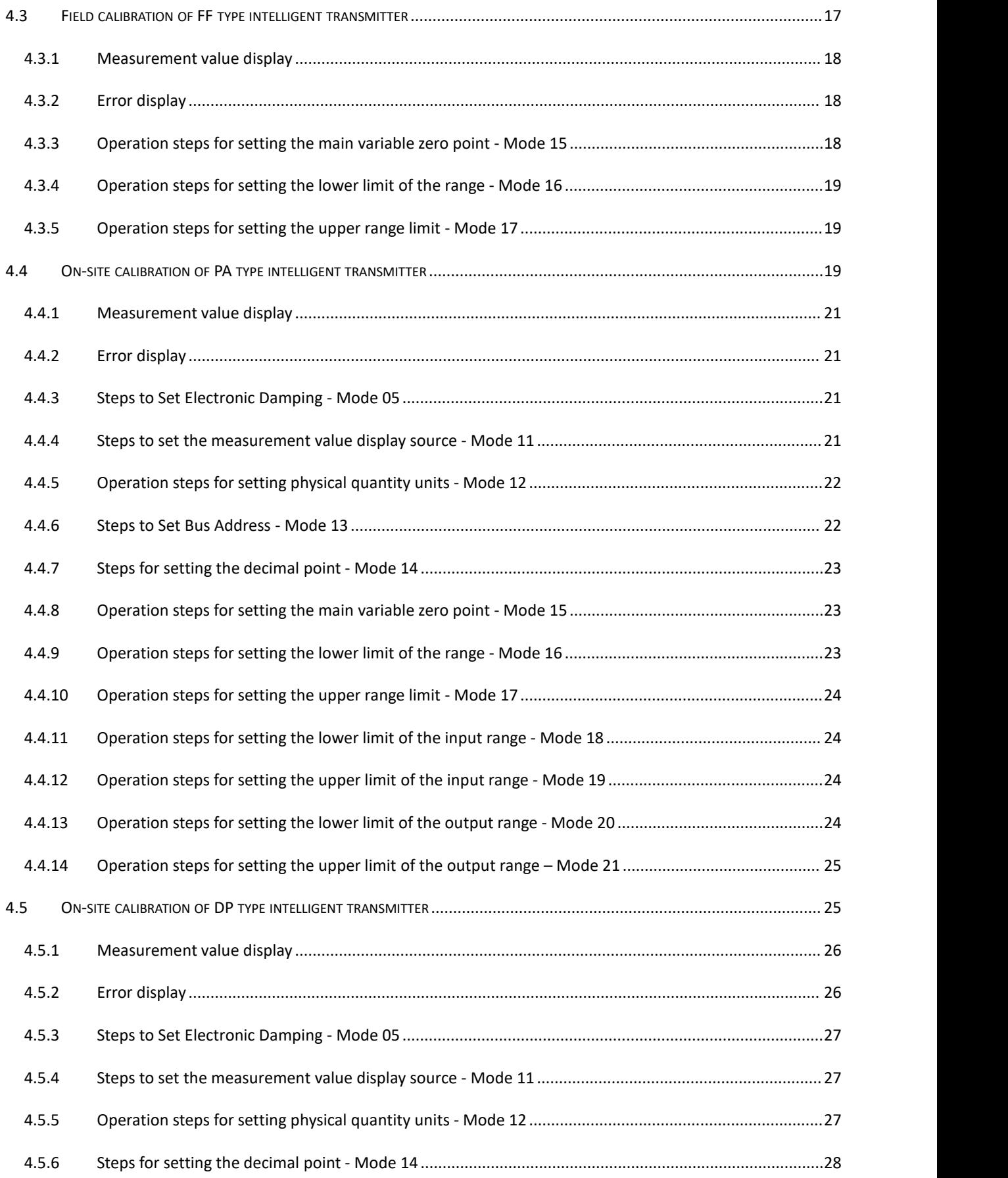

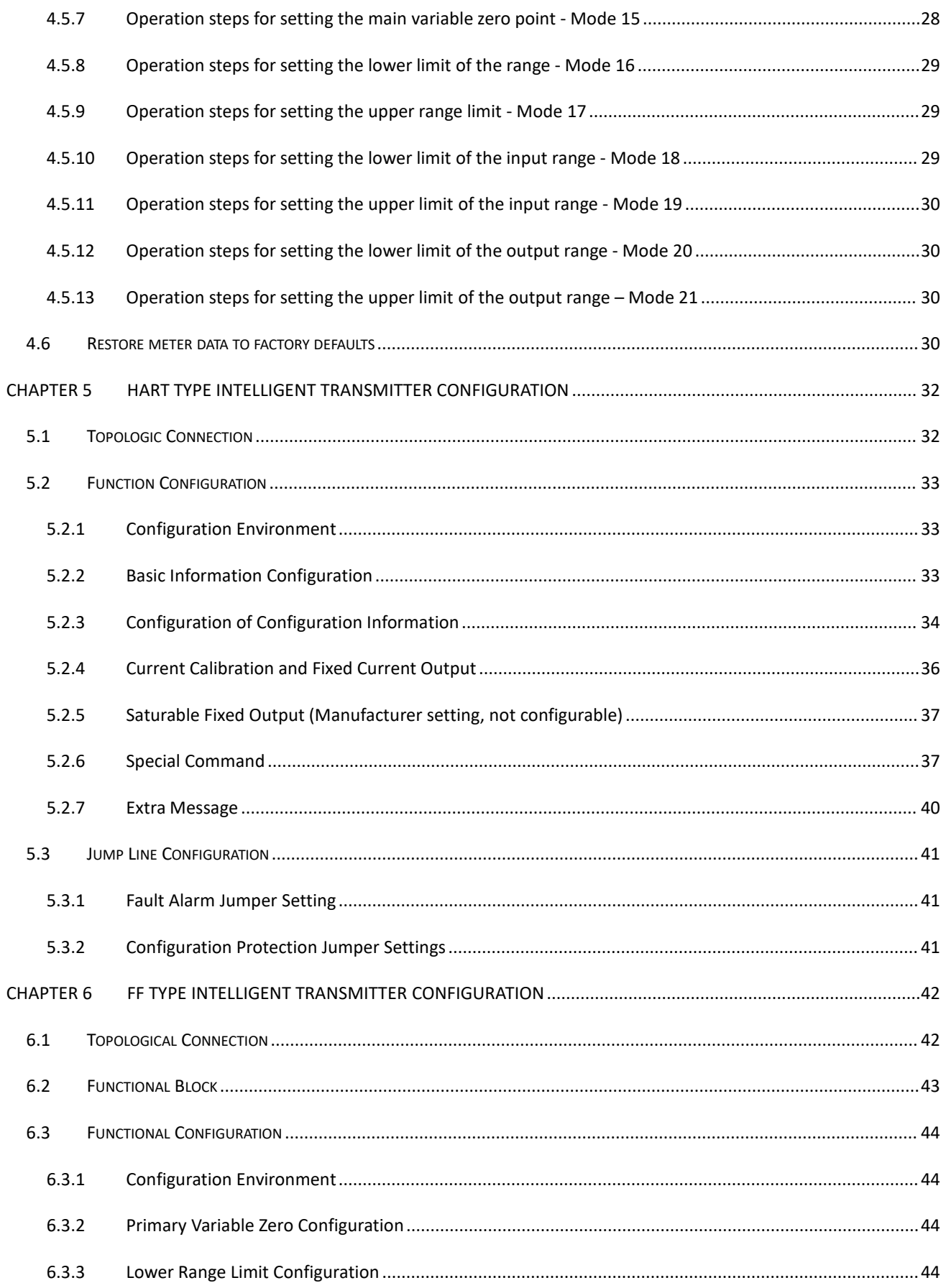

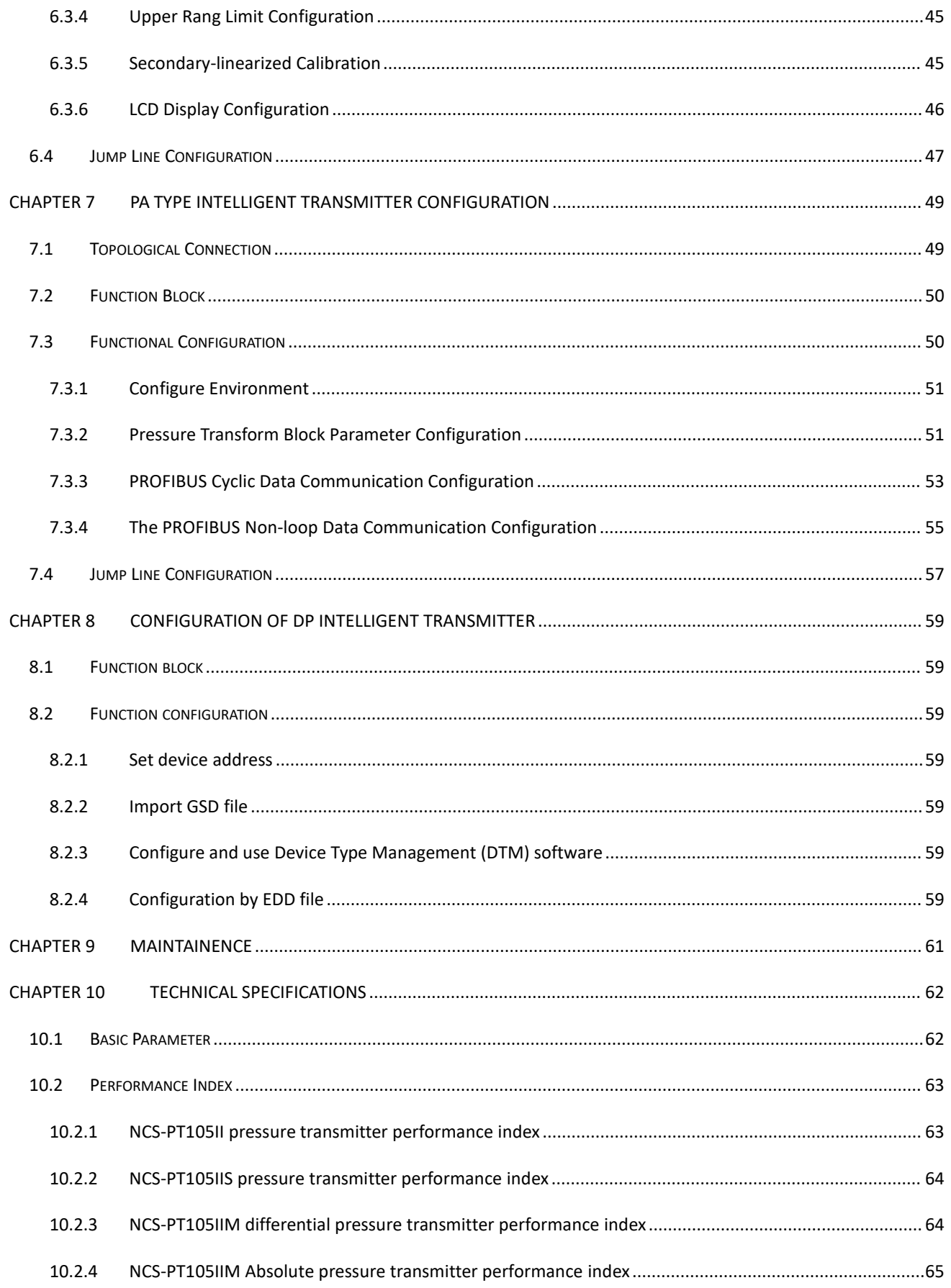

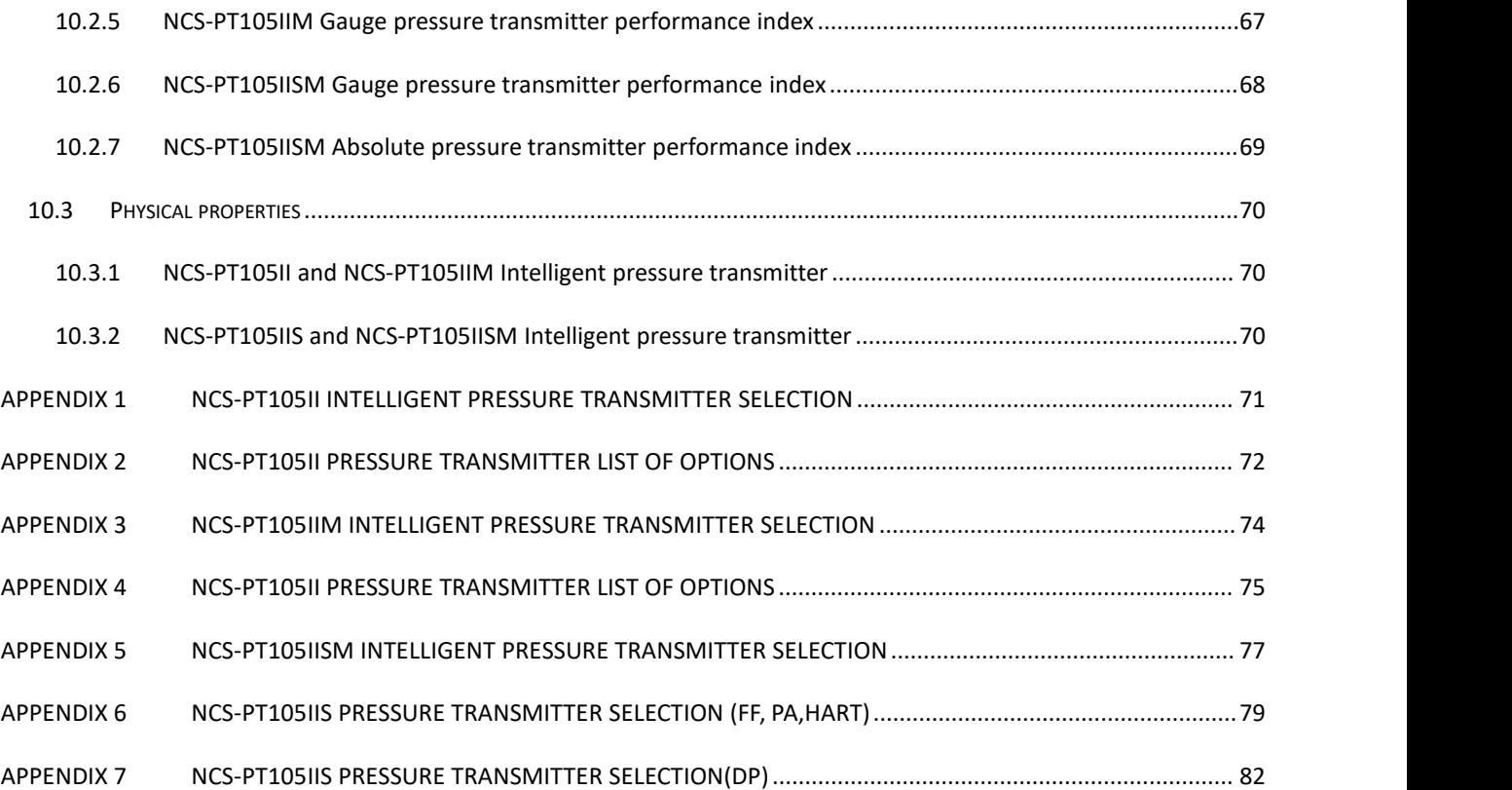

# <span id="page-8-0"></span>**Chapter 1 Overview**

NCS-PT105II series intelligent pressure transmitter adopts advanced, mature and reliable pressure sensor, and is carefully designed by combining advanced microprocessor technology and digital measurement technology. The powerful functions and high-speed computing capabilities of the internal microprocessor enable it to have excellent qualities such as intelligence, high precision, high reliability and zero point stability; the liquid crystal display module can display various physical quantities such as pressure, temperature, and current; the key operation can achieve zero point Various functions such as migration and range setting are easy to debug on site.

NCS-PT105II series intelligent pressure transmitter supports HART, FF, PA, DP protocol, can measure various industrial parameters such as pressure, differential pressure, liquid level, flow, etc., and can be widely used in petroleum, chemical, electric power, metallurgy and other industries.

NCS-PT105II series intelligent pressure transmitters can be divided into:

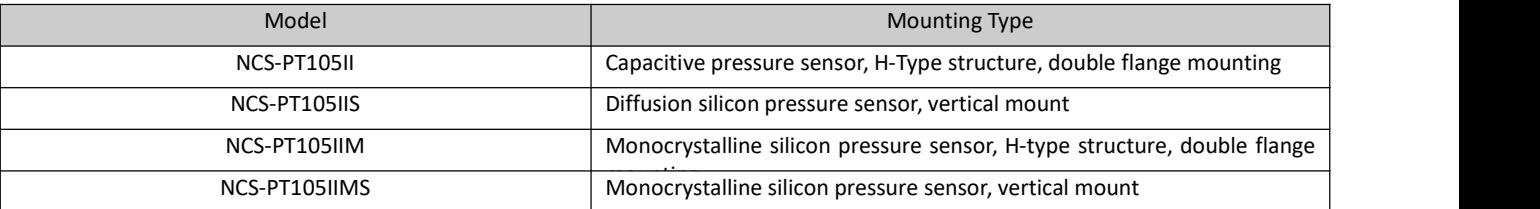

NCS-PT105II series intelligent pressure transmitters are divided into three types according to the pressure types that can be measured:

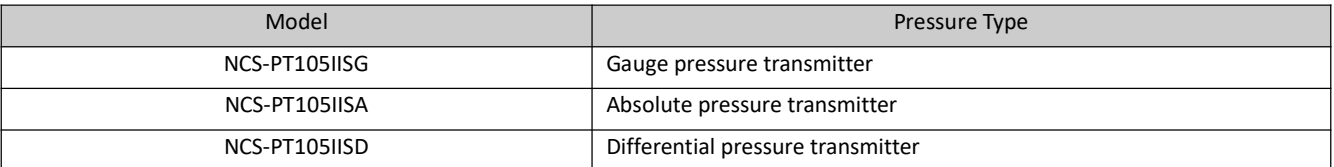

NCS-PT105II series intelligent pressure transmitters are divided into four types according to the type of bus protocol:

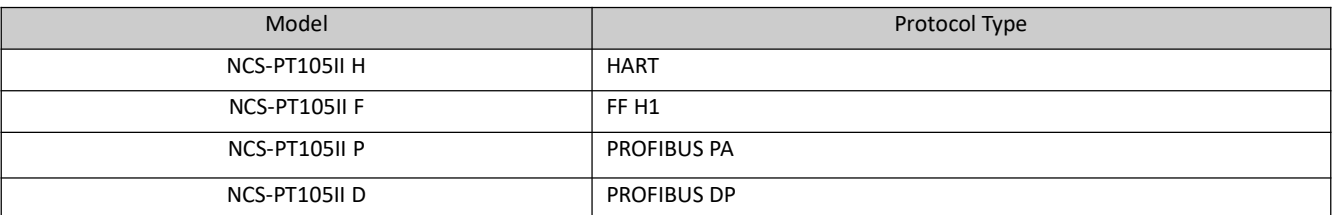

As a transitional protocol in the field bus, the HART protocol realizes digital transmission on the existing analog signal transmission line and is compatible with the existing analog signal control system; FF H1 and PROFIBUS PA are used in the control field and connect field devices. The new generation of digital communication protocol, the physical layer specification adopts the international standard of IEC61158-2. FF H1, PROFIBUS PA and PROFIBUS DP are real fieldbuses.

Intelligent transmitter based on HART protocol, hereinafter referred to as **HART intelligent transmitter**; intelligent transmitter based on FFH1 protocol, hereinafter referred to as **FF intelligent transmitter**; intelligent transmitter based on PROFIBUS PA protocol, hereinafter referred to as **PA intelligent transmitter**; intelligent transmitter based on PROFIBUS DP protocol, hereinafter referred to as **DP intelligent transmitter**; transmitters of the four bus types are collectively referred to as intelligent pressure transmitter, hereinafter referred to as **intelligent transmitter**.

# **/AMMICROCYBER**

Dimensions of NCS-PT105II and NCS-PT105IIM intelligent transmitters

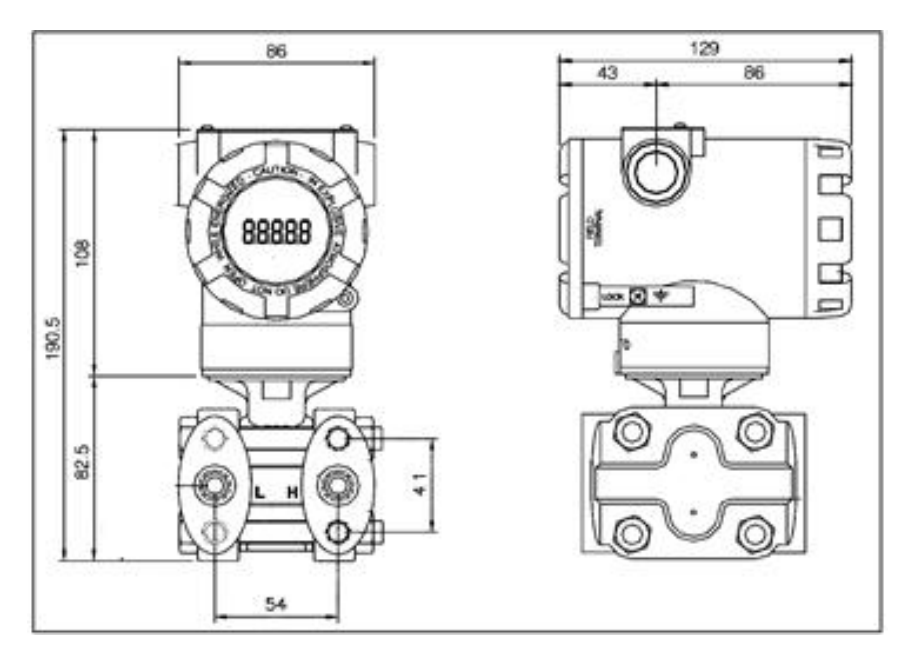

Figure 1.1 Dimensions of intelligent transmitter (unit: mm)

NCS-PT105IIS and NCS-PT105IISM Intelligent Transmitter Dimensions

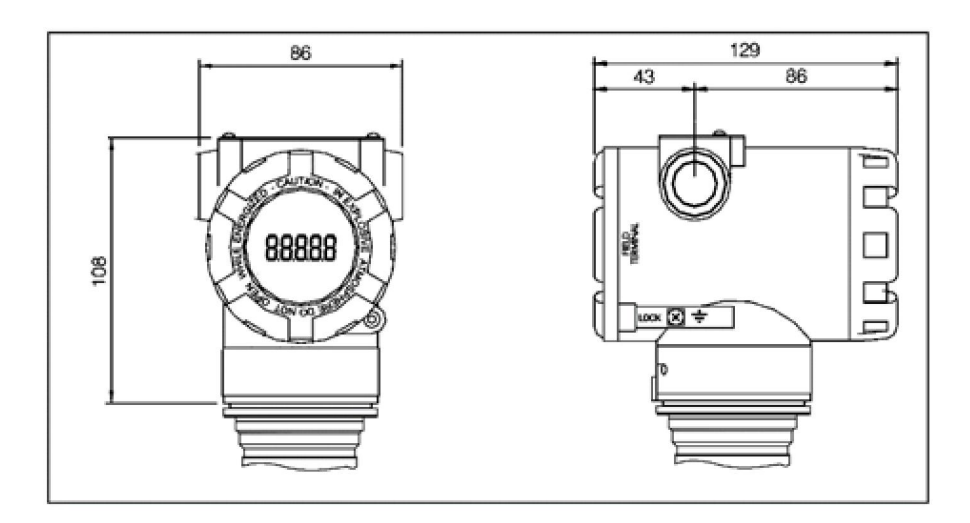

Figure 1.2 Dimensions of intelligent transmitter (unit: mm)

# <span id="page-10-0"></span>**Chapter 2 Installation**

The guarantee of the measurement accuracy of the intelligent transmitter depends largely on the correct installation of the intelligent transmitter and the impulse pipe. In particular, the measurement of flow has a lot to do with the correct installation of the primary measuring element.

# <span id="page-10-1"></span>**2.1 NCS-PT105II and NCS-PT105IIM transmitter installation**

For the installation of the intelligent transmitter, there are three types of mounting brackets available: pipe-mounted flat brackets, pipe-mounted curved brackets, and disk-mounted curved brackets. Correspondingly, there are three installation methods, namely flat bracket tube installation, curved bracket tube installation, and curved bracket plate installation.

Flat bracket tube installation is shown in Figure 2.1 .Use the 4 bolts provided to fix the transmitter on the panel mount bracket, and then use M10 bolts (user-supplied) to fix the panel mount bracket to the dial.

Curved bracket tube installation is shown in Figure 2.2. Use the 4 bolts provided to fix the transmitter on the pipe bend bracket, and then fix the pipe bend bracket to the horizontal pipe of about Φ50 mm through U-bolts.

Curved bracket plate installation is shown in Figure 2.3. Use the 4 bolts provided to fix the transmitter on the tube-mounted flat bracket, and then fix the tube-mounted flat bracket to the vertical tube of about Φ50 mm through U-bolts.

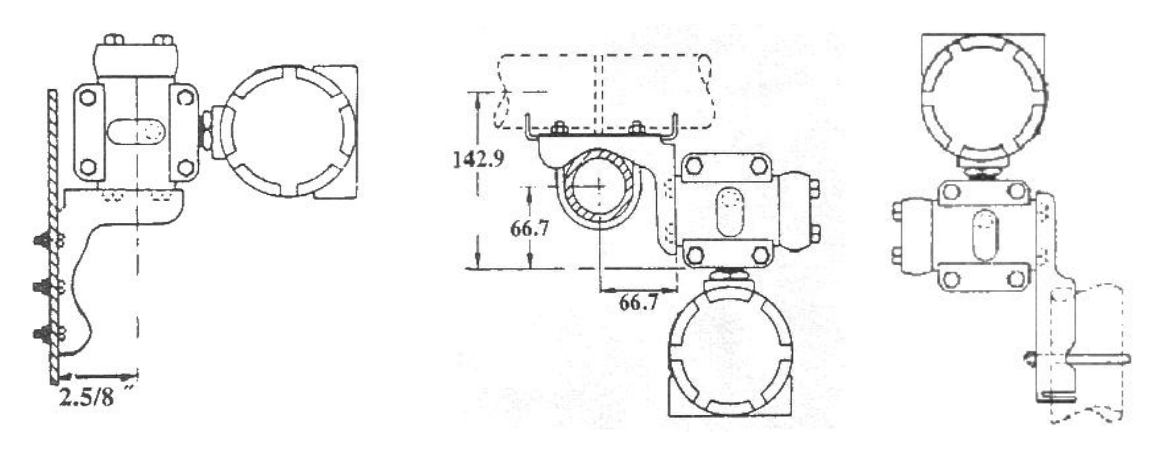

Figure2.1 Flat bracket tube installation Figure2.2 Curved bracket tube installation Figure2.3 Curved bracket plate

# <span id="page-10-2"></span>**2.2 Installation of impulse pipe**

installation

The correct installation of the intelligent transmitter relative to the process pipeline depends on the measured medium. Intelligent transmitters measure liquids, vapors or other gases. For different measured media, the relative positions of the pressure tap, intelligent transmitter and process pipeline are different.

**When measuring the pressure of liquid medium,** the pressure tap must be selected on the side of the process pipeline to avoid slag deposition. The intelligent transmitter should be installed below the side pressure port so that the gas can be discharged into the process pipeline, as shown in Figure 2.4.

**When measuring steam pressure,** the impulse pipe should be installed on the side of the process pipeline. The intelligent transmitter is installed below the pressure port. The impulse pipe should be filled with water to prevent the intelligent transmitter from coming into direct contact with steam. When measuring steam or other high temperature media, the working temperature of the intelligent transmitter should not exceed the limit, as shown in Figure 2.5.

**When measuring the pressure of gas medium,** the pressure port should be installed on the top or side of the process pipeline, and the intelligent transmitter should be installed above the side pressure port so that the liquid can be discharged into the process channel, as shown in Figure 2.6.

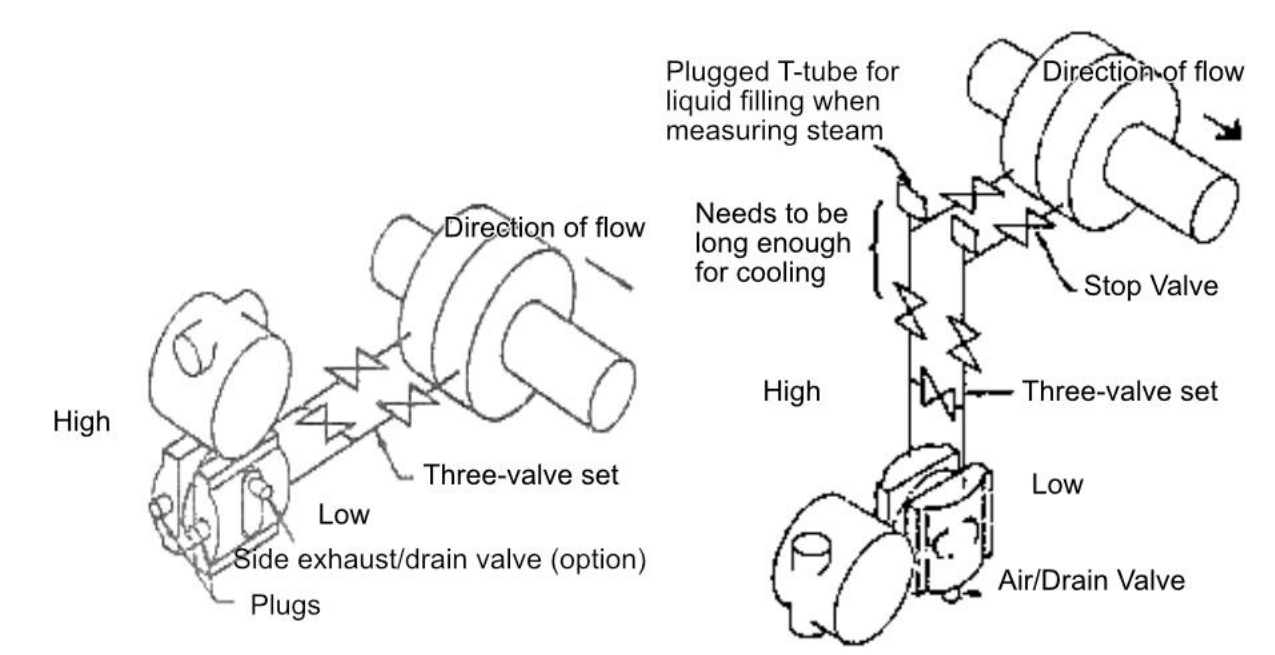

Figure 2.4 Schematic diagram of liquid medium connection. Figure 2.5 Schematic diagram of steam medium connection

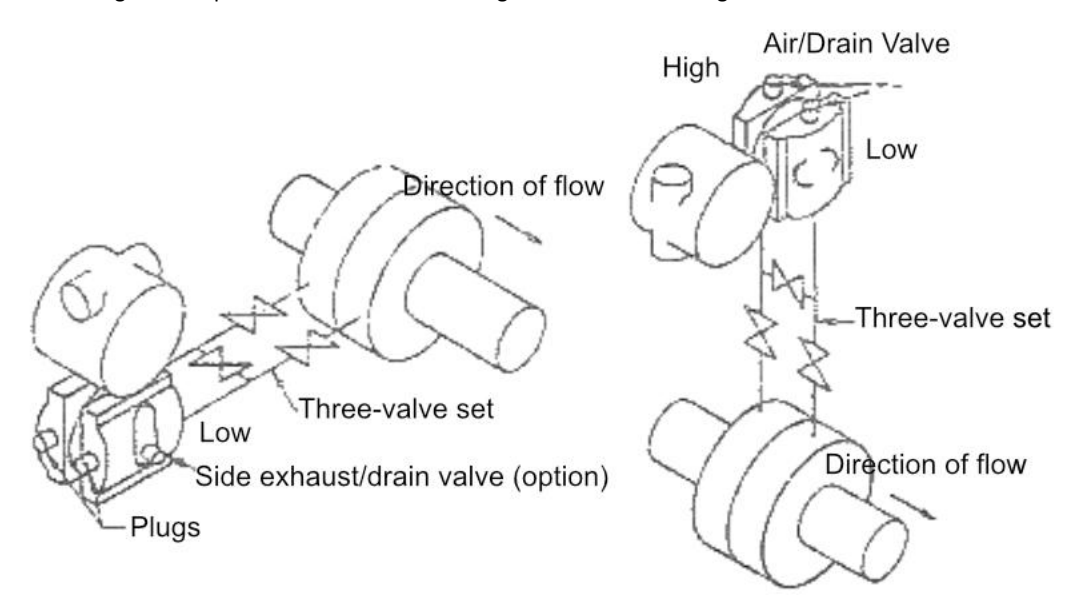

Figure 2.6 Gas medium connection diagram

Precautions for installation of impulse pipe and intelligent transmitter:

- 1) The impulse pipe should be as short as possible if it meets the requirements.
- 2) Corrosive or overheated media should not come into direct contact with the transmitter.
- 3) The impulse pipe should be installed in a place with small temperature gradient and fluctuation.
- 4) When measuring high temperature medium, refer to the operating temperature limit of the intelligent transmitter.
- 5) The two impulse pipes should keep the same temperature, and the hydraulic height should be balanced (differential pressure type).
- 6) In order to avoid the influence of friction, the pressure pipe should have a large enough diameter.
- 7) When using isolating gas, the liquid level of the two impulse pipes should be the same (differential pressure type).
- 8) When using a blowing system, the blowing system should be as close as possible to the pressure-taking port of the process pipeline, and the purified fluid should pass through the pipeline of the same size and length to the transmitter. Avoid the blowing fluid passing through the transmitter (differential pressure type).

### <span id="page-12-0"></span>**2.3 NCS-PT105IIS and NCS-PT105IISM transmitter installation**

Intelligent transmitters can be mounted directly on 2-inch pipe or directly on a wall or dashboard.

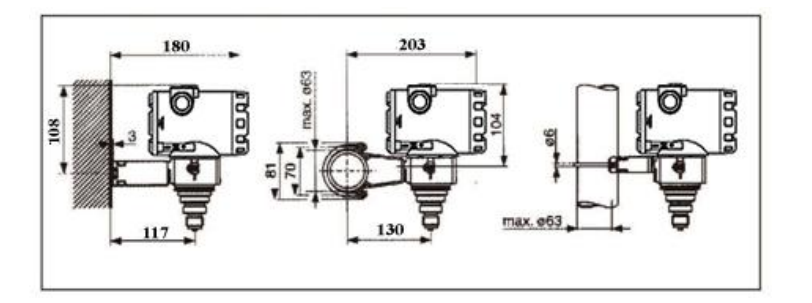

Figure 2.7 Pressure transmitter installation method

### <span id="page-12-1"></span>**2.4 Installation of impulse pipe**

The correct installation of the intelligent transmitter relative to the process pipeline depends on the measured medium. Intelligent transmitters measure liquids, vapors or other gases. For different measured media, the relative positions of the pressure tap, intelligent transmitter and process pipeline are different.

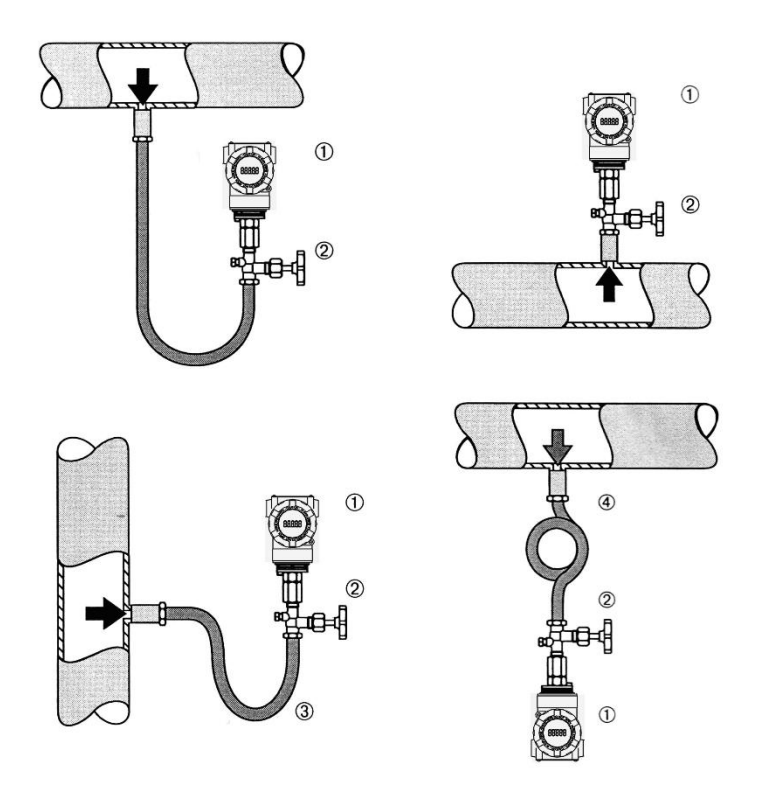

Figure 2.8 Schematic diagram of pressure pipe connection

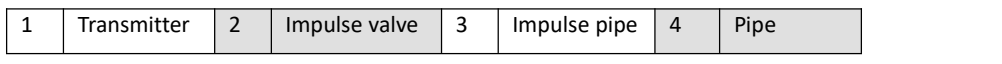

# <span id="page-13-0"></span>**2.5 Wiring**

### <span id="page-13-1"></span>**2.5.1 Wiring of FF**、**PA**、**HART intelligent transmitter**

The power and signal of the intelligent transmitter share a pair of cables, which are called bus cables. HART type intelligent transmitter can choose ordinary cable, FF type and PA type intelligent transmitter are recommended to use the field bus special cable recommended by IEC61158-2. The wiring terminals of the intelligent transmitter are located on the back cover side (marked with FIELD TERMINAL), and the wiring terminal board can be seen by unscrewing the back cover.

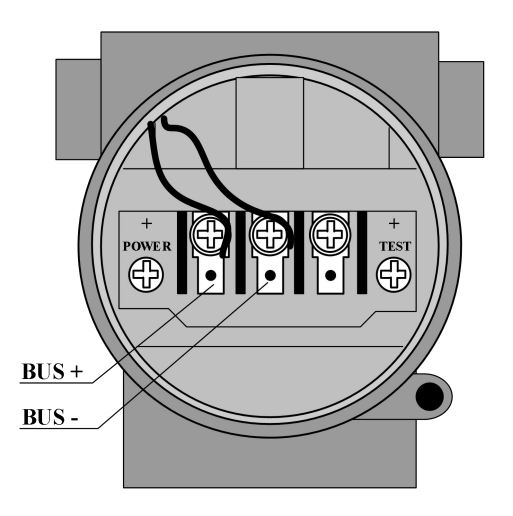

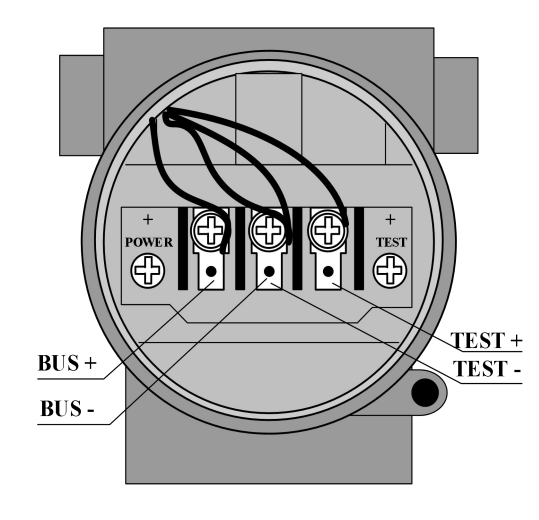

Figure 2.9 FF、PA intelligent transmitter wiring diagram Figure 2.10 HART intelligent transmitter wiring diagram

The left terminal of the terminal board is the signal positive terminal, the right terminal is the test positive terminal, and the middle terminal is the signal negative terminal and the testnegative terminal. The power is supplied to the intelligent transmitter through the signal line, and the test terminal is only available in the HART type intelligent transmitter, which is used to connect the test instrument.

The signal wire is perforated to the terminal board through the lead wire, the positive signal is connected to the terminal on the left side of the terminal board (see Figure 2.9), and the negative signal is connected to the middle terminal of the terminal board. The shielding layer of the signal line can be floating or grounded at any point in the signal loop. When connecting the test instrument for testing the analog signal of the HART type intelligent transmitter, the threading method is the same as the signal line.The difference is that the positive input line of the test instrument is connected to the wiring terminal on the right side of the HART type intelligent transmitter terminal board (see Figure 2.10). The connection of the negative input line of the test instrument is the same as that of the signal negative.

**Note:** When connecting the HART type intelligent transmitter, do not connect the signal wire to the test terminal, otherwise the built-in diode will be burned. If the diode burns out, short circuit the two test terminals as an emergency.

The bus cable of the intelligent transmitter should not share the conduit or wire duct with the power lines of other devices, and should be kept away from high-power devices.

### <span id="page-14-0"></span>**2.5.2 Wiring of DP intelligent transmitter**

The wiring terminals of the intelligent transmitter are located on the back cover side (marked with FIELD TERMINAL), and the wiring terminal board can be seen by unscrewing the back cover.

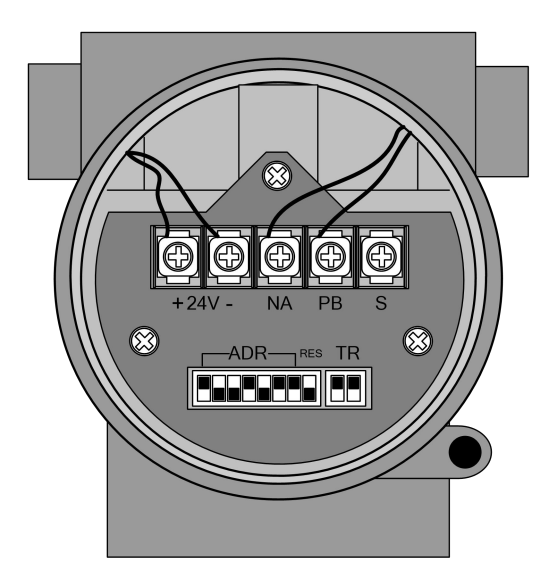

Figure 2.11 HART intelligent transmitter wiring diagram

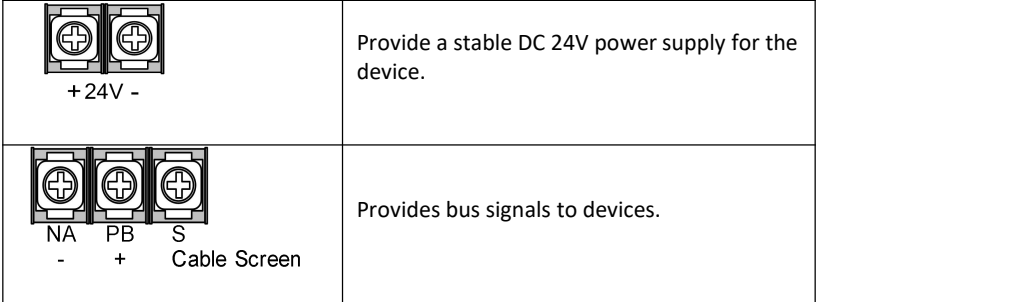

The bus cable of the intelligent transmitter should not share the conduit or wire duct with the power lines of other devices, and should be kept away from high-power devices.

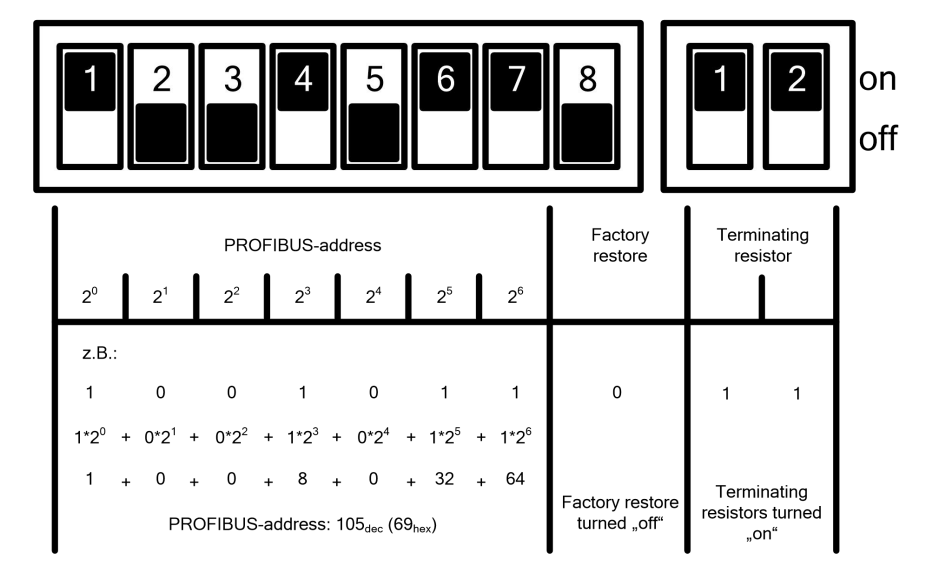

Figure 2.12 DIP switch configuration

When shipped from the factory, all DIP switches are "off".

The functions of setting the device address and restoring the factory defaults only take effect when the device is powered on again.

# <span id="page-16-0"></span>**2.6 Re-calibration inspection**

After the user gets the intelligent transmitter, it can be re-calibrated in the test room or on the installation site before it is put into use. Figure 2.13 lists the operational flow.

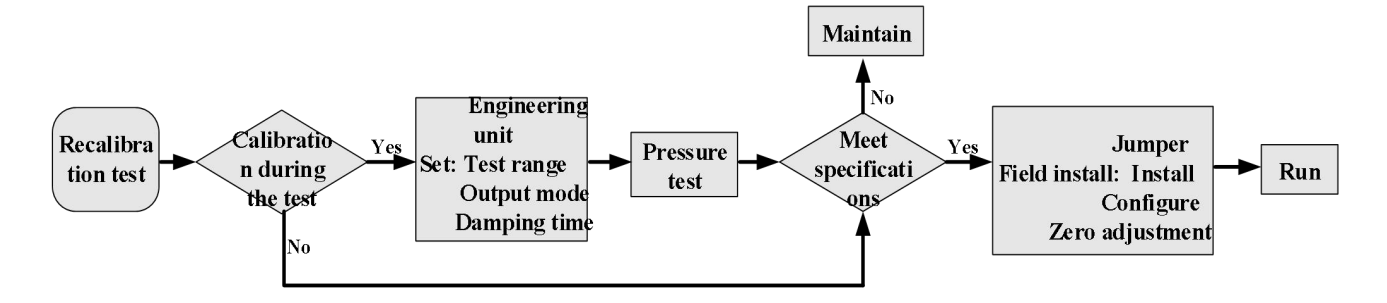

Figure 2.13 Intelligent transmitter recalibration inspection process

The content of the intelligent transmitter re-calibration check includes: function check and pressure check; for the specific check method, please refer to the following chapters.

# <span id="page-16-1"></span>**2.7 Installation of explosion-proof transmitter**

When used in hazardous locations, the on-site installation of explosion-proof transmitters must comply with the relevant regulations of GB3836.15-2000 "Electrical Equipment for Explosive Gas Environment Part 15: Electrical Installation in Hazardous Locations (except coal and mines)".

Explosion-proof transmitters must be equipped with safety barriers before they can be used in hazardous locations with explosive mixtures. The type and parameters of the safety barrier are selected according to the explosion-proof parameters in the table below. The suffix "X" of the explosion-proof certificate number means that the product must be matched with an isolated safety barrier to form an intrinsically safe explosion-proof system or that each grounding point in the intrinsically safe explosion-proof system where the product is located must ensure equipotential balance.

In order to maintain the explosion-proof performance of the installed intelligent transmitter, the following items must be paid attention to during installation:

- 1) The housing of the intelligent transmitter must be well grounded.
- 
- 2) The circuit of the intelligent transmitter should not be disassembled or replaced by the user.<br>3) The maximum distribution parameters of the signal cable are calculated according to the selected safety barrier parameters and the explosion-proof parameters of the intelligent transmitter.
- 4) The signal cable of the intelligent transmitter must be separated from other cables, and can be shielded by steel pipes and wiring grooves.
- 5) The shielding layer of the signal line of the intelligent transmitter can be grounded or grounded at a single point.
- 6) The safety barrier should be installed on the rack at the exit of the safe place.

# <span id="page-17-0"></span>**Chapter 3 Working Principle and Structure**

The pressure measurement principle of the intelligent transmitter is the same. They are all based on monocrystalline silicon pressure sensors, adopt advanced microcontroller and sensor digital measurement technology, and apply high-accuracy algorithms to ensure high-precision measurement of pressure signals. The communication interface of the intelligent transmitter adopts advanced HART, FF H1, PROFIBUS PA bus technology and PROFIBUS DP bus technology.

HART, FF H1, and PROFIBUS PA intelligent transmitters have the same logical structure and are composed of five parts, namely sensor, instrument card, communication card, liquid crystal display card, and port card. Refer to Figure 1.2 for the overall structure of the intelligent transmitter and Figure 3.1 for the schematic diagram of the product structure. Due to the same physical layer specifications, the FF and PA intelligent transmitters are identical in hardware; the communication cards and port cards of the FF and PA intelligent transmitters are the same as those of the HART intelligent transmitter. The card is different, but other parts are exactly the same as the corresponding parts of the HART type intelligent transmitter.

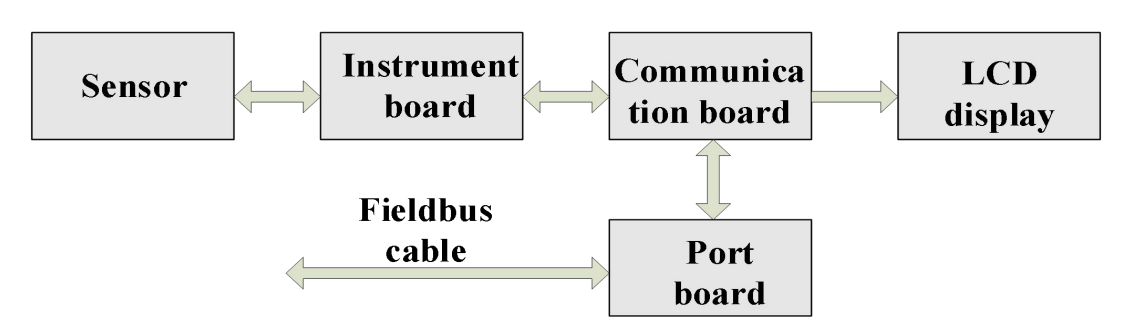

Figure 3.1 Product structure diagram

The DP pressure transmitter hardware board is composed of 5 parts, among which the liquid crystal card and the instrument card use the existing circuit board of the pressure transmitter, which will not be described in detail.

The communication card is composed of CPU, SRAM, VPC3+, EEPROM, etc. It is responsible for DP communication, data communication with the instrument card, driving liquid crystal display, and running various software algorithms.

The main functions of the isolation card include power conversion, respectively providing power to the communication card, instrument card, DP isolation driver, etc.; using an isolation chip to isolate the communication card from the instrument card and DP driver chip; transfer the DP address switch signal on the port card. For the communication card; there are also two dry tubes for the parameter setting of the magnetic rod.

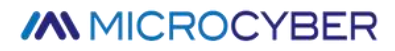

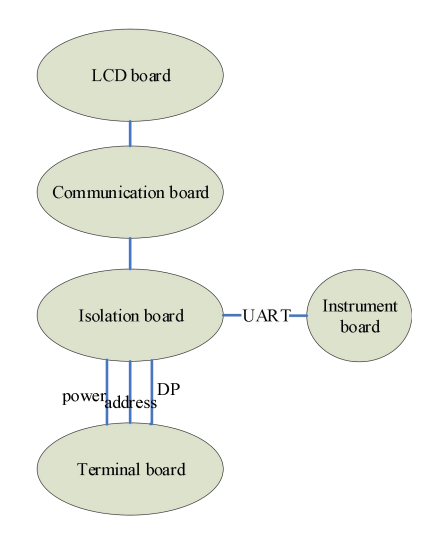

Figure 3.2 Product structure diagram

# <span id="page-19-0"></span>**Chapter 4On-site adjustment**

# <span id="page-19-1"></span>**4.1 Operating Instructions of Magnetic Bar**

The intelligent transmitter can be adjusted on-site by inserting different combinations of magnetic rods into the two jacks marked "SPAN" and "ZERO" on the top of the electronic housing (below the nameplate), as shown in Figure 4.1

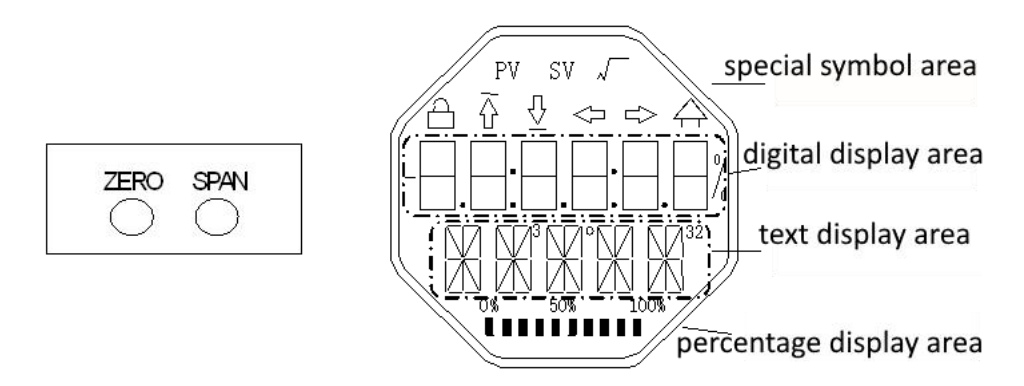

Figure 4.1 Magnet jack position and LCD full position display

The following sections will use different combinations of magnet insertion to simulate four virtual keys, which will facilitate the description of field tuning.

According to the function, the four virtual keys can be defined as the mode key ([M]), the input adjustment key  $(| \uparrow |, [\downarrow])$  and the confirmation key ([Enter]). The functions are as follows:

- $\Diamond$  Mode key [M]: Switch between various operable modes;
- $\Diamond$  Input adjustment key [ $\uparrow$ ]: Increment operation;
- $\diamond$  Input adjustment key [ $\downarrow$ ]: decrement operation;
- $\Diamond$  Confirm key [Enter]: execute confirmation operation.

How to realize the operation of mode key, input adjustment key and confirmation key:

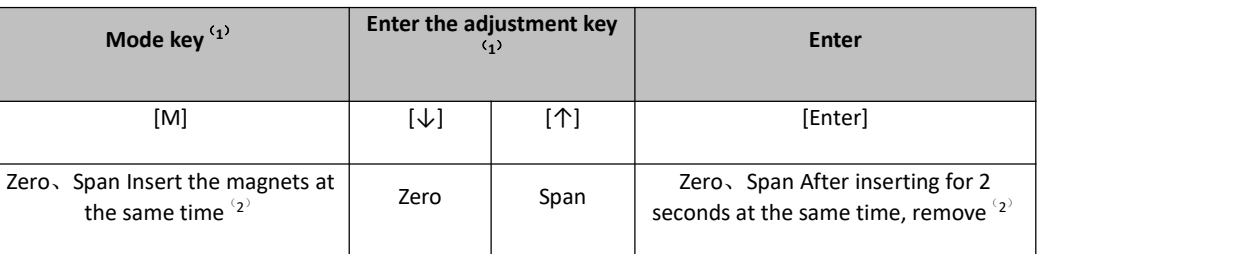

#### **Notice**:

- 1) The mode key [M] and the input adjustment keys ( $[\downarrow]$ ,  $[\uparrow]$ ) are only one key operation to insert and pull out the magnetic bar, or you can insert the magnetic bar for a long time to operate in the same way. When performing a key operation, it is recommended to plug it in for 1 second before pulling it out, otherwise the operation may not be detected. Always press the button to automatically perform a key operation every 1 second.
- 2) In order to avoid the conflict between the confirmation key and the mode key, when the confirmation

operation is performed, when the progress bar reaches 100%, it indicates that the magnetic bar has been inserted for more than 2 seconds, and the confirmation operation is performed when the two magnetic bars are pulled out. If the magnetic bar is not pulled out after the progress bar reaches 100% for 3 seconds, perform the mode switching operation. The progress bar does not reach 100%, pull out the two magnetic rods, no operation.

### <span id="page-20-0"></span>**4.1.1 General adjustment method**

The following is the general adjustment method, please refer to the detailed description of each function for detailed operation.

In the measured value display mode, press the mode key [M] to switch the mode.

When the mode that needs to be adjusted is displayed, take out the two magnetic rods, and the current value of the value to be adjusted in this mode will be displayed on the LCD.

Press [↓] or [↑] to adjust, and after adjustment, press [Enter] to confirm.

Press the mode key [M] to switch back to the measured value display mode.

#### **Notice**:

1、Some functions do not need to be confirmed and are saved immediately after adjustment。

2、If there is no key operation for 1 minute (there is no magnetic rod inserted in both holes), it will automatically return to the normal display mode.

### <span id="page-20-1"></span>**4.2 On-site calibration of HART intelligent transmitter**

This section only describes the HART intelligent transmitter. The zero point, unit, range lower limit, range upper limit and other adjustment functions of the transmitter can be realized through on-site adjustment. For specific functions and key operations, see Table 4.1

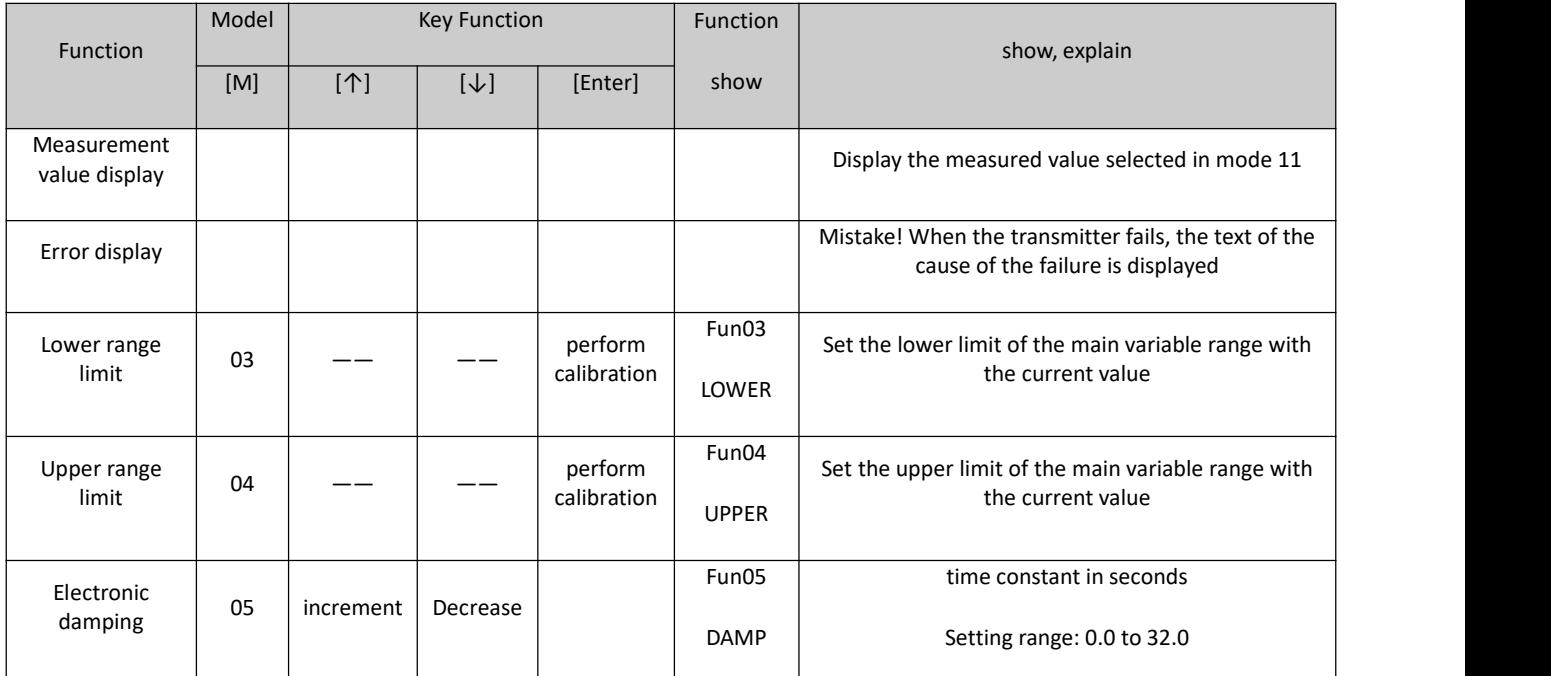

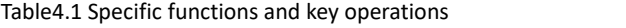

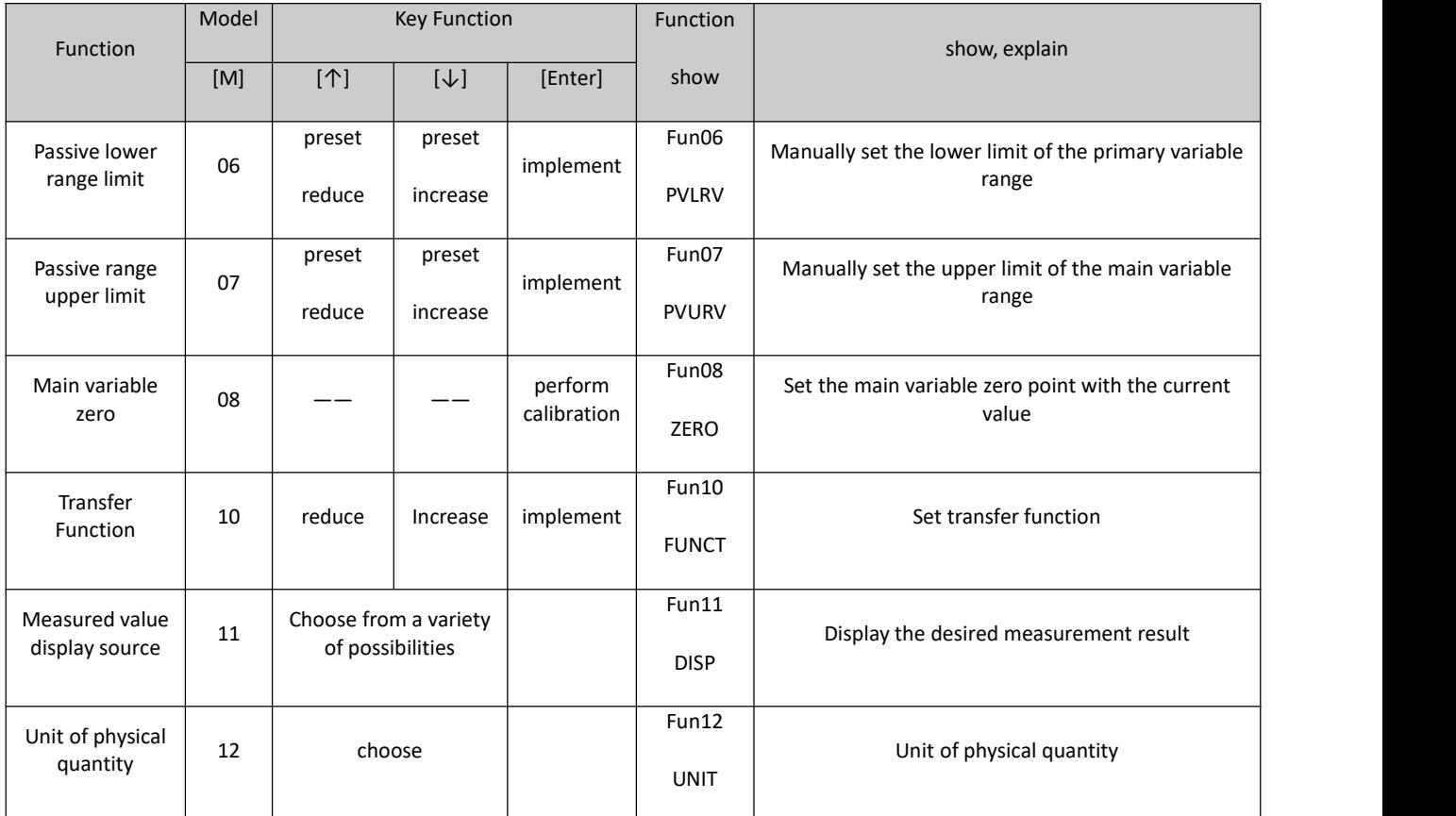

After entering the field adjustment, long press the mode key [M] to switch between the above adjustment functions, as shown in Figure 4.2

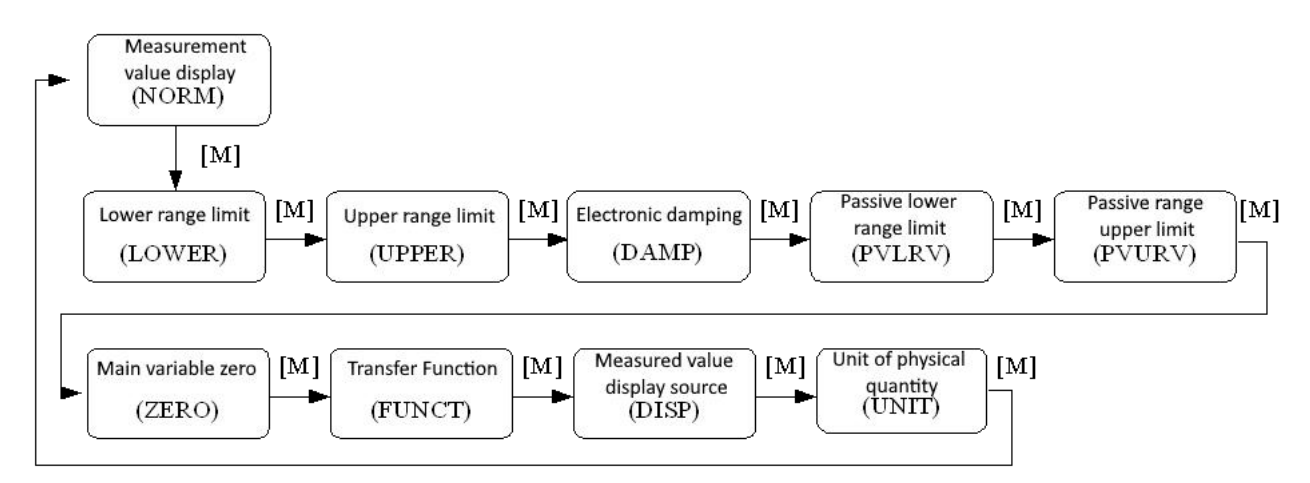

#### Figure4.2 Adjustment function switch diagram

In the mode switching state, the digital display area displays the function code, for example: "Fun03". The text display area displays the function description as shown in the figure above, for example: "LOWER".

Among them, modes 10, 11, and 12 do not need to be confirmed, and they are saved immediately after adjustment.

### <span id="page-21-0"></span>**4.2.1 Measured value display**

In the measured value display function, information on the configuration of the DSP display block is displayed.

#### <span id="page-22-0"></span>**4.2.2 Error display**

Error messages may appear during local operation

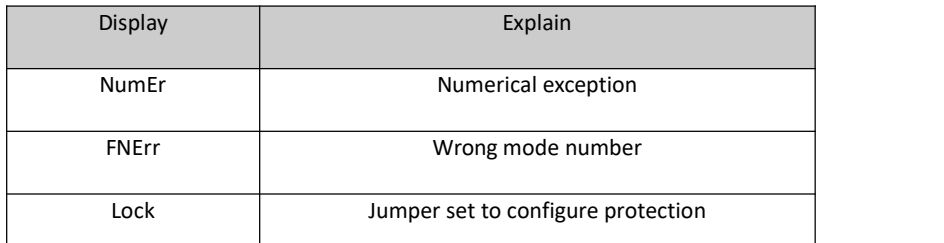

### <span id="page-22-1"></span>**4.2.3 Operation steps for setting the lower limit of the range - Mode 03**

Set the lower limit of the primary variable range with the current pressure value. Confirm that the lower limit value of the range applied to the intelligent transmitter is stable.

You can set the lower limit of the primary variable range as follows:

− Select mode 03, the LCD will display the current value and unit of the main variable, and the down arrow will be displayed in the special symbol area, indicating that the lower limit of the range is currently being set;

− Press the [Enter] key to set, if the setting is successful, it will display "OK", if it is unsuccessful, it will display "Err";

− Use [M] for mode switching

### <span id="page-22-2"></span>**4.2.4 Operation steps for setting the upper limit of the range - Mode 04**

Set the upper limit of the primary variable range with the current pressure value. Confirm that the upper range value applied to the intelligent transmitter is stable.

You can set the upper limit of the primary variable range as follows:

− Select mode 04, the LCD will display the current value and unit of the main variable, and the special symbol area will display the up arrow, indicating that the upper limit of the range is currently being set;

− Press [Enter] key to set, if the setting is successful, it will display "OK", if it is unsuccessful, it will display "Err";

− Use [M] for mode switching.

### <span id="page-22-3"></span>**4.2.5 Steps to Set Electronic Damping - Mode 05**

Sets the time constant for electronic damping in the range 0 to 32 seconds.

Set up this electronic damping as follows:

- − Set mode 05;
- − Use [↑] or[↓] to select damping;
- − Use [M] for mode switching.

Damping only affects the output of the analog input function block.

#### <span id="page-23-0"></span>**4.2.6 Operation steps for passively setting the lower limit of the range - Mode 06**

Passive range migration, set the lower limit of the main variable range.

You can set the lower limit of the primary variable range as follows:

− Adjust the lower limit value of the main variable range by using [↑] and [↓];

− Press the [Enter] key to set, if the setting is successful, it will display "OK", if it is unsuccessful, it will display "Err";

− Use [M] for mode switching.

#### <span id="page-23-1"></span>**4.2.7 Operation steps for passive setting of upper range limit - Mode 07**

Passive range migration, set the upper limit of the main variable range.

You can set the upper limit of the primary variable range as follows:

− Adjust the lower limit value of the main variable range by using [↑] and [↓];

− Press [Enter] key to set, if the setting is successful, it will display "OK", if it is unsuccessful, it will display "Err";

− Use [M] for mode switching

#### <span id="page-23-2"></span>**4.2.8 Set the main variable zero operation steps - Mode 08**

Set the primary variable zero point with the current pressure value. When the transmitter is installed and ready for operation, external influences such as the installation location, ambient temperature or allowable pressure associated with the installation (such as a water column in the pressure line leading to the transmitter) may cause the initial The zero point moves.

Zero calibration can be performed as follows:

− create a pressure scale;

− set mode 08;

− Press [Enter] key to set, "OK" will be displayed if successful, and "Err" will be displayed if unsuccessful;

− After the setting is successful, use [M] to switch the mode;

Switches back to the measured value display mode, the value 0 appears in the display area

#### <span id="page-23-3"></span>**4.2.9 Steps to Set Transfer Function - Mode 10**

Set the current output method (transfer function).

You can set the transfer function as follows:

- − Select mode 10, the LCD will display the current transfer function type;
- − Select the transfer function type by using [↑] and [↓];
- − Use [M] for mode switching

### <span id="page-24-0"></span>**4.2.10 Steps for setting the measurement value display type - Mode 11**

In this mode, you can select the value that will be displayed.

Select the source of the measured value as follows:

- − Select mode 11, the value and description of the current display source will be displayed on the LCD;
- − by using [↑] and [↓] to select the source of the measured value display;
- − Use [M] for mode switching.

The supported measurement value display sources are given in the table below

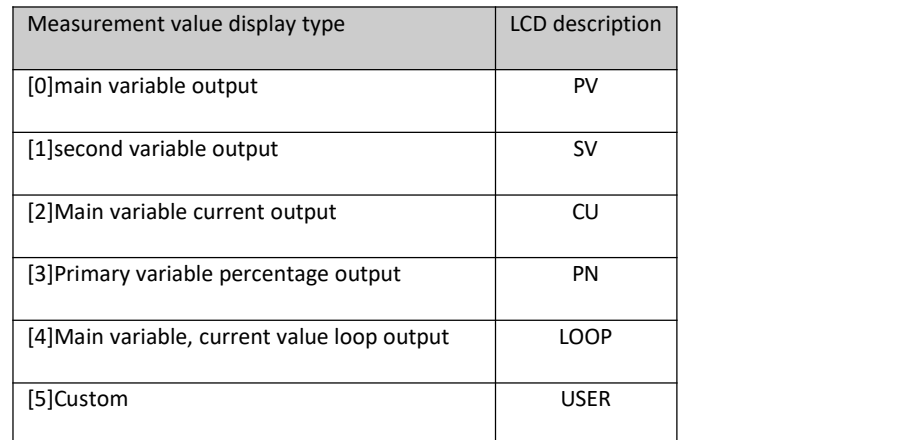

### <span id="page-24-1"></span>**4.2.11 Steps to Set Primary Variable Units - Mode 12**

In mode 12, you can change the unit of the host variable.

Set the primary variable units as follows:

- − Select mode 12, the current unit identifier and description will be displayed on the LCD;<br>− Select a unit by using [↑] and [↓];
- 

− Use [M] for mode switching

# <span id="page-24-2"></span>**4.3 Field calibration of FF type intelligent transmitter**

This section only describes the FF type intelligent transmitter. Through on-site adjustment, the adjustment function of the lower limit of the transmitter range, the upper limit of the range and the zero point of the main variable can be realized. For specific functions and key operations, see Table 4.2。

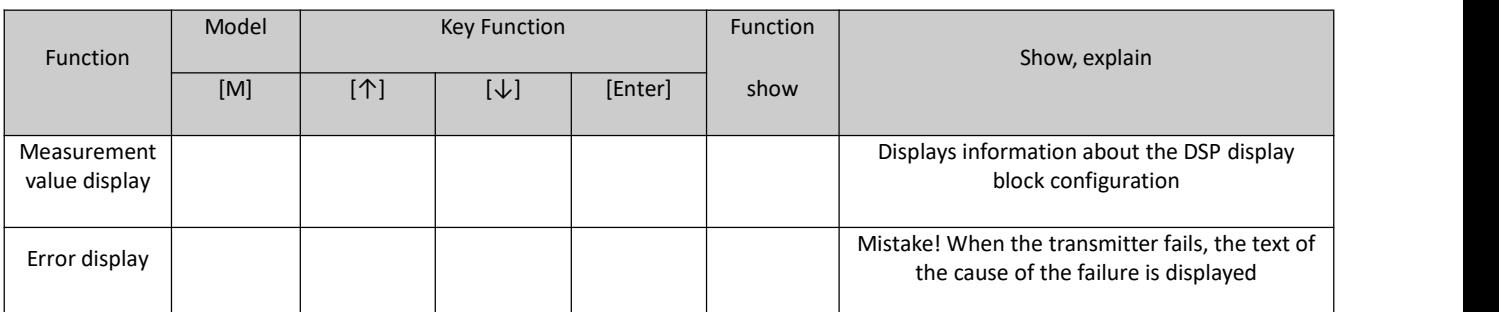

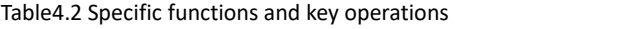

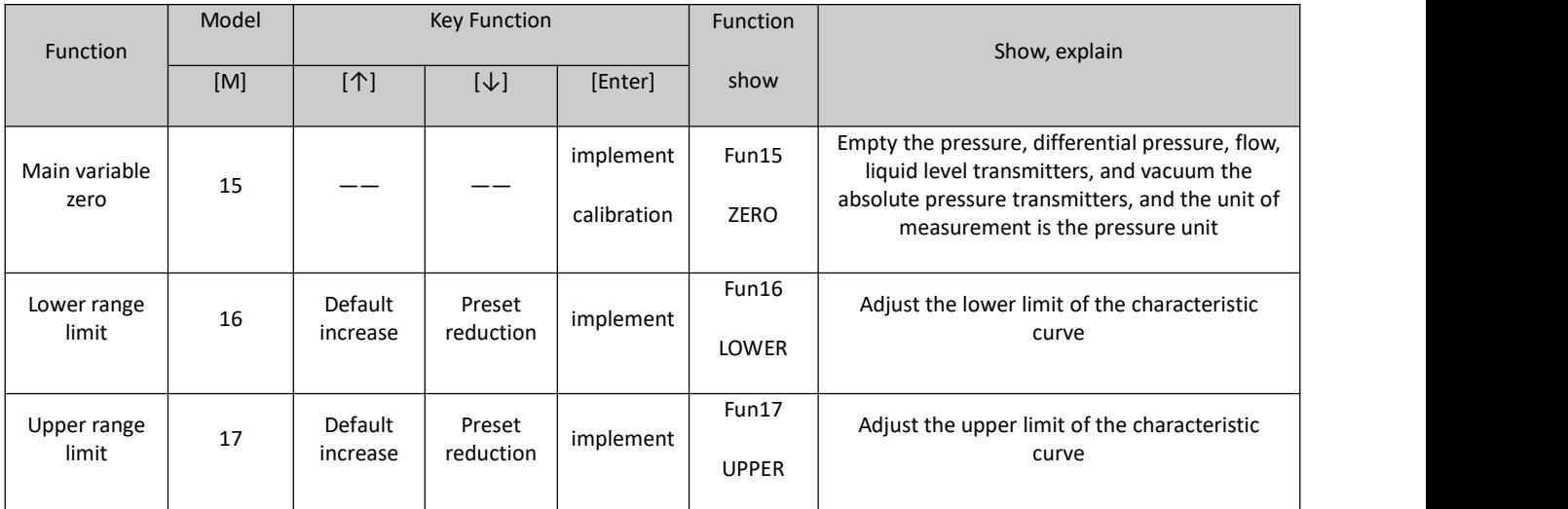

After entering the field adjustment, long press the mode key [M] to switch between the above adjustment functions, as shown in Figure 4.3

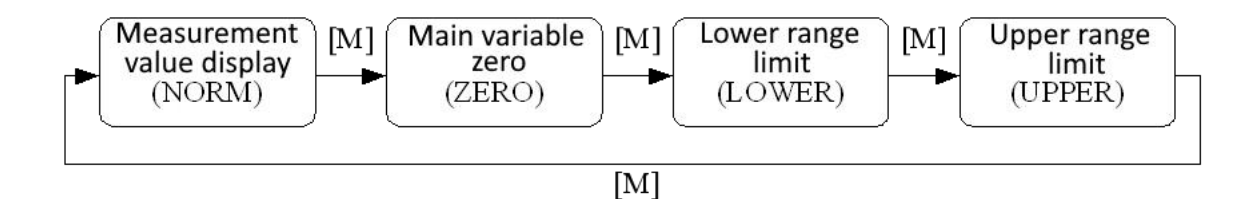

Figure 4.3 Adjustment function switch diagram

### <span id="page-25-0"></span>**4.3.1 Measurement value display**

In the measured value display function, information about the configuration of the DSP display block is displayed.

#### <span id="page-25-1"></span>**4.3.2 Error display**

Error messages may appear during local operation.

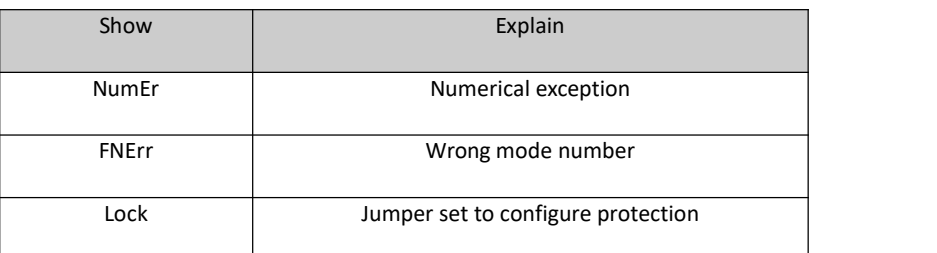

### <span id="page-25-2"></span>**4.3.3 Operation steps for setting the main variable zero point - Mode 15**

When the transmitter is installed and ready for operation, external influences such as the installation location, ambient temperature or allowable pressure associated with the installation (such as a water column in the pressure line leading to the transmitter) may cause the initial The zero point moves.

Zero calibration can be performed as follows:

− create a pressure scale;

− set mode 15;

− Press [Enter] key to set, "OK" will be displayed if successful, and "Err" will be displayed if unsuccessful;

− After successful calibration, return to measurement value display mode immediately.

The value 0 appears in the display area.

#### <span id="page-26-0"></span>**4.3.4 Operation steps for setting the lower limit of the range - Mode 16**

The slope of the characteristic curve can be changed in this mode. The characteristic curve is rotated around the high set point. This function replaces zero adjustment (mode 08).

Perform the adjustment of the lower limit of the range as follows:

− Set mode 16. Displays the last adjusted process value and its associated units;

− If you only want to view this information, you can press the [M] key to switch the mode, otherwise you will apply the reference pressure;

− Use [↑] and [↓] to enter a reference pressure value starting from this value;

− Press [Enter] key to set, "OK" will be displayed if successful, and "Err" will be displayed if unsuccessful;

− Use [M] for mode switching.

#### <span id="page-26-1"></span>**4.3.5 Operation steps for setting the upper range limit - Mode 17**

The slope of the characteristic curve can be changed in this mode. The characteristic curve rotates around the low set point.

Perform the adjustment of the upper range limit as follows:

− Set mode 17. Displays the last adjusted process value and its associated units;

− If you only want to view this information, you can press the [M] key to switch the mode, otherwise you will apply the reference pressure;

− Use [↑] and [↓] to enter a reference pressure value starting from this value;

− Press the [Enter] key to set, if the adjustment is successful, it will display "OK", and if it is unsuccessful, it will display "Err".

− Use [M] for mode switching

### <span id="page-26-2"></span>**4.4 On-site calibration of PA type intelligent transmitter**

This section only describes the PA type intelligent transmitter. Through on-site adjustment, the adjustment functions of the transmitter's bus address, display variable type, decimal point position, zero point, unit, range lower limit and range upper limit can be realized. For specific functions and key operations, see Table 4.3

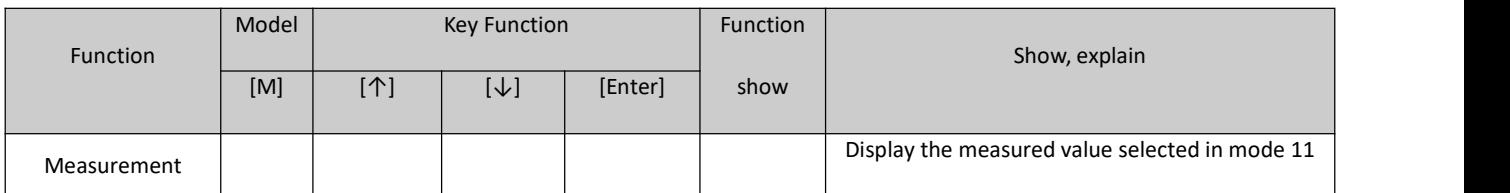

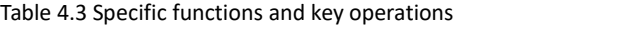

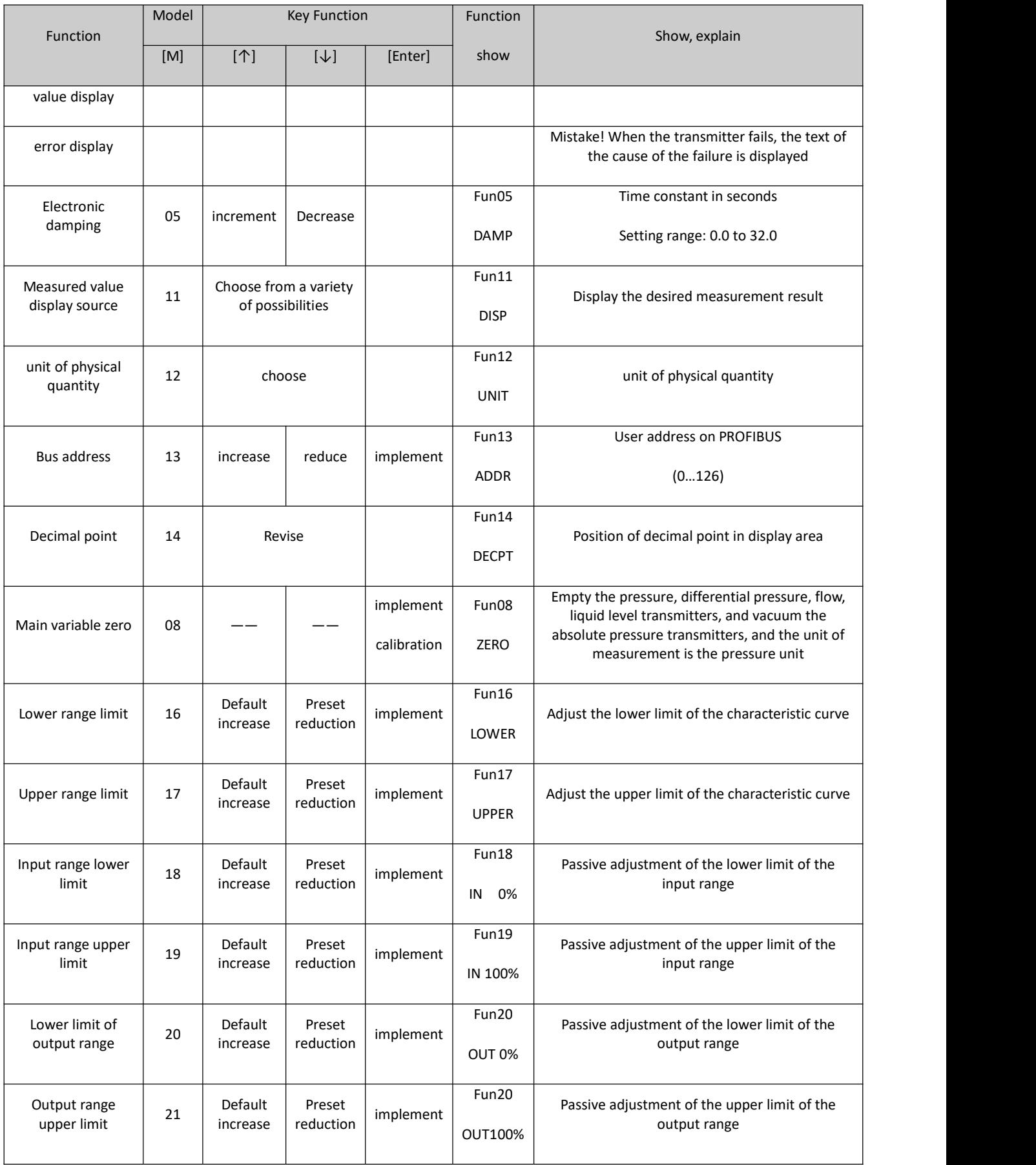

Long press the mode key [M] to switch between the above adjustment functions, as shown in Figure 4.4

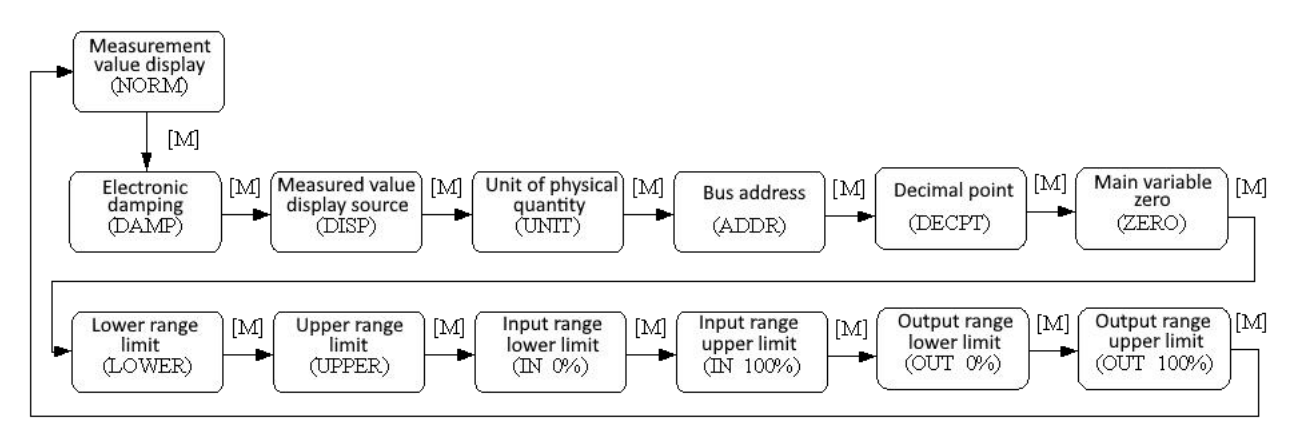

Figure 4.4 Adjustment function switch diagram

#### <span id="page-28-0"></span>**4.4.1 Measurement value display**

In the measurement value display function, the measurement value selected in mode 11 is displayed. The unit of physical quantity is setin mode 12, and the position of the decimal point is set in mode 14.

#### <span id="page-28-1"></span>**4.4.2 Error display**

Error messages may appear during local operation.

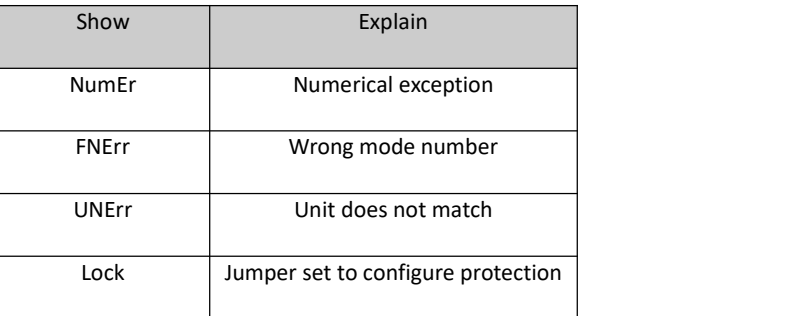

### <span id="page-28-2"></span>**4.4.3 Steps to Set Electronic Damping - Mode 05**

Sets the time constant for electronic damping in the range 0 to 32 seconds.

Set up this electronic damping as follows:

- − set mode 05;
- − Use [↑] or[↓] to select damping;
- − Use [M] for mode switching.

Damping only affects the output of the analog input function block.

### <span id="page-28-3"></span>**4.4.4 Steps to set the measurement value display source - Mode 11**

In this mode, you can choose the value that will be displayed.

In SIMATIC PDM, this is the "Transmitter Type" parameter.

You can choose the source of the measurement value in the following ways:

− set mode 11;

− by using [↑] and [↓] to select the source of the measured value display;

− Use [M] for mode switching.

In Mode 12, the assignable unit of physical quantity depends on the source from which the measurement value is displayed.

The supported measurement value display sources are given in the table below.

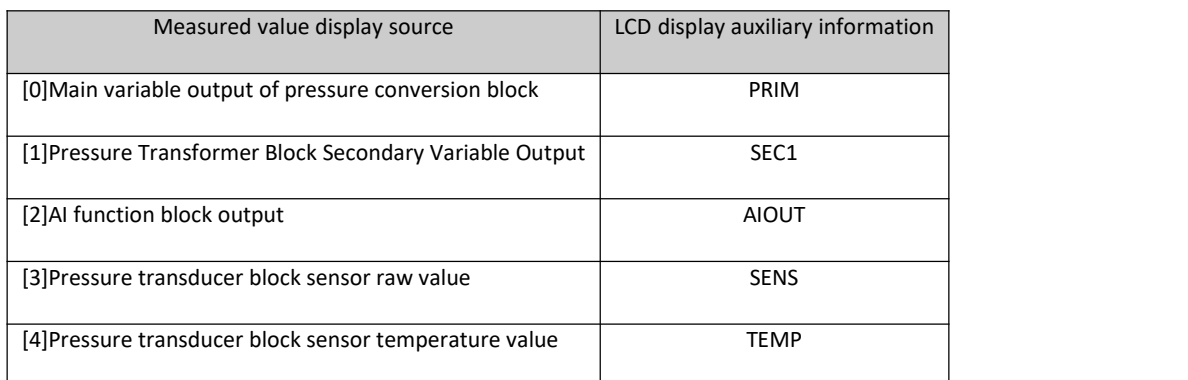

#### <span id="page-29-0"></span>**4.4.5 Operation steps for setting physical quantity units - Mode 12**

Set the physical quantity unit by selecting an option from the list. The group of units that can be selected depends on the source of the measurement display (mode 11).

You can set physical quantity units in the following ways:

− Set mode 12. The identifier of the current unit appears in the measurement value display, and the corresponding plain text appears in the unit display.

− Select a unit by using [↑] and [↓];

− Use [M] for mode switching.

The pressure unit is shown in Table 4.4:

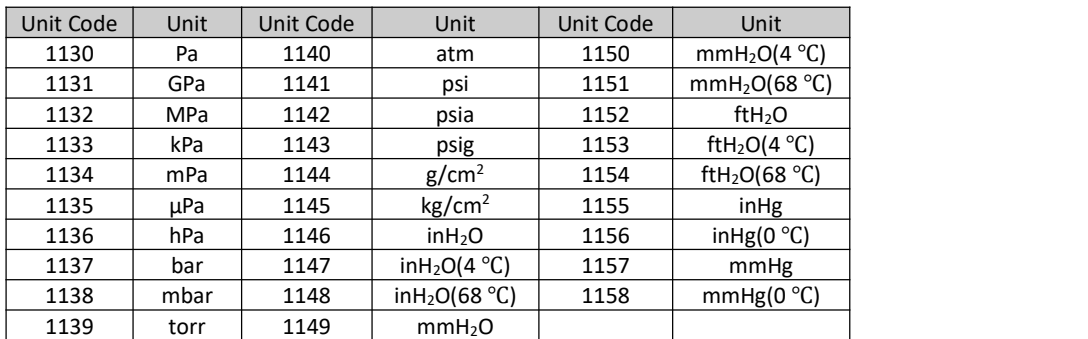

#### Table 4.4 pressure unit

#### <span id="page-29-1"></span>**4.4.6 Steps to Set Bus Address - Mode 13**

In mode 13, you can set the user address of the device in PROFIBUS. The allowed range is 0 to 126.<br>Set the PROFIBUS address as follows:

− Set mode 13. The current user address will appear in the measured value display;

− Use [↑] and [↓] to modify this address within the allowed range;

− Press the [Enter] key to set, "OK" will be displayed if successful, and "Err" will be displayed if unsuccessful.

− Use [M] for mode switching

#### <span id="page-30-0"></span>**4.4.7 Steps for setting the decimal point - Mode 14**

Measurements can be displayed with up to 5 decimal places of precision.

Move the decimal point position as follows:

− Set mode 14. The format of the current position of the decimal point appears in the measurement value display area;

− Use [↑] and [↓] to select the desired display format;

8.88888 88.8888 888.888 8888.88 88888.8 888888

− Use [M] for mode switching

### <span id="page-30-1"></span>**4.4.8 Operation steps for setting the main variable zero point - Mode 15**

When the transmitter is installed and ready for operation, external influences such as the installation location, ambient temperature or allowable pressure associated with the installation (such as a water column in the pressure line leading to the transmitter) may cause the initial The zero point moves.

Zero calibration can be performed as follows:

− create a pressure scale;

− set mode 15;

− Press the [Enter] key to set, "OK" will be displayed if successful, and "Err" will be displayed if unsuccessful.

− After successful calibration, return to measurement value display mode immediately.

The value 0 appears in the display area

#### <span id="page-30-2"></span>**4.4.9 Operation steps for setting the lower limit of the range - Mode 16**

The slope of the characteristic curve can be changed in this mode. The characteristic curve is rotated around the high set point. This function replaces zero adjustment (mode 08).

Perform the adjustment of the lower limit of the range as follows:

− Set mode 16. Displays the last adjusted process value and its associated units;

− If you only want to view this information, you can press the [M] key to switch the mode, otherwise you will apply the reference pressure;

− Use [↑] and [↓] to enter a reference pressure value starting from this value;

− Press the [Enter] key to set, "OK" will be displayed if successful, and "Err" will be displayed if unsuccessful.

− Use [M] for mode switching

#### <span id="page-31-0"></span>**4.4.10 Operation steps for setting the upper range limit - Mode 17**

The slope of the characteristic curve can be changed in this mode. The characteristic curve rotates around the low set point.

Perform the adjustment of the upper range limit as follows:

− Set mode 17. Displays the last adjusted process value and its associated units;

− If you only want to view this information, you can press the [M] key to switch the mode, otherwise you will apply the reference pressure;

− Use [↑] and [↓] to enter a reference pressure value starting from this value;

− Press the [Enter] key to set, "OK" will be displayed if successful, and "Err" will be displayed if unsuccessful.

− Use [M] for mode switching

#### <span id="page-31-1"></span>**4.4.11 Operation steps for setting the lower limit of the input range - Mode 18**

In this mode, the lower limit of the input range can be passively adjusted.

Perform the adjustment of the upper range limit as follows:

− Set mode 18. Displays the last adjusted process value and its associated units;

− Use [↑] and [↓] to enter a reference value starting from this value;

− Press the [Enter] key to set, "OK" will be displayed if successful, and "Err" will be displayed if unsuccessful.

− Use [M] for mode switching

#### <span id="page-31-2"></span>**4.4.12 Operation steps for setting the upper limit of the input range - Mode 19**

In this mode, the upper limit of the input range can be passively adjusted.

Perform the adjustment of the upper range limit as follows:

− Set mode 19. Displays the last adjusted process value and its associated units;

− Use [↑] and [↓] to enter a reference value starting from this value;

− Press the [Enter] key to set, "OK" will be displayed if successful, and "Err" will be displayed if unsuccessful.

− Use [M] for mode switching

### <span id="page-31-3"></span>**4.4.13 Operation steps for setting the lower limit of the output range - Mode 20**

In this mode, the lower limit of the output range can be passively adjusted.

Perform the adjustment of the upper range limit as follows:

- − Set mode 20. Displays the last adjusted process value and its associated units;
- − Use [↑] and [↓] to enter a reference value starting from this value;

− Press the [Enter] key to set, "OK" will be displayed if successful, and "Err" will be displayed if unsuccessful.

− Use [M] for mode switching

## <span id="page-32-0"></span>**4.4.14 Operation steps for setting the upper limit of the output range – Mode 21**

In this mode, the upper limit of the output range can be passively adjusted.

Perform the adjustment of the upper range limit as follows:

- − Set mode 21. Displays the last adjusted process value and its associated units;
- − Use [↑] and [↓] to enter a reference value starting from this value;
- − Press the [Enter] key to set, "OK" will be displayed if successful, and "Err" will be displayed if unsuccessful.

− Use [M] for mode switching

# <span id="page-32-1"></span>**4.5 On-site calibration of DP type intelligent transmitter**

Through on-site adjustment, the adjustment functions of the transmitter's bus address, display variable type, decimal point position, zero point, unit, range lower limit and range upper limit can be realized. For specific functions and key operations, see Table 4.5

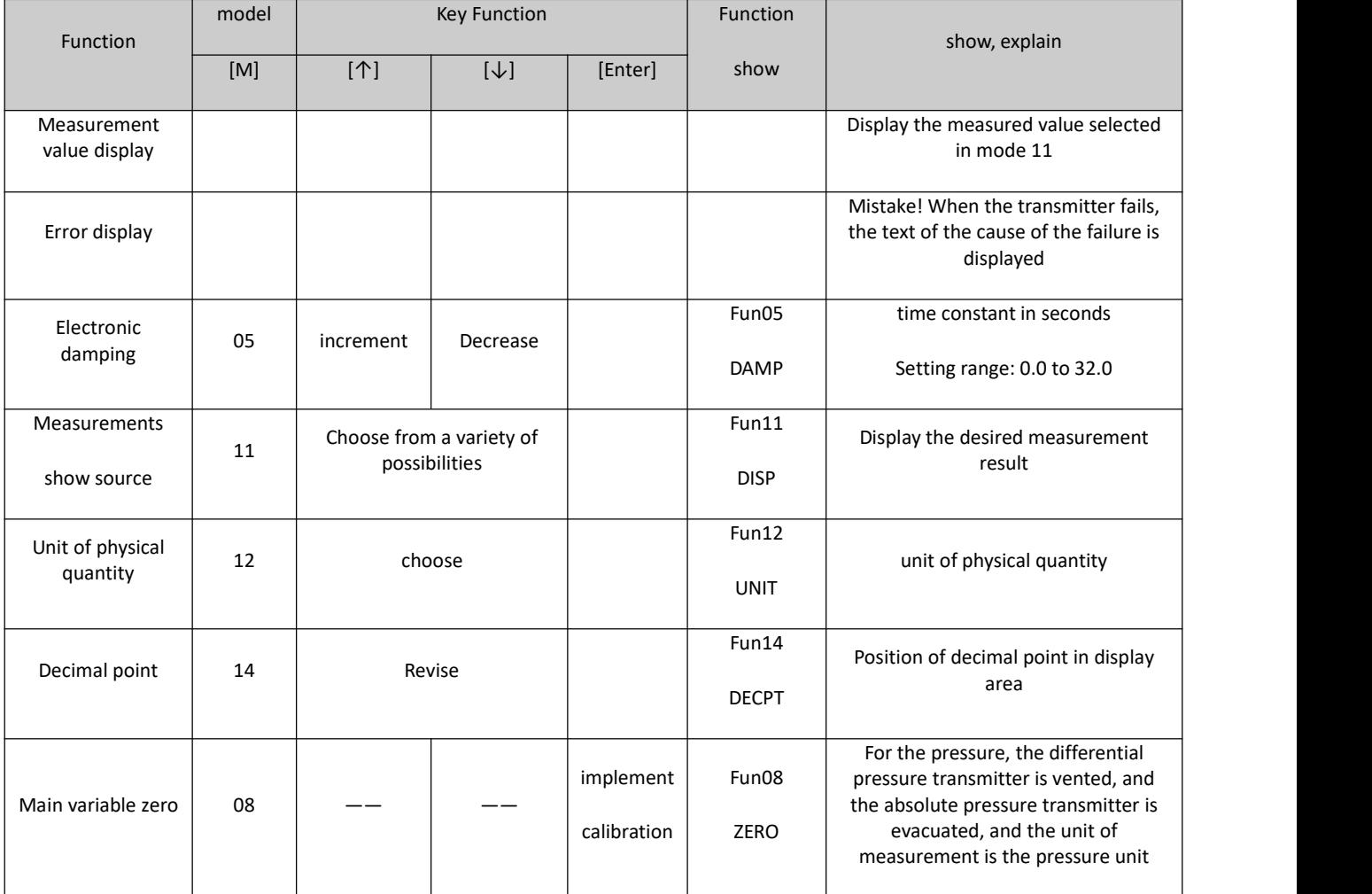

Table 4.5 Specific functions and key operations

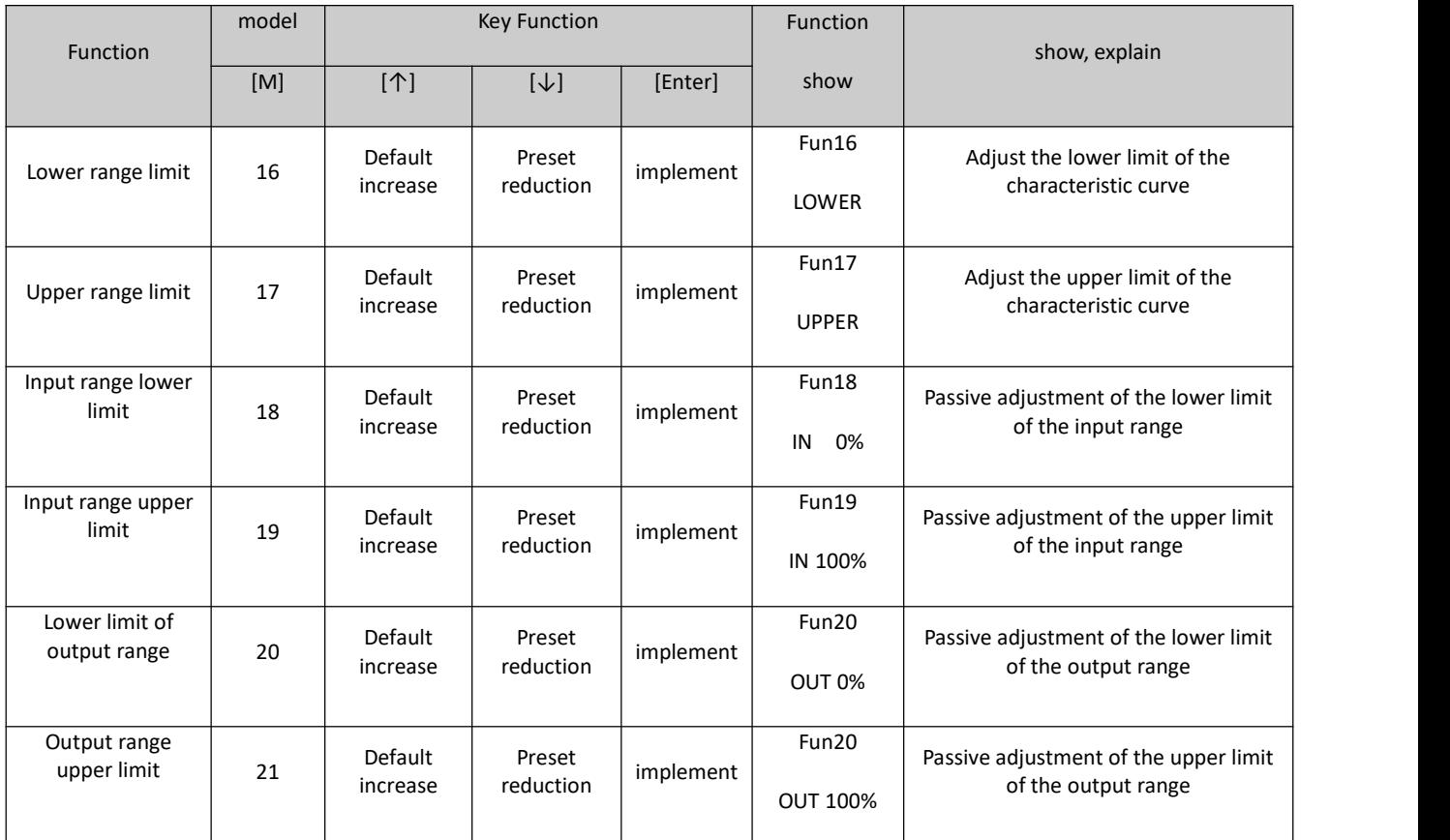

After entering the field adjustment, long press the mode key [M] to switch between the above adjustment functions, as shown in Figure 4.5

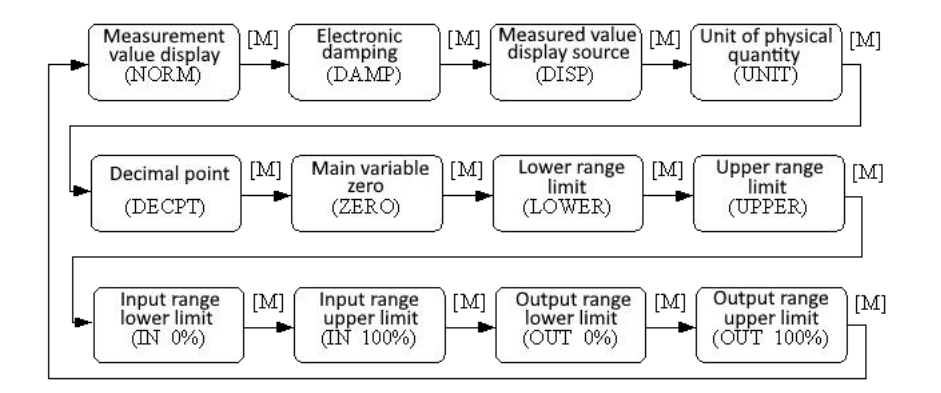

Figure 4.5 Adjustment function switch diagram

#### <span id="page-33-0"></span>**4.5.1 Measurement value display**

In the measurement value display function, the measurement value selected in mode 11 is displayed. The unit of physical quantity is setin mode 12, and the position of the decimal point is set in mode 14

#### <span id="page-33-1"></span>**4.5.2 Error display**

An error message occurs during local operation and is displayed for approximately 10 seconds after the error occurs.

#### <span id="page-34-0"></span>**4.5.3 Steps to Set Electronic Damping - Mode 05**

Sets the time constant for electronic damping in the range 0 to 32 seconds.

Set up this electronic damping as follows:

- − set mode 05;
- − Use [↑] or[↓] to select damping;
- − Use [M] for mode switching.

Damping only affects the output of the analog input function block.

#### <span id="page-34-1"></span>**4.5.4 Steps to set the measurement value display source - Mode 11**

In this mode, you can select the value that will be displayed.

In SIMATIC PDM, this is the "Transmitter Type" parameter.

You can choose the source of the measurement value in the following ways:

− set mode 11;

− by using [↑] and [↓] to select the source of the measured value display;

− Use [M] for mode switching.

In Mode 12, the assignable unit of physical quantity depends on the source from which the measurement value is displayed.

The supported measurement value display sources are given in the table below.

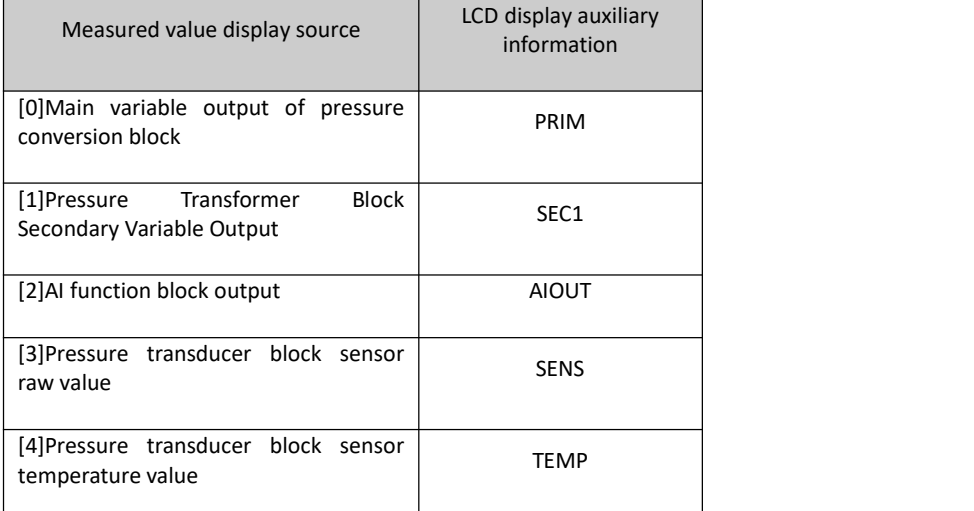

### <span id="page-34-2"></span>**4.5.5 Operation steps for setting physical quantity units - Mode 12**

Set the physical quantity unit by selecting an option from the list. The group of units that can be selected depends on the source of the measurement display (mode 11).

You can set physical quantity units in the following ways:

− Set mode 12. The identifier of the current unit appears in the measurement value display, and the corresponding plain text appears in the unit display.

− Select a unit by using [↑] and [↓];

− Use [M] for mode switching.

The pressure unit is shown in Table 4.6:

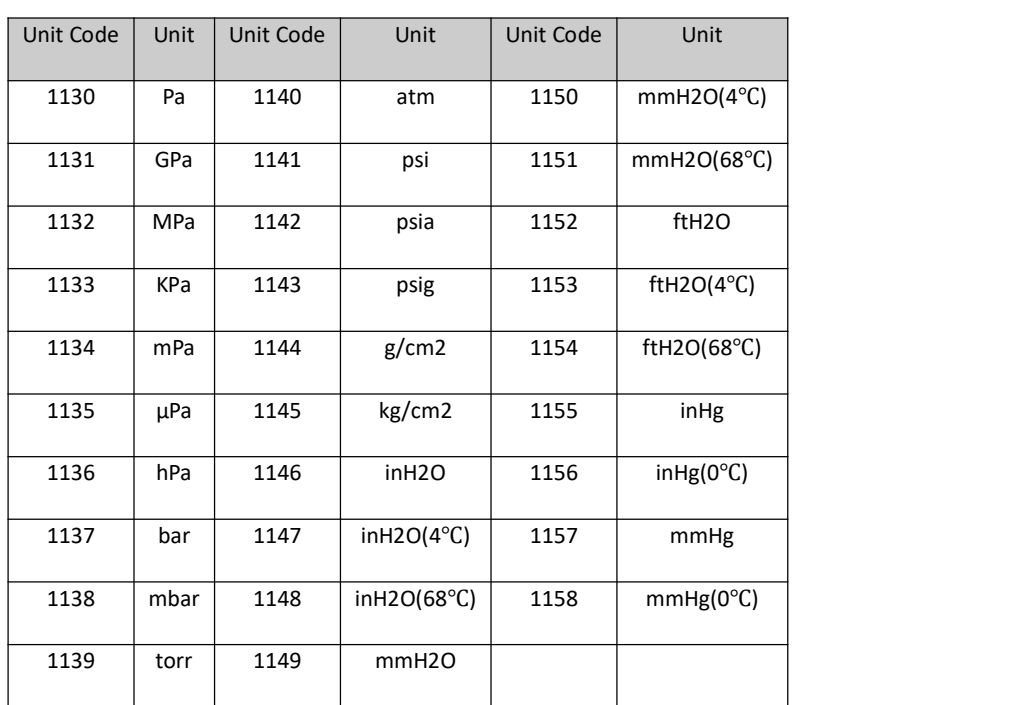

#### Table 4.6 Pressure unit

#### <span id="page-35-0"></span>**4.5.6 Steps for setting the decimal point - Mode 14**

Measurements can be displayed with up to 5 decimal places of precision.

Move the decimal point position as follows:

- Set mode 14. The format of the current position of the decimal point appears in the measurement value display area;

− Use [↑] and [↓] to select the desired display format;

8.88888 88.8888 888.888 8888.88 88888.8 888888

− Use [M] for mode switching

#### <span id="page-35-1"></span>**4.5.7 Operation steps for setting the main variable zero point - Mode 15**

When the transmitter is installed and ready for operation, external influences such as the installation location, ambient temperature or allowable pressure associated with the installation (such as a water column in the pressure line leading to the transmitter) may cause the initial The zero point moves.

Zero calibration can be performed as follows:

− create a pressure scale;
− set mode 15;

− Press [Enter] to set, if the adjustment is successful, it will display "OK", if it is unsuccessful, it will display "Err";

− After successful calibration, return to measurement value display mode immediately.

The value 0 appears in the display area.

#### **4.5.8 Operation steps for setting the lower limit of the range - Mode 16**

The slope of the characteristic curve can be changed in this mode. The characteristic curve is rotated around the high set point. This function replaces zero adjustment (mode 08).

Perform the adjustment of the lower limit of the range as follows:

− Set mode 16. Displays the last adjusted process value and its associated units;

− If you only view this information, you can press the [M] key to switch the mode, otherwise you will apply the reference pressure;

− Use [↑] and [↓] to enter a reference pressure value starting from this value;

− Press [Enter] to set, if the adjustment is successful, it will display "OK", if it is unsuccessful, it will display "Err";

− Use [M] for mode switching

#### **4.5.9 Operation steps for setting the upper range limit - Mode 17**

The slope of the characteristic curve can be changed in this mode. The characteristic curve rotates around the low set point.

Perform the adjustment of the upper range limit as follows:

− Set mode 17. Displays the last adjusted process value and its associated units;

− If you only view this information, you can press the [M] key to switch the mode, otherwise you will apply the reference pressure;

− Use [↑] and [↓] to enter a reference pressure value starting from this value;

− Press [Enter] to set, if the adjustment is successful, it will display "OK", if it is unsuccessful, it will display "Err";

− Use [M] for mode switching.

### **4.5.10 Operation steps for setting the lower limit of the input range - Mode 18**

In this mode, the lower limit of the input range can be passively adjusted.

Perform the adjustment of the upper range limit as follows:

− Set mode 18. Displays the last adjusted process value and its associated units;

− Use [↑] and [↓] to enter a reference value starting from this value;

− Press [Enter] to set, if the adjustment is successful, it will display "OK", if it is unsuccessful, it will display "Err";

− Use [M] for mode switching

### **4.5.11 Operation steps for setting the upper limit of the input range - Mode 19**

In this mode, the upper limit of the input range can be passively adjusted.

Perform the adjustment of the upper range limit as follows:

− Set mode 19. Displays the last adjusted process value and its associated units;

- − Use [↑] and [↓] to enter a reference value starting from this value;
- − Press [Enter] to set, if the adjustment is successful, it will display "OK", if it is unsuccessful, it will display "Err";
- − Use [M] for mode switching

### **4.5.12 Operation steps for setting the lower limit of the output range - Mode 20**

In this mode, the lower limit of the output range can be passively adjusted.

Perform the adjustment of the upper range limit as follows:

− Set mode 20. Displays the last adjusted process value and its associated units;

− Use [↑] and [↓] to enter a reference value starting from this value;

- − Press [Enter] to set, if the adjustment is successful, it will display "OK", if it is unsuccessful, it will display "Err";
- − Use [M] for mode switching.

### **4.5.13 Operation steps for setting the upper limit of the output range – Mode 21**

In this mode, the upper limit of the output range can be passively adjusted.

Perform the adjustment of the upper range limit as follows:

- − Set mode 21. Displays the last adjusted process value and its associated units;
- − Use [↑] and [↓] to enter a reference value starting from this value;

− Press [Enter] to set, if the adjustment is successful, it will display "OK", if it is unsuccessful, it will display "Err";

− Use [M] for mode switching.

### **4.6 Restore meter data to factory defaults**

Restoring the instrument data to the factory setting is a special operation, and there is no function code. After doing this, all configuration data will disappear and the factory state will be restored. Please use with caution.

You can restore the meter data to the factory value in the following ways:

− switch off the power supply of the instrument;

- − Insert the two magnetic rods into the "Zero" hole and the "Span" hole at the same time;
- − Poweron the meter again, the LCD will display "RST?" at this moment;

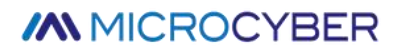

− If you want to restore the data of the meter to the factory value, take out the two magnetic rods, and insert the two magnetic rods at the same time again. When the progress bar reaches 100%, take out the two magnetic rods again, and the LCD will display "R\_OK", indicating that the recovery is successful;

− If you do not want to restore the meter data to the factory value, take out the two magnetic rods, wait for 5 seconds, and then it can be used normally.

Notice:

FF type, PA type intelligent transmitter, operate according to the above method. If there is an RST jumper, it will directly restore the factory value, and "RST?" will not appear.

If the DIP switch is restored to the factory default position "on", the factory value will be directly restored, and "RST?" will not appear.

When the progress bar does not reach 100%, take out the two magnetic rods, or cancel the operation of restoring the instrument data to the factory value.

## **Chapter 5 HART Type Intelligent Transmitter Configuration**

## **5.1 Topologic Connection**

The connection of the HART intelligent transmitter includes Point-to-Point connection and Multi-Point connection.

### **Point-to-Point Connection (Figure 5.1**)

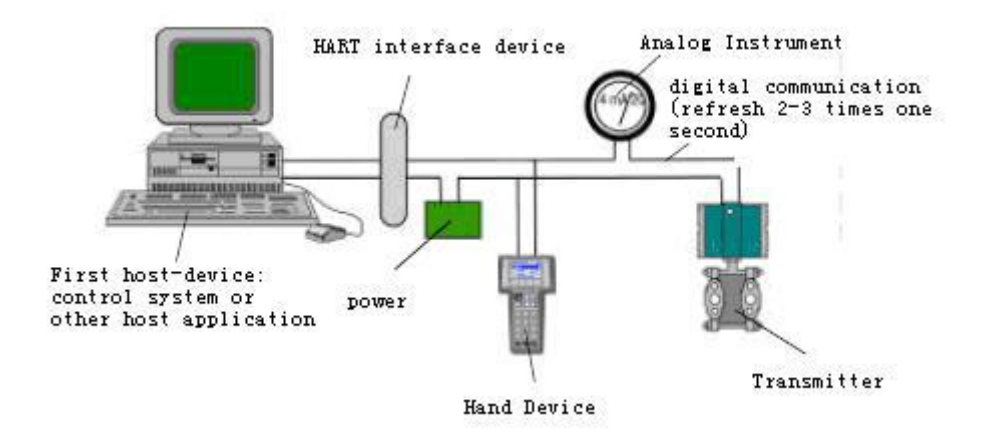

Figure 5.1 Point-to-Point Connection

#### Feature:

1) It can be connected to the upperlevel control system through the ordinary AI input module and HART communication device;

- 2) Mixed use of the analog and digital communication;
- 3) The device address is 0.

### **Multi-Point Connection (Figure 5.2**)

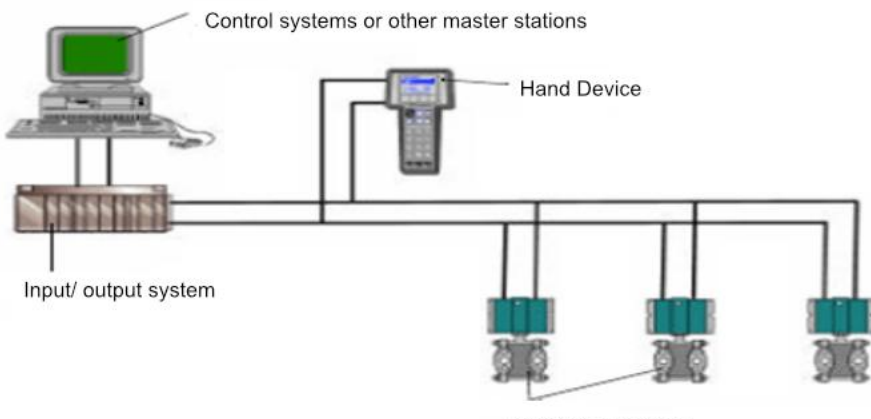

**HART** field devices

Figure 5.2 Multi-Point Connection

#### Feature:

1) Can be connected to the upper level control system through HART communication device;

2) Only use HART system digital function , and the fixed current on wire is 4mA;

3) Up to 63 device networking is supported in the short address format.

## **5.2 Function Configuration**

The intelligent transmitter can be debugged using the HART configuration software, including the following five functions:

1) Basic information configuration: configure the basic information of online equipment, including label, address, date, assembly number information, etc.;

2) Configuration information: configuration information of online equipment, including main variable range, damping and other information;

3) Current calibration: can calibrate (4~20) mA current and currently using two-point calibration, namely 4 mA and 20 mA. While the user can set the fixed current output mode to test the current accuracy;

4) Special command: can configure the LCD displaytype, configuration of small signal resection, user unit, special curve configuration and other functions.

5) Additional information: Ability to configure sensor information for the entire pressure meter and user custom saturation / alarm current values.

#### **5.2.1 Configuration Environment**

- 1) PC machine;
- 2) HART Modem;
- 3) Match resistance (250 $\sim$ 550) Ω;
- 4) Standard pressure source.

### **5.2.2 Basic Information Configuration**

Through the dialog of basic information, the basic information of the intelligent transmitter can be read or modified, including device address, message, description, label, date, assembly number, alarm, write protection, manufacturer ID, manufacturer, equipment type, equipment ID, long address, and version information, as shown in Figure 5.3.

After the information is modified, it can be downloaded to the device by pressing the "Application" button. If not sent successfully, the device information will be restored to the previously modified content. If you abandon the modification, you can choose the "Exit " button to exit the basic information operation.

- 1) The maximum length of the label is 8 specified characters;
- 2) Description can enter up to 16 specified characters;
- 3) Messages can enter up to 32 characters;
- 4) The address selection range is 0~63;
- 5) The maximum assembly number length is 6 specified characters.
- 6) The whole machine series number can not be modified;

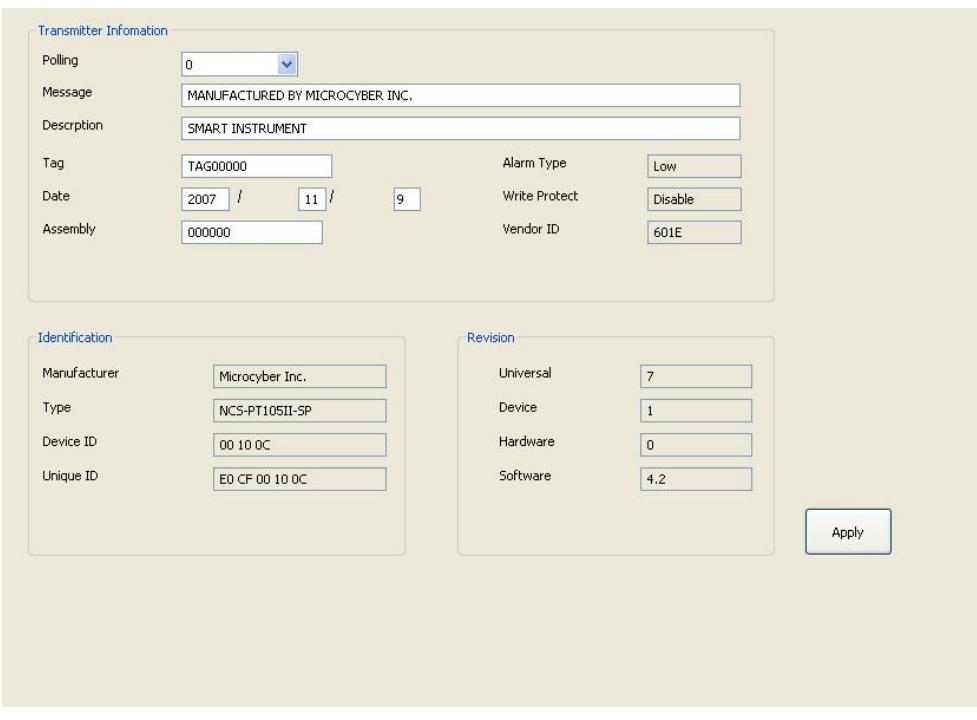

Figure 5.3 Basic Info Tab

### **5.2.3 Configuration of Configuration Information**

Through the configuration information dialog box, you can read or modify the configuration information of the intelligent transmitter, including the value and unit of the main variable and the second variable of the device (here refers to pressure and temperature), the current value, the percentage, the outputinformation of the main variable (damping value, unit, upper limit of range, lower limit of range, output transfer function), sensor information (serial number, upper limit, lower limit, minimum range, unit), etc., as shown in Figure 5.4.

1) Primary variable unit configuration: the change of the main variable unit directly affects the variables associated with the unit, such as the upper and lower limit of the range, the upper and lower limit of the sensor, and the minimum range. When modifying units, the upper and lower limits of the main variable range cannot be modified at the same time.

2) Damping value configuration: the damping parameter range ranges from 0 to 32 seconds.

3) Set range lower limit: take the main variable value of the currently measured as the lower range range (the upper limit is adjusted); if the range upper limit exceeds the sensor upper limit, the sensor upper range upper limit is set after adjustment, and the range changes accordingly.

4) Set the upperlimit: with the current measured main variable value as the upper limit and change the upper limit of the sensor, set the upper limit as the adjusted upper limit.

5) Primary variable zero: correct the offset of primary variable zero due to the influence of installation position.

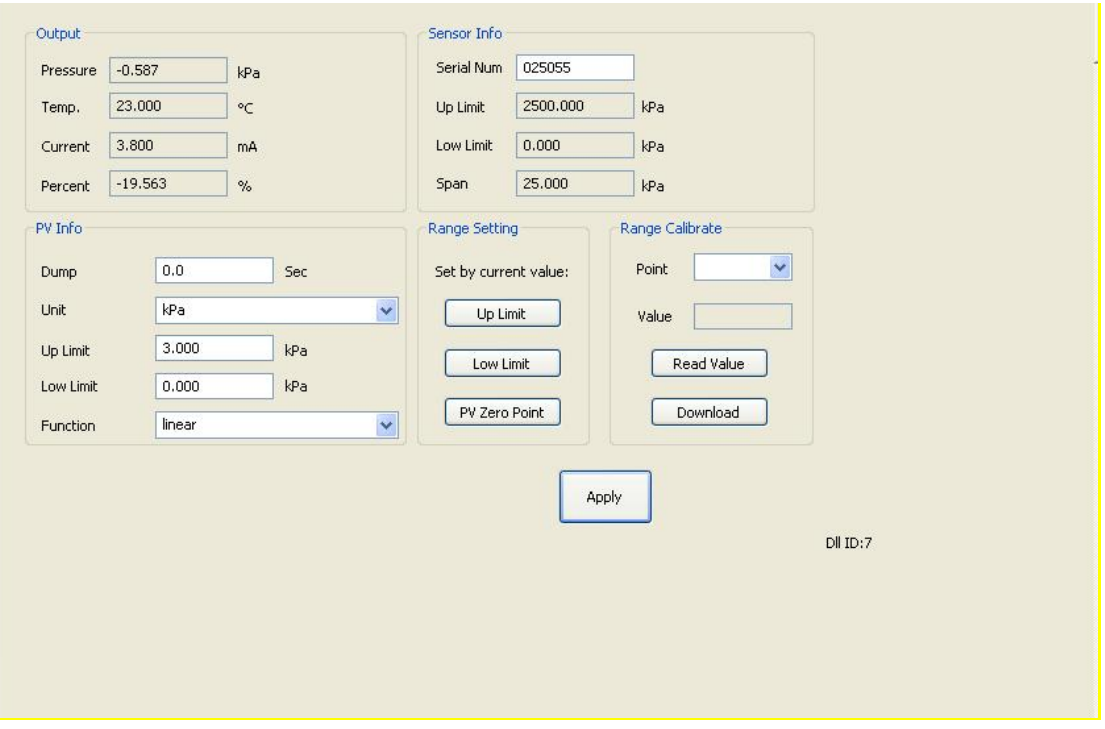

Figure 5.4 The Configuration Information Tab

6) Range calibration: after the range migration, calibration the upper and lower range limits.The calibration process is as follows:

1 The transmitter adds the standard range lower limit pressure, select the calibration point "range lower limit", as shown in Figure 5.5, click "Get the current value", display the calibration data in the "correct value", click "download", then the actual pressure value is the lower range lower pressure value, and the current output is 4 mA.

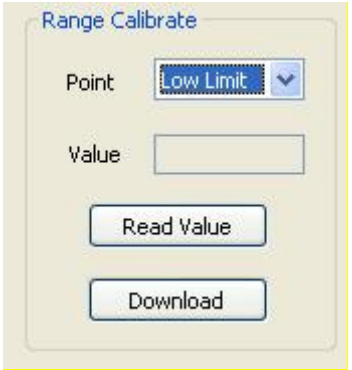

Figure 5.5 Range Calibration-calibration Range Lower Limit

2 The transmitter adds the standard upper limit pressure. After the pressure is stable, select the calibration point "upper limit", as shown in Figure 5.6, click "Get the current value", display the calibration data in the "correction value", click "Download", then the actual pressure output is the upper range pressure value, and the current output is 20 mA;

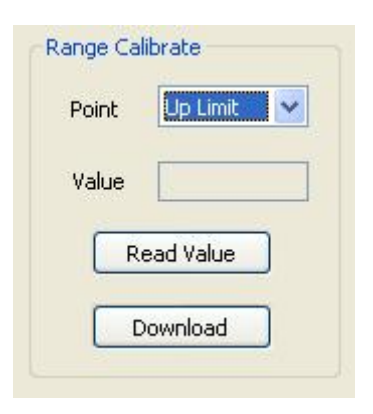

Figure 5.6 Scale Calibration-calibration range upper limit

### **5.2.4 Current Calibration and Fixed Current Output**

The user can calibrate the intelligent transmitter analog output current of 4 mA, 20 mA and output fixed current.When calibrating the current and fixed current output, the polling address of the intelligent transmitter can only be 0, and other polling addresses will prompt the error message "in multipoint mode".In addition, it is necessary to string in more than five and a half precision ammeters in the intelligent transmitter output loop.

4 mA and 20 mA current calibration: In Figure 5.7, select the current value to be calibrated. After the output current value is stable, input the reading of the ammeter into the "Adjustment value" box and click "Apply" to observe whether the output current meets the requirements. If it does not meet, continue the adjustment ac

Fixed current output: In Figure 5.7, enter the current value that the intelligent transmitter will fixed output in "Fixed Current Value" and click "Enter / Exit Fixed Current Mode" to enter the fixed current output mode.The button displays "Exit Fixed Current Mode". In order to exit the fixed current mode, click the button again.

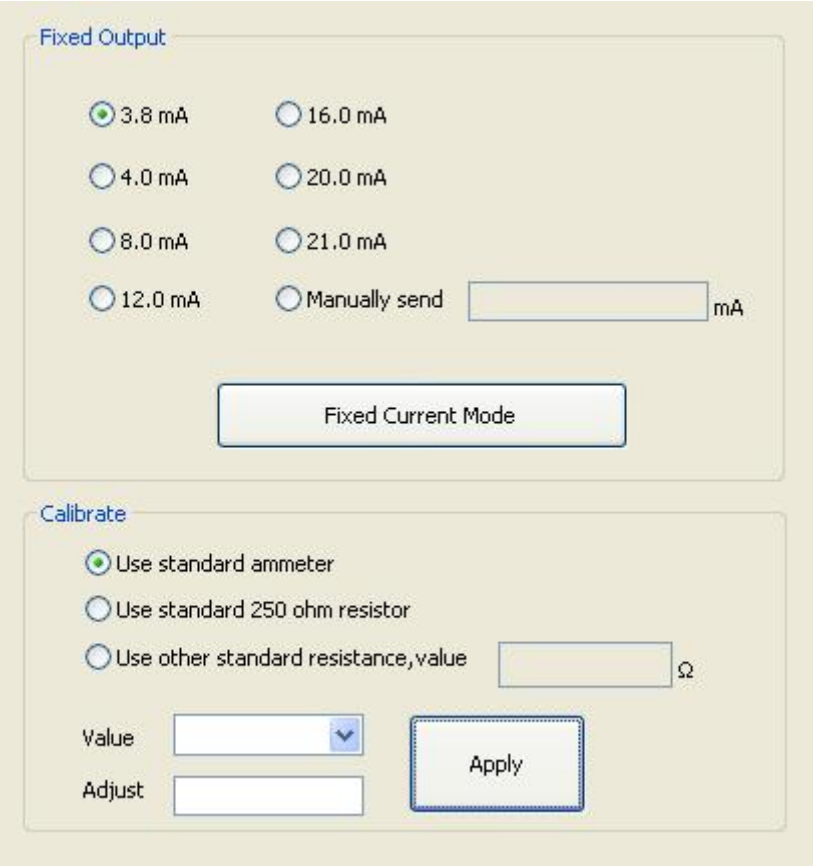

Figure 5.7 Calibrate Current Tab

### **5.2.5 Saturable Fixed Output (Manufacturer setting, not configurable)**

When the HART intelligent transmitter runs continuously, it constantly compares the value of the main variable with the upper and lower limits. When the value of the main variable exceeds the upper and lower range, the intelligent transmitter output saturation current, indicating that the main variable exceeds the range.When the main variable is above the upper limit, the intelligent transmitter output high alarm current; when below the lower limit, the intelligent transmitter output low alarm current.

#### **5.2.6 Special Command**

The special command tab on the configuration software is shown in Figure 5.8:

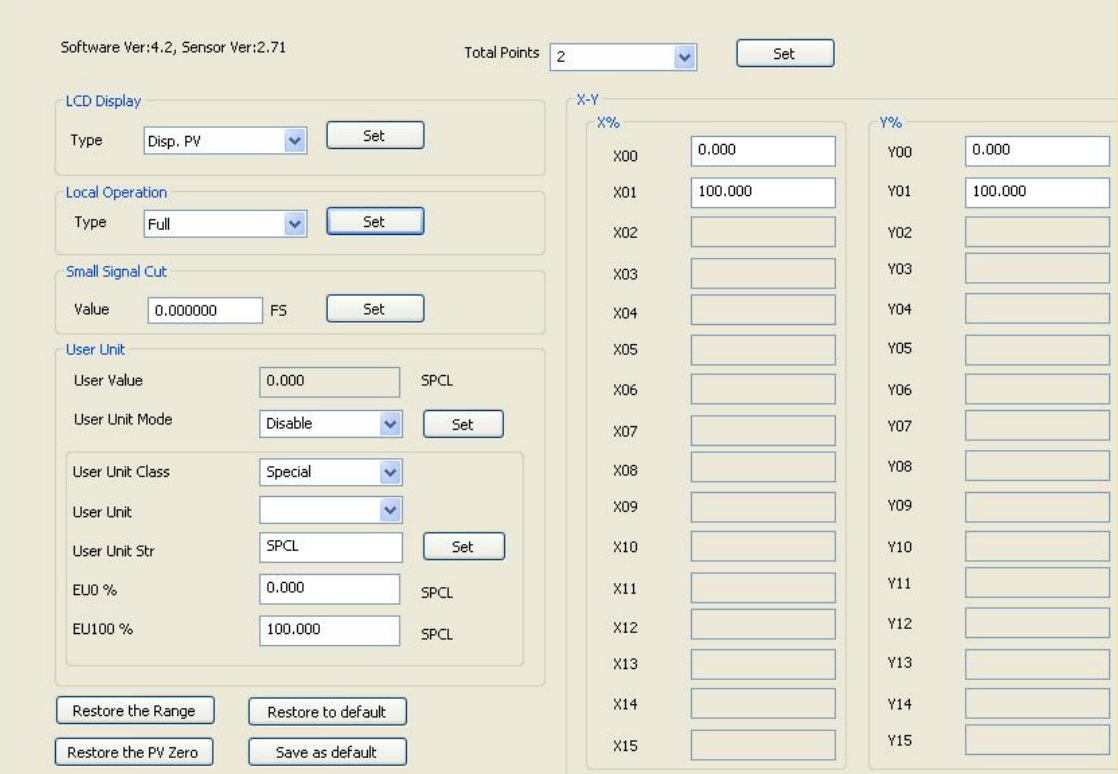

Figure 5.8 The Special Commands Tab

In this tab includes:

- LCD display type: used to set the main variable to display the transmitter LCD head.You can be set to: display the main variable value, the second variable value, the current value, the display percentage, the main variable and the current value alternately display and the user value.
- **Local operation: Configure the functional permission of the local magnetic rod operation through the** software.With three settings: set to Cancel, the local magnet rod operation will be invalid; set to simplified version, the geomagnetic function is limited to adjust zero and full range points; set to Full Version, the local magnet rod can perform all local tuning functions.
- Small signal excision: the percentage of removing small signals ranges from 0.0 to 0.005.
- User unit: In applications or where relative adjustment is selected, the new unit can be defined by the custom unit (user unit) function.These measurements include applications of fluid level, volume, flow rate, or mass flow rate obtained indirectly through pressure measurements.Users must change the User Unit Mode to Enable before using this feature.

For the reference, one value corresponds to 0% of the measurement and the other value corresponds to 100%.

- $\checkmark$  0% -Required reading when pressure equals a low-end value (PV% = 0%, or output equals 4mA in transmitter mode).
- $\checkmark$  100% Required reading when the pressure is equal to the high-end value (PV% =100%, or the output equals 20mA in transmitter mode).

User custom units can be selected from a drop-down list contained in the User Units. Make new

measurements to be associated with new units so that all monitoring systems equipped with the HART protocol can access the special units included in the table. The user is responsible for the consistency of this information. This pressure transmitter cannot verify that the corresponding 0% and 100% values set by the user match the selected units.

If the user needs a special unit that is not included in the "User Unit," the transmitter allows the user to enter five characters in the "User unit string" to create a new unit.

Example: The transmitter PT105II is connected to a vertical cylinder tank (6 m long, 2 m diameter) and is linearized using the capacity meter data in the linearized table.Measured by high end pressure pressure, the transmitter is 250mm under the base. The measured liquid is the water at 20℃.

Tank volume:  $[(π*d2)/4]*|=[(π*22)/4]π*6 = 18,85$  m3.

The pressure should be reduced from the measured pressure to obtain the tank level. Therefore, perform the following reference-free source calibration as follows:

After calibration is completed:

Range lower limit = 250mmH2O

Range upper limit = 2250 mmH2O

Pressure unit = mmH2O

In the custom units:

 $FU0% = 0$ 

EU100% = 18.85

User Unit = m3

After you can customize the units, the PT105II begins to indicate the new measurements.

Linear table X-Y:

If the output transfer function of the pressure gauge is properly set to the Special Curve, the output follows the curve given by the table (X-Y).

If 4 to 20 m A is expected to be proportional to the volume or mass of the liquid in the tank, you must convert the pressure measurement "X" into the volume (or mass) "Y" with the table shown in the table below.

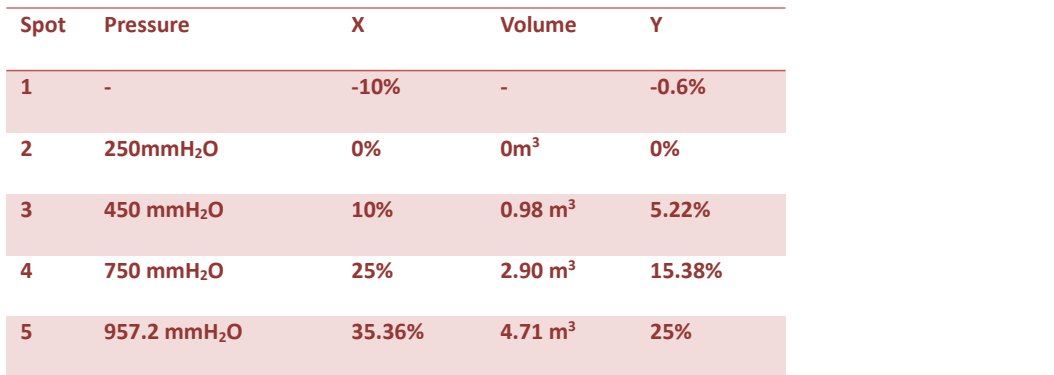

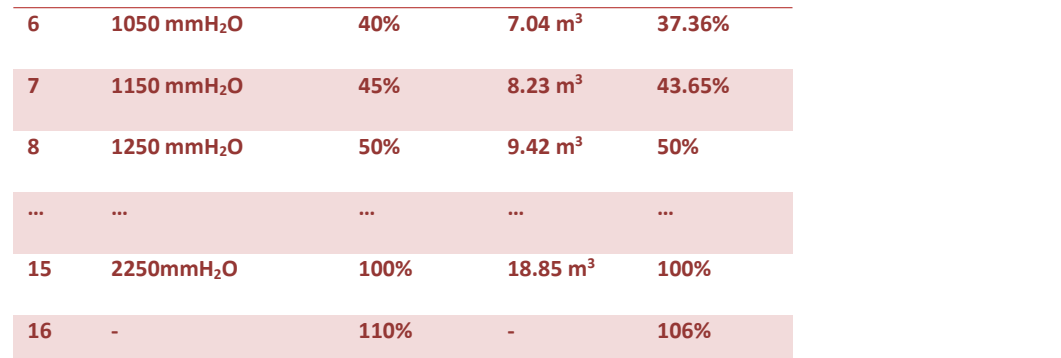

As the example above, these points are freely distributed over any desired X value.To achieve better linearization, the distribution of points should be concentrated where the nonlinearity is most severely measured.

■ Data for recovery: restore range calibration and zero calibration data to default values, save current configuration data as factory value, or restore previously saved configuration data.

### **5.2.7 Extra Message**

The attachment information tab mainly includes two parts, part of the transmitter, as shown in Figure 5.9. The "Sensor Information" shows, which can be configured according to the actual situation.

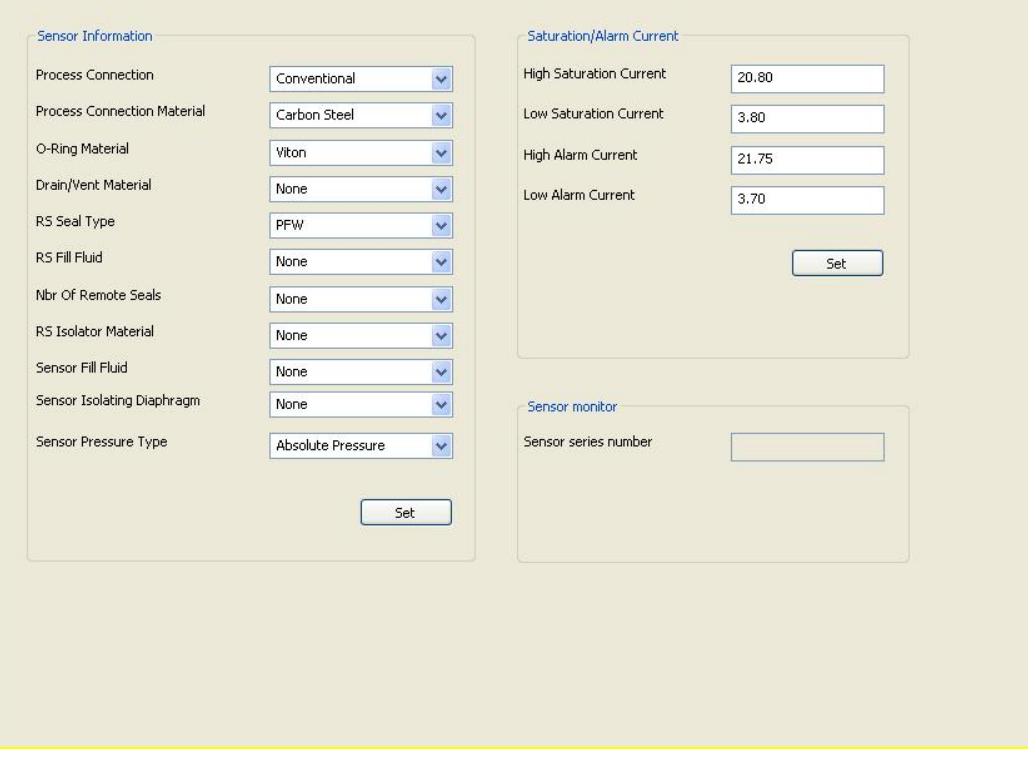

Figure 5.9 Attachment Information Tab

The saturation / alarm current setting can be used to change the current value output when the transmitter PV is in the alarm and saturation state. Range of the current settings:

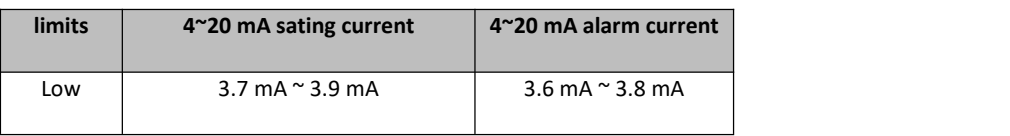

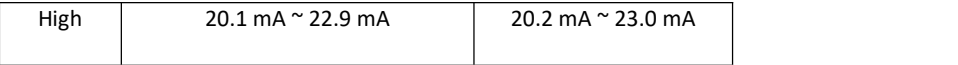

#### **Notice**:

- 1) The Low alarm current value must be less than the low saturation current value;
- 2) The High alarm current value must be higherthan the high saturation current value;
- 3) Alarm current value and saturation current value are greater than 0.1mA.

### **5.3 Jump Line Configuration**

The HART intelligent pressure transmitter has 2 sets of hardware jumpers, as shown in Figure 5.10.The lower three points for the fault alarm current, and the upper three points for the configuration protection.

#### **5.3.1 Fault Alarm Jumper Setting**

The HART intelligent transmitter has the self-diagnosis function.Once the fault is detected, the intelligent transmitter will automatically output the alarm current. The alarm current mode depends on the fault alarm current on the right side of the communication card. When the jumper is inserted in the two points marked with "Hi", it is a high alarm; When the jumper is inserted in the two points marked with "Lo", it is the low alarm;

### **5.3.2 Configuration Protection Jumper Settings**

The HART intelligent transmitter provides the jumper setting for the device configuration protection, namely the above configuration protection setting jumper, as shown in Figure 5.10.Conis protected when the protection setting jumper is inserted on the right, marked "WRD".The HART intelligent transmitter does not allow any change in the device configuration at this time.Changes to the device configuration are allowed when the protection setting jumper is inserted at two points on the left.

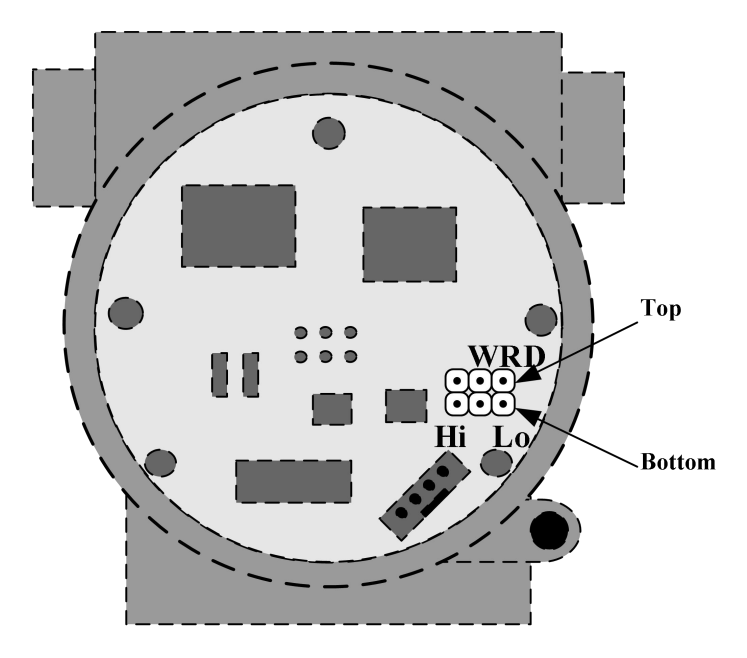

Figure 5.10 Hardware jumper of H AR T intelligent pressure transmitter

# **Chapter 6 FF Type Intelligent Transmitter Configuration**

## **6.1 Topological Connection**

The FF transmitter supports a variety of network topology wiring, as shown in Figure 6.1.Figure 6.2 shows the bus connection of the FF instrument, and the two ends of the bus shall match the access terminal with the resistance to ensure the signal quality.The maximum bus length is 1,900 m and can be extended to 10 km using a repeater.

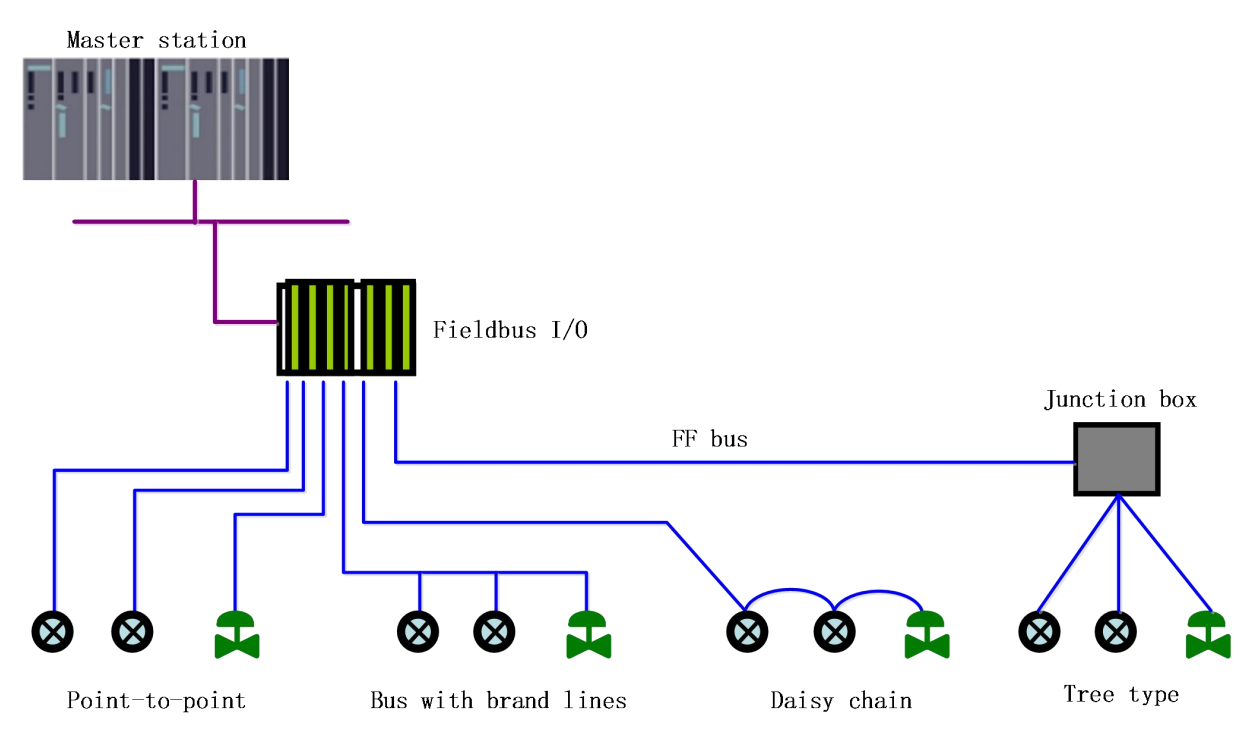

Figure 6.1 The F F network topology

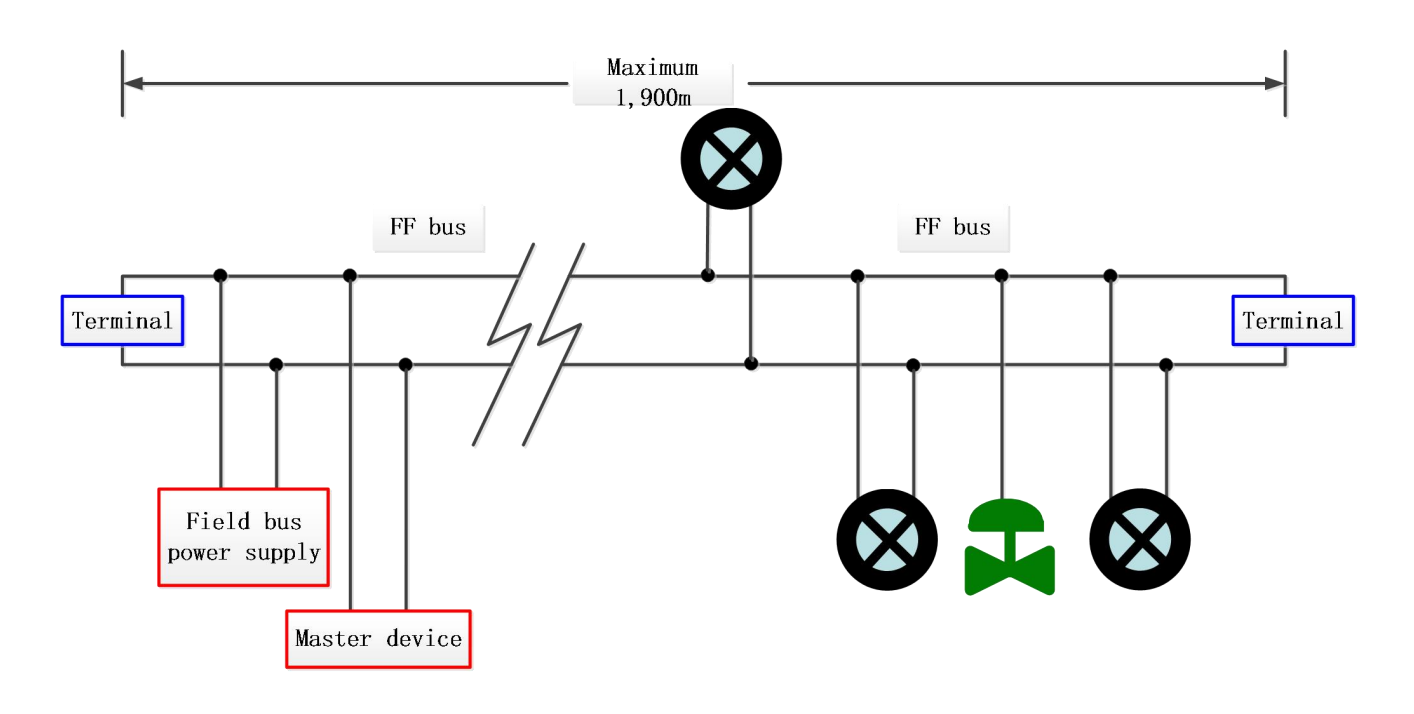

Figure 6.2 F F bus connection

## **6.2 Functional Block**

The FF intelligent pressure transmitter implements the FF standard function block, as shown in Table 6.1. Please query the documrelated of the FF protocol.

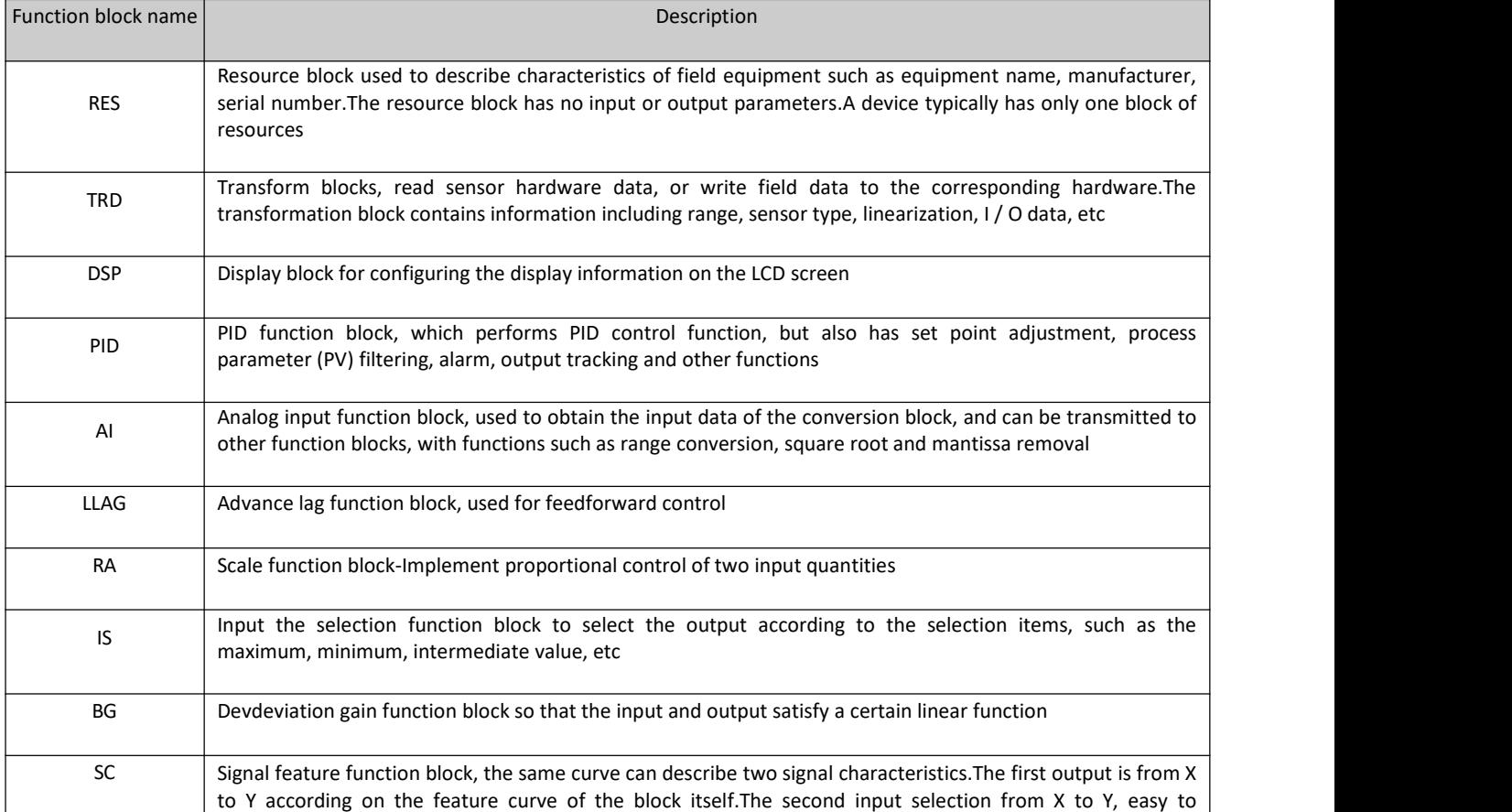

#### Table 6.1 Description of functional block functions

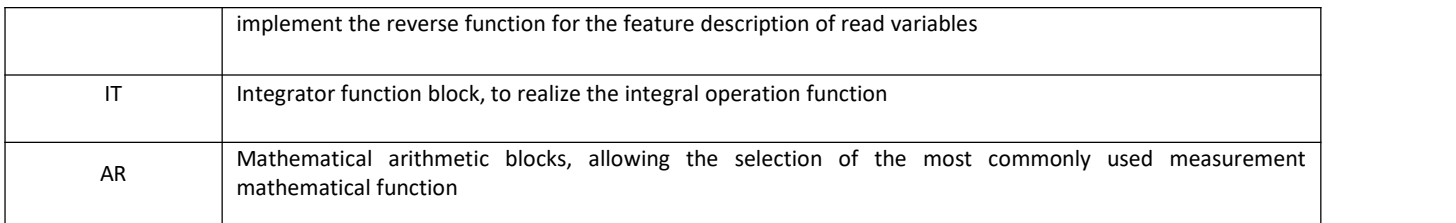

### **6.3 Functional Configuration**

The intelligent transmitter supports the FF configuration software, NCS4000 configuration software, NI company NI-FBUS Configurator, Rosemont company DeltaV and other general FF configuration software for configuration debugging. The following-FBUS Configurator software mainly takes NI as an example to introduce the configuration method of intelligent transmitter.

### **6.3.1 Configuration Environment**

- 1) PC machine, the operating system is Windows 2000 or Windows XP;
- 2) NI-BUS8486, H1 bus power supply, H1 terminal matcher;
- 3) NI-FBUS Configurator;
- 4) Standard pressure source.

### **6.3.2 Primary Variable Zero Configuration**

The transmitter adds the actual working zero point pressure value, read the PRIMARY\_VALUE value of the transformation block, write the read PRIMARY\_VALUE value to the COMPENSATION\_VALUE variable, and click "Write". The sensor zero calibration is completed when the PRIMARY\_VALUE value of the transformation block is read to zero.As shown in Figure 6.3.

| NCS-PT106 : PT TRANSDUCER BLOCK 1 (PCD)                                                         |                                              |                           | $\mathbf x$<br>a Ch<br><b>COMPANY</b>                      |
|-------------------------------------------------------------------------------------------------|----------------------------------------------|---------------------------|------------------------------------------------------------|
| <b>Apply Values</b>                                                                             |                                              |                           |                                                            |
| PT TRANSDUCER BLOCK 1<br>國                                                                      | $\blacksquare$                               | <b>笛图乌鲁特旧图O</b>           |                                                            |
| $2$ (sec)<br>Periodic Updates                                                                   | ÷                                            |                           |                                                            |
| OOS.<br>   Auto                                                                                 |                                              |                           |                                                            |
| Process   1/0 Config   Scaling   Options   Alarms   Diagnostics   Calibration   Trends   Others |                                              |                           |                                                            |
| Parameter                                                                                       | Value                                        | Type & Extensions         | Help                                                       |
| <b>DE COLLECTION DIRECTORY</b>                                                                  |                                              |                           | A directory that specifies the                             |
| PRIMARY VALUE TYPE                                                                              | gauge pressure                               | <b>cnu</b>                | The type of measurement rep                                |
| <b>EI @ PRIMARY VALUE</b><br>-VALUE<br>白 STATUS                                                 | am 0.0378517                                 | $\alpha \in \mathbb{R}^n$ | The measured value and sta<br>A numerical quantity entered |
| - QUALITY<br>-SUBSTATUS<br>- LIMITS                                                             | Good NonCascade<br>NonSpecific<br>NotLimited | enu<br>čnu<br>ënu         | QUALITY<br><b>SUBSTATUS</b><br><b>LIMITS</b>               |
| SECONDARY VALUE UNIT                                                                            | 癵                                            | chu                       | The engineering units to be                                |
| <b>ENABLE LIN CURVE</b>                                                                         | Disable Curve                                | enu                       | Enable the linearization curv                              |
| $\boxplus \bullet$ LIN CURVE X                                                                  |                                              |                           | The input value of curve.                                  |
| E & LIN_CURVE_Y                                                                                 |                                              |                           | The output value of curve.                                 |
| COMPENSATION VALUE                                                                              | 0.038                                        | 耳                         | temperature compensation a                                 |
| m                                                                                               |                                              |                           |                                                            |
| Write Changes                                                                                   |                                              |                           | Read All                                                   |

Figure 6.3 The ENABLE \_ L I N \_ C U R V E configuration

#### **6.3.3 Lower Range Limit Configuration**

The transmitter adds the actual working range lower limit pressure value, read the PRIMARY\_VALUE value of the transformation block, write this value to the EU\_0 parameter of the AI function block XD\_SCALE parameter, and set the current sensor output lower limit of the range value of the main variable.

### **6.3.4 Upper Rang Limit Configuration**

The transmitter adds the actual working range upper limit pressure value, read the PRIMARY\_VALUE value of the transformation block, write this value to the EU 100 parameter of the AI function block XD SCALE parameter, and set the current sensor output value to the range upper limit of the main variable.

#### **6.3.5 Secondary-linearized Calibration**

By transforming the calibration parameters LIN\_CURVE\_X of the block and LIN\_CURVE\_Y, the user can complete the secondary linearized calibration of the instrument by himself. The correction steps are as follows:

1) The intelligent transmitter provides six correction point inputs, namely the parameter LIN\_CURVE\_Y array of the transformation block, and the user can successively write the calibrated pressure value to the array and select good units.For example, when performing a three-point interpolation calibration, the user selects 10 kPa, 20 kPa, and 30 kPa as the calibration points and writes the three values in the LIN\_CURVE\_Y array, as shown in Figure 6.4.

| NCS-PT105 : PT TRANSDUCER BLOCK 1 (PCD)                                                                                |                                              |                                                                      | $\Sigma$<br>$\boxed{\square}$<br>$\equiv$           |
|----------------------------------------------------------------------------------------------------|----------------------------------------------|----------------------------------------------------------------------|-----------------------------------------------------|
| <b>Apply Values</b>                                                                                                    |                                              |                                                                      |                                                     |
| PT TRANSDUCER BLOCK 1 <b>M</b>                                                                                         | $\mathbb{Z}$<br>MBE & XIDDO                  |                                                                      |                                                     |
| $2$ (sec)<br>$\nabla$ Periodic Updates                                                                                 | $\div$                                       |                                                                      |                                                     |
| 00S<br>Auto                                                                                                    |                                              |                                                                      |                                                     |
| Process   I/O Config   Scaling   Options   Alarms   Diagnostics   Calibration   Trends   Others                        |                                              |                                                                      |                                                     |
| Parameter                                                                                                    | Value                                        | Type & Extensions   Help                                             |                                                     |
| 白 STATUS<br>- QUALITY<br>-SUBSTATUS<br>$-LIMITS$                                                                       | Good NonCascade<br>NonSpecific<br>NotLimited | cnu<br>čnu<br><b>chu</b>                                             | <b>QUALITY</b><br><b>SUBSTATUS</b><br><b>LIMITS</b> |
| SECONDARY VALUE UNIT                                                                                                   | 穏                                            | cnu                                                                  | The engineering units to be used with SE            |
| ENABLE_LIN_CURVE                                                                                                    | Enable Curve                                 | enu                                                                  | Enable the linearization curve                      |
| E & LIN CURVE X<br>-LIN CURVE X<br>LIN CURVE X<br>-LIN CURVE X<br>-LIN CURVE X<br>-LIN CURVE X<br>- LIN CURVE X        | 0<br>0<br>0<br>n<br>0<br>n                   | Ŧ<br><b>TE</b><br>Ŧ<br><b>RE</b><br><b>IT A</b><br>Ŧ                 | The input value of curve.                           |
| E a LIN CURVE Y<br><b>LIN CURVE Y</b><br>-LIN CURVE Y<br>-LIN CURVE Y<br>-LIN CURVE Y<br>-LIN CURVE Y<br>- LIN CURVE Y | 10<br>20<br>30<br>0<br>$\Omega$<br>n.        | <b>IF O</b><br>$\overline{1}$<br>×.<br><b>RE</b><br><b>IF O</b><br>Ŧ | The output value of curve.<br>Ë                     |
| COMPENSATION VALUE                                                                                                    | 0.0394315                                    | 写                                                                    | temperature compensation at the Pa unit             |
| $\overline{4}$<br>Ш                                                                                                    |                                              |                                                                      | ٠                                                   |
| Write Changes                                                                                                    |                                              |                                                                      | Read All                                            |
|                                                                                                    |                                              |                                                                      |                                                     |

Figure 6.4 IN\_CURVE\_Y Configuration

2) Enter the standard pressure through the ressor and open the corresponding transformation block on the configuration software, read the value of parameter PRIMARY\_VALUE and write the value to the LIN\_CURVE\_X array. For example, write the 10.2,20.5,30.4 read in the LIN\_CURVE\_X array, as shown in Figure 6.5.Finish this calibration work.

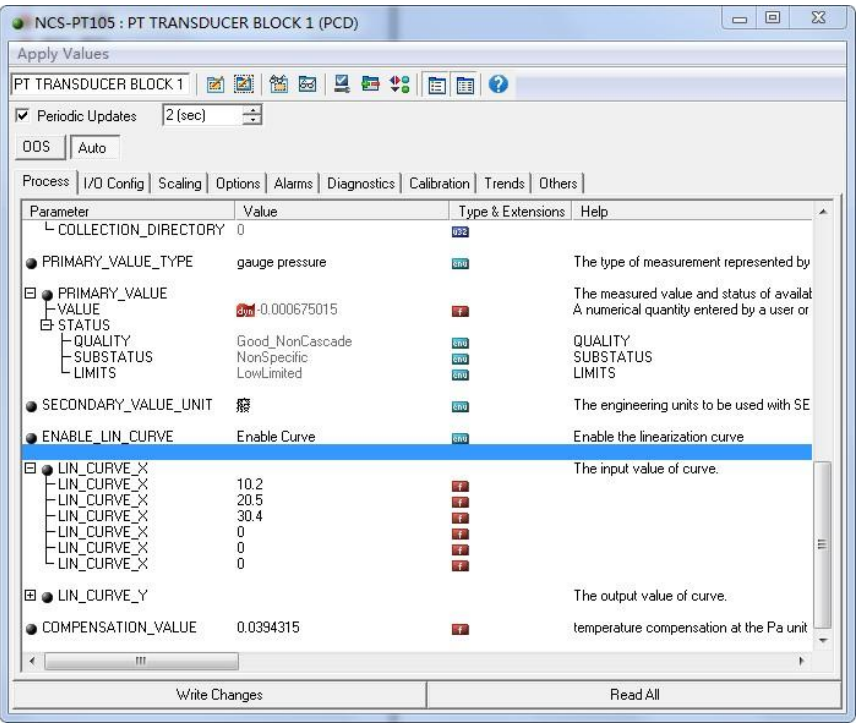

Figure 6.5 Configuration of the parameter LIN\_CURVE\_X

3) The user sets the parameter ENABLE\_LIN\_CURVE of the transformation block to "Enable Curve" to make the intelligent transmitter work normally after calibration.

#### **6.3.6 LCD Display Configuration**

By default, the intelligent transmitter display displays the PRIMARY\_VALUE parameter values for the first channel transform block, as shown in Figure 6.6.If the user needs to display additional function block parameter information, then configure it as follows (X represents 1,2,3,4, with a total of four parameters, each of which can be configured differently.Intelligent transmitter can display four different sets of different parameter information). If the parameter configuration is incorrect, the intelligent transmitter display will only display the CONFIG ERR. Write the mode of the display block as OOS before being properly configured, and then as AUTO after the parameters are configured.This allows the configuration to take effect.

- 1) BLOCK TAG X: This parameter defines the required function block name to display.For example, if a user wants to display a parameter of PT-AI1, first configure BLOCK\_TAG\_X and define the parameter value as PT-AI1. Note that the BLOCK TAG X parameter requires that the character must be 32 bytes, less than 32 bytes, which should be supplemented with space, otherwise it cannot be displayed correctly.For example, for the PT-AI1 to enter above, write the PT-AI1 in the configuration software.
- 2) RELATIVE\_INDEX\_X: This parameter defines the parameter index that displays the function block. For example, display the output value of PT-AI1, defining this parameter as 8 (the PT-AI1 function block OUT parameter index is 8). For the function block parameter index, the user can refer to the protocol section of the FF Fieldbus function block.
- 3) SUB\_INDEX\_X: This parameter defines the parameter subindex (if any) that displays the function block.For example, you need to display the VALUE value of the OUT parameter in the PT-AI1 function block, you need to define RELATIVE\_INDEX\_X as 8 and SUB\_INDEX\_X as 2 (the subindex of the OUT parameter VALUE item is 2).
- 4) MNEMONIC X: This parameter is the display parameter name, can be entered by the user at will, the number of characters does not exceed 16.

# *IN MICROCYBER*

- 5) DECI\_PNT\_NUMB\_X:This parameter defines the display numericalaccuracy.For example, you need to display 3 decimal places, defined as 3.
- 6) ACTIVE X : The value of this parameter is FALSE or TRUE. After other parameters are configured, write it as TRUE. Only then can the parameters of the group be activated and the corresponding parameter information of this group can be displayed on the intelligent transmitter display.

| NCS-PT105 : DISPLAY (DSP)              |                                    |                               | $\Sigma$<br>回<br>$\qquad \qquad \Box$                                                               |
|----------------------------------------|------------------------------------|-------------------------------|----------------------------------------------------------------------------------------------------|
| <b>Apply Values</b>                    |                                    |                               |                                                                                                    |
| DISPLAY (DSP)<br>लि                    | 图 2 卷 第 图 面 0<br>$\mathbb{Z}$<br>簡 |                               |                                                                                                    |
| $2$ (sec)<br>$\nabla$ Periodic Updates | $\div$                             |                               |                                                                                                    |
| OOS<br>Auto                            |                                    |                               |                                                                                                    |
| Process   Alarms   Diagnostics 0thers  |                                    |                               |                                                                                                    |
| Parameter                              | Value                              | Type & Extensions             | Help                                                                                                |
| ST_REV                                 | 0                                  | <b>u16</b>                    | The revision level of the static data associated with the function block. The revision value        |
| STRATEGY                               | 0                                  | $\overline{u16}$              | The strategy field can be used to identify grouping of blocks. This data is not checked or p        |
| BLOCK TAG 1                            | PT TRANSDUCER BLOCK 1              | $\frac{1}{20}$ (max len = 32) | Block tag of first parameter to be configured on Display.                                           |
| RELATIVE_INDEX_1                       | 14                                 | o16                           | Е<br>Relative Index of first parameter to be configured on Display.                                 |
| SUB INDEX 1                            | $\overline{c}$                     | <b>W</b> 8                    | Sub Index of first parameter to be configured on Display.                                           |
| <b>MNEMONIC 1</b>                      | <b>DUT</b>                         | $tan($ max $len = 161$        | Mnenonic of first parameter to be configured on Display.                                            |
| $\bullet$ INC_DEC_1                    | 0                                  | <b>MAG</b>                    | Increment/Decrement of first parameter to be configured on Display.                                 |
| DECI_PNT_NUMB_1                        | 2                                  | Range=0 - 4                   | Decimal Point for the first parameter to show on Dispaly                                            |
| ACCESS <sub>1</sub>                    | Monitoring                         | cnu                           | Allows to select action or monitoring for the parameter on display                                  |
| ALPHA NUMB 1                           | Alpha                              | enu                           | Show a number in alpha and numeric display                                                          |
| ACTIVE 1                               | True                               | cnu                           | Determines whether the parameter should be displayed.                                               |
| BLOCK_TAG_2                            |                                    | $\Box$ a (max len = 32)       | Block tag of second parameter to be configured on Display.                                          |
| <b>BELATIVE_INDEX_2</b>                | 0                                  | u16                           | Relative Index of second parameter to be configured on Display.                                     |
| SUB INDEX 2                            | n                                  | 58                            | Sub Index of second parameter to be configured on Display.                                          |
| MNEMONIC_2                             |                                    | $tan(max len = 16)$           | Mnenonic of second parameter to be configured on Display.                                           |
| $\bullet$ INC_DEC_2                    | 0                                  |                               | Increment/Decrement of second parameter to be configured on Display.                                |
| DECI PNT NUMB 2                        | $\overline{c}$                     | Fig Range=0 - 4               | Decimal Point for the second parameter to show on Dispaly                                           |
| $-$ secrec $\alpha$<br>∢<br>m          | <b>Marchant</b>                    |                               | $\overline{\phantom{a}}$<br>Allaces to colour author as accelering to the accounts on disolar<br>F. |
|                                        | Write Changes                      |                               | Read All                                                                                            |

Figure 6.6 shows the parameter configuration of the block

### **6.4 Jump Line Configuration**

The FF intelligent pressure transmitter has three hardware jumpers, as shown in Figure 6.7.

SIM jumper: simulation jumper, can achieve simulation function.

WP jumper: Write protection jumper, any write to FF intelligent pressure transmitter will be rejected, which prevents instrument data from being changed.

RST jumper: reset the jumper and restore the transmitter data to the factory state.First, the transmitter is powered off, the jumper is inserted into the RST position, the transmitter is powered on, and the transmitter is restored to the factory state.

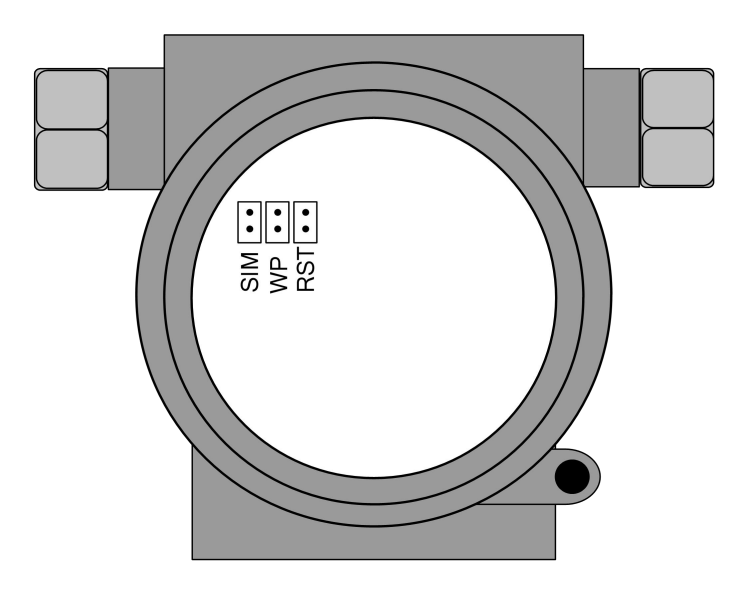

Figure 6.7 FF intelligent pressure transmitter hardware jumper

# **Chapter 7 PA Type Intelligent Transmitter Configuration**

## **7.1 Topological Connection**

## **Transmitter Topology Wiring**

A PROFIBUS PA network topology can have a variety of different structures, as shown in Figure 7.1.Figure 7.2 shows the bus connection of the PA instrument. The terminal resistance of the bus is connected to ensure the quality of the bus signal.The maximum length of the bus is 1900 m and can be extended to 10 km using a repeater.

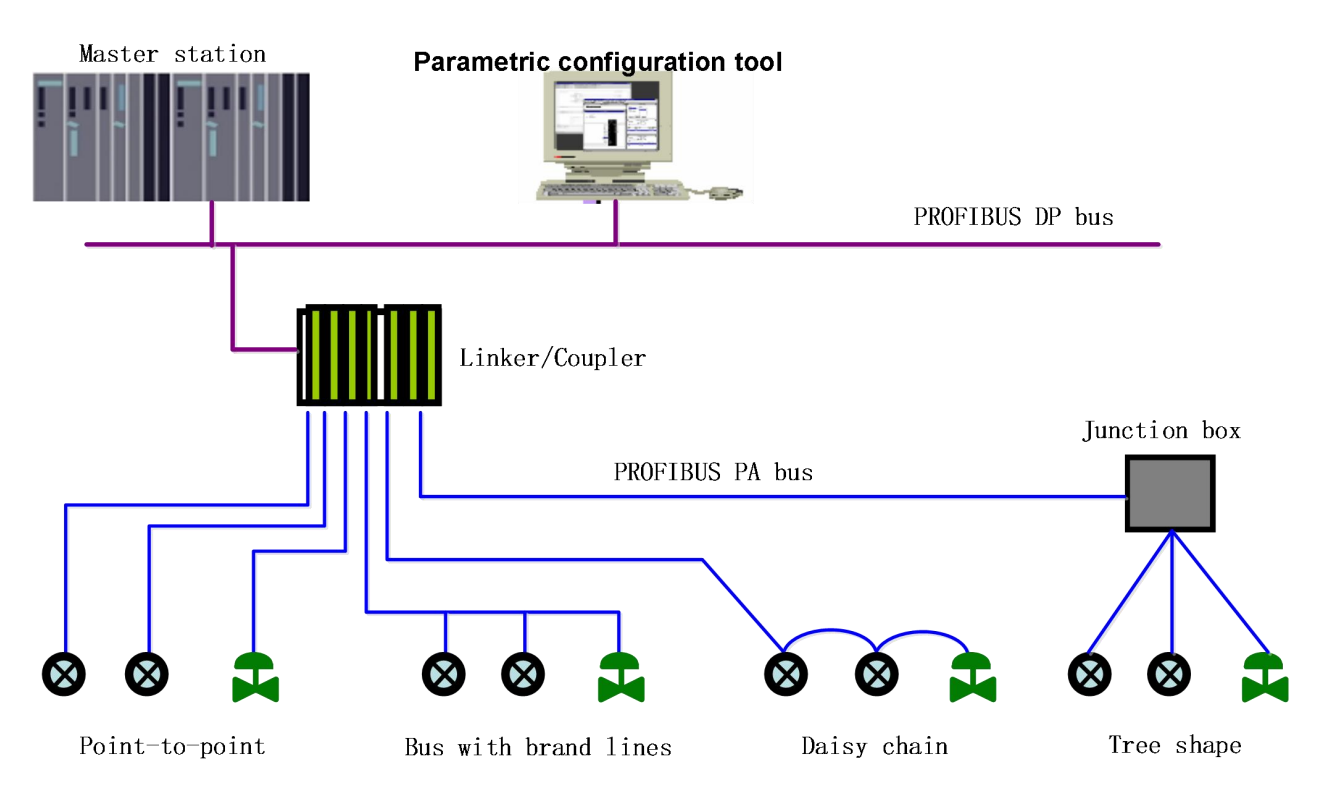

Figure 7.1 The PROFIBUS PA Network Topology

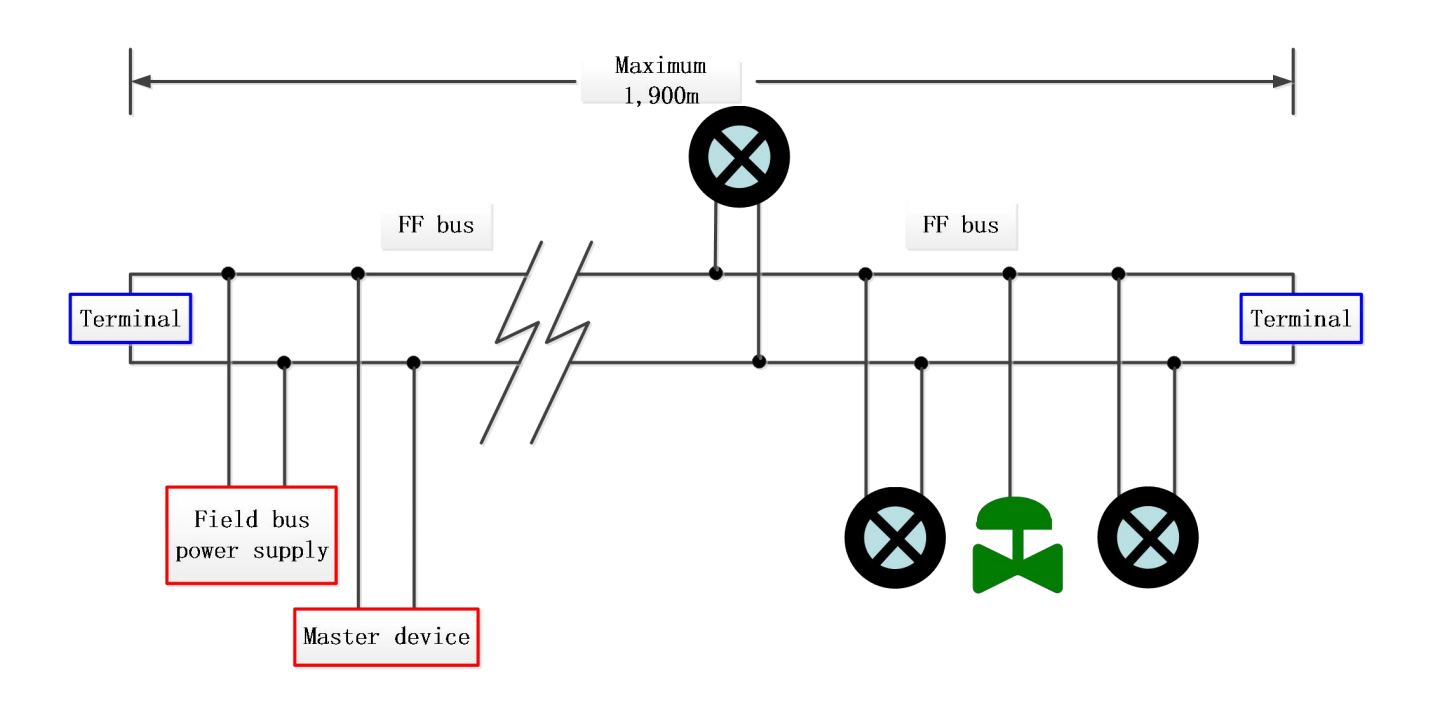

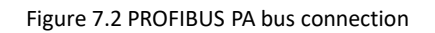

## **7.2 Function Block**

The PA intelligent transmitter implements the PA standard function block, as shown in Table 7.1. Please query the PROFIBUS PA row gauge.

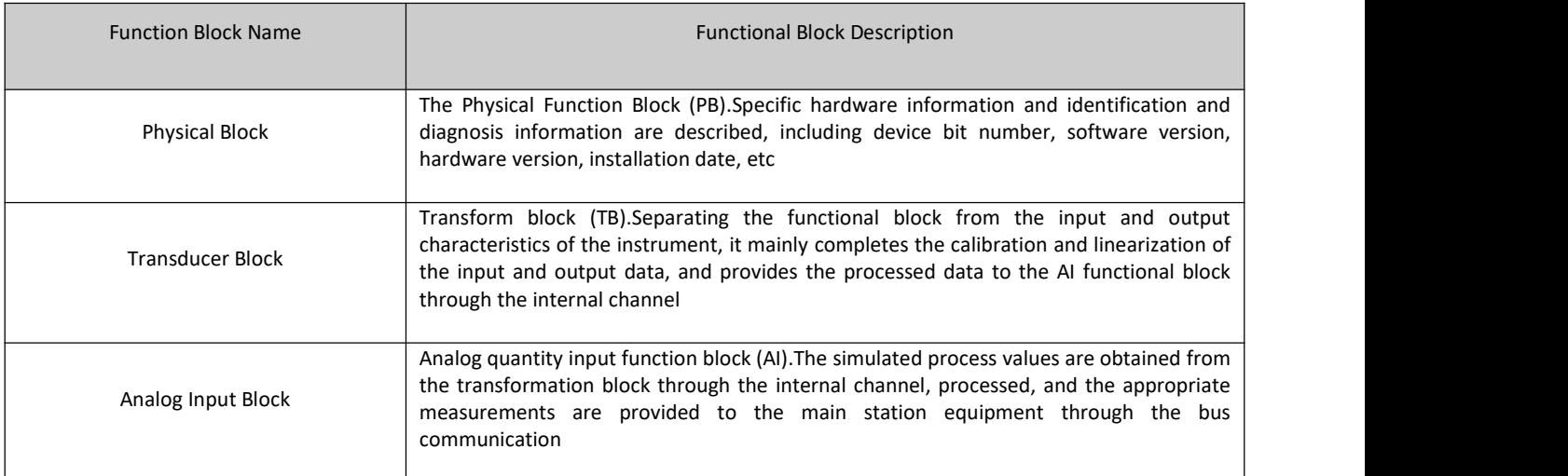

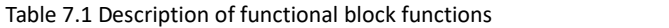

## **7.3 Functional Configuration**

For the function configuration of range setting, zero point setting, bus address and data recovery of PA type intelligent transmitter, please refer to section 4.2 "PA type intelligent transmitter field adjustment".

The parameter configuration configuration of PA intelligent transmitter follows PROFIUBS PA line gauge version 3.02.Function block parameters of the transmitter can be read and written using Siemens device management software Simatic PDM, or configured using Siemens Step7 configuration software.

### **7.3.1 Configure Environment**

- 1) PC machine, operating system of Windows XP or above;
- 2) Siemens Step7 Configuration Software, Siemens PDM Equipment Management Software;
- 3) DP/PA coupler or linker;
- 4) Class 1 main station such as PLC, Class 2 main station such as CP5611 card;
- 5) PA terminal Mater;
- 6) Standard pressure source.

### **7.3.2 Pressure Transform Block Parameter Configuration**

The transformation block separates the function block from physically proprietary  $I / O$  devices such as sensors and actuators, which relies on the implementation of the device vendor to access or control the I  $/$  O device. With access to the  $I / O$  device, the transformation block can acquire the input data or set the output data.Generally, transform blocks have functions of linearization, characterization, temperature compensation, control and exchange data.The structure of the transformed block is shown in Figure 7.3.

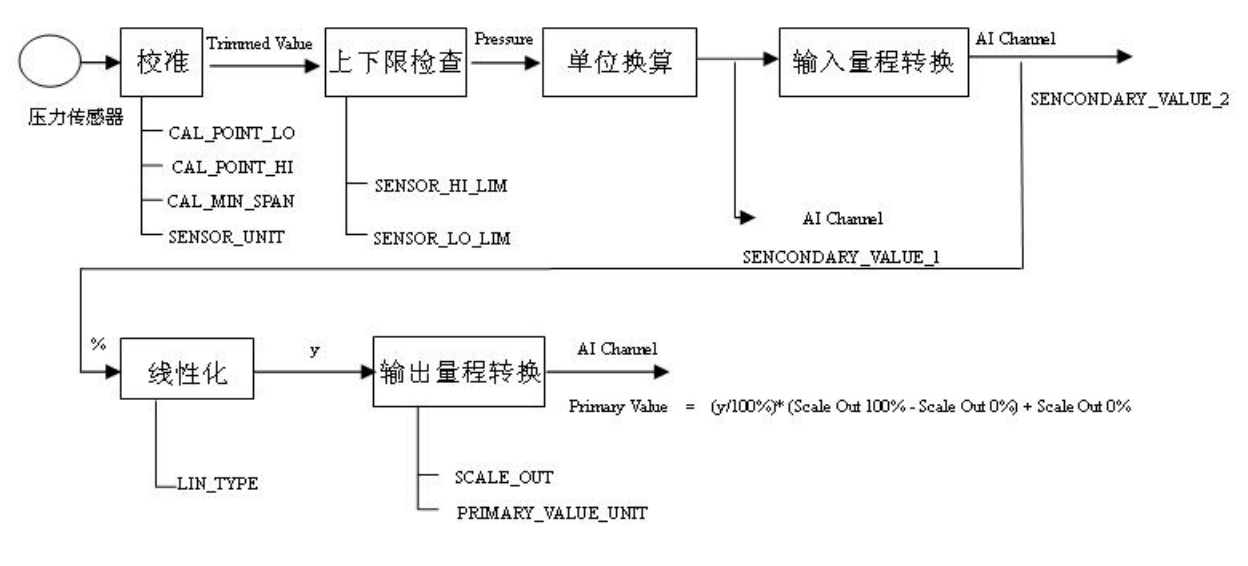

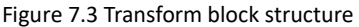

The parameters of the transformation block are shown in Table 7.2:

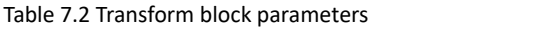

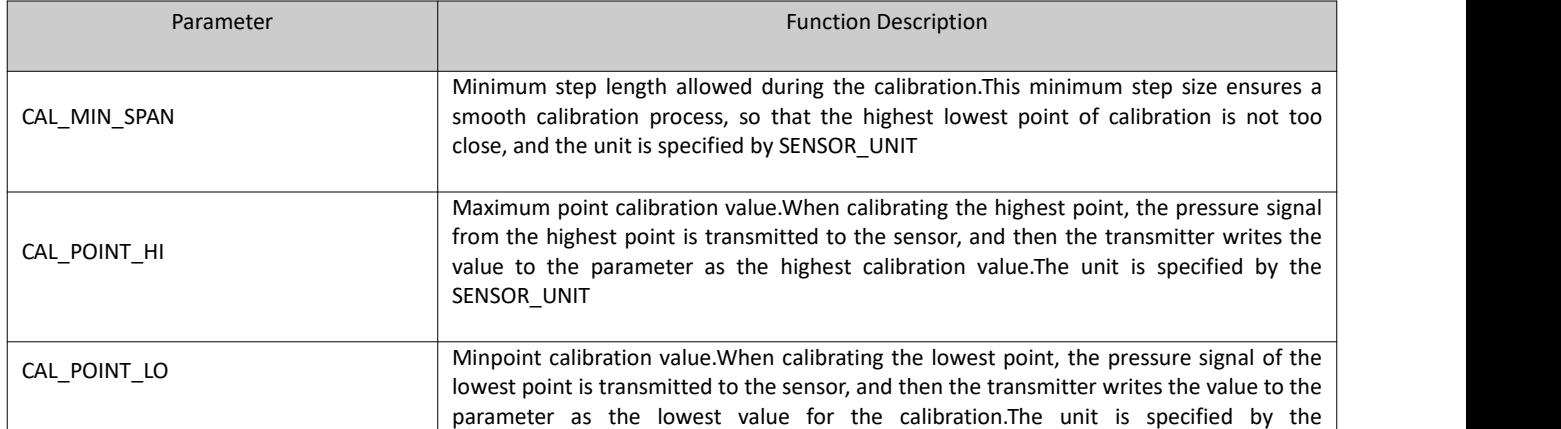

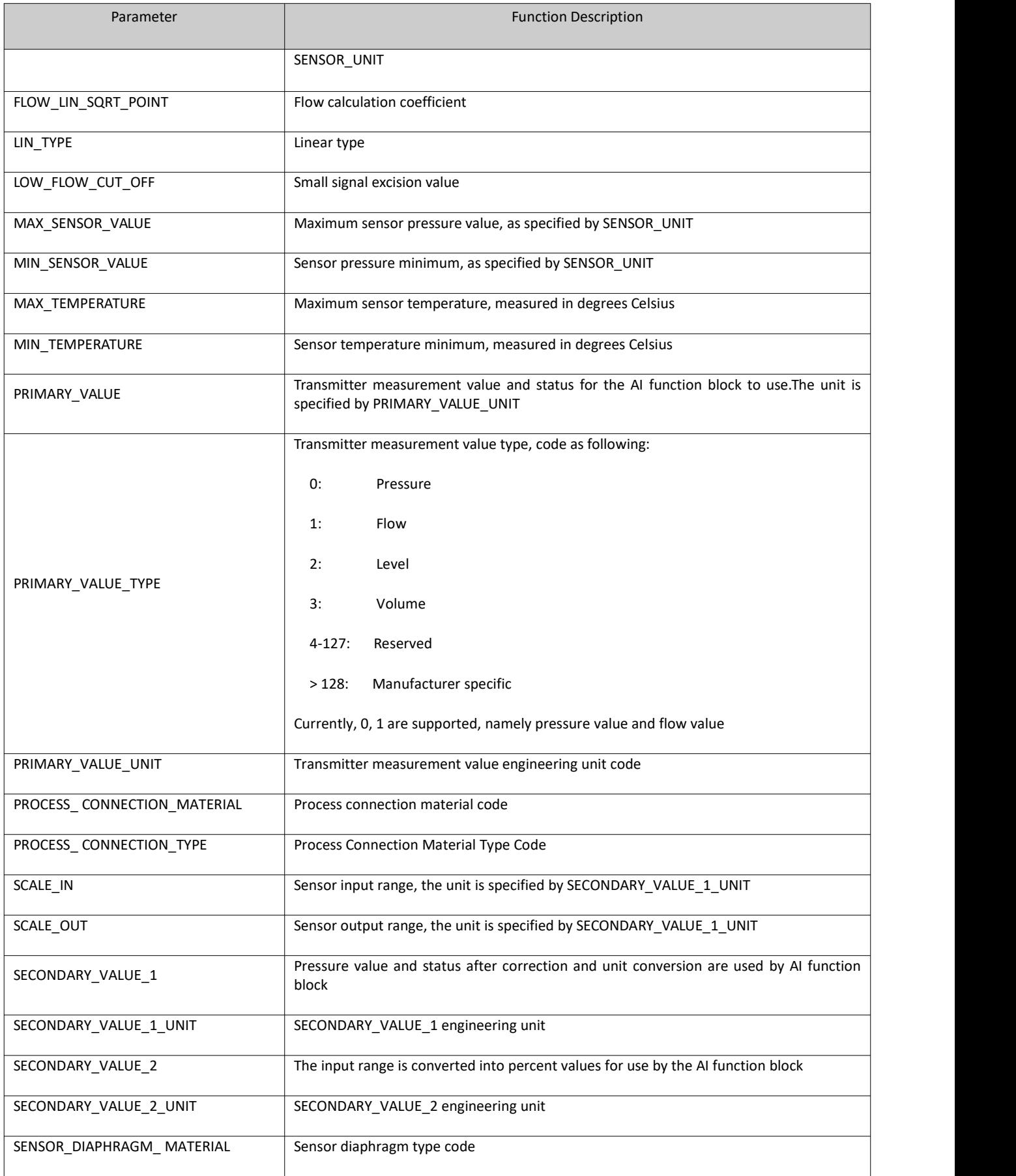

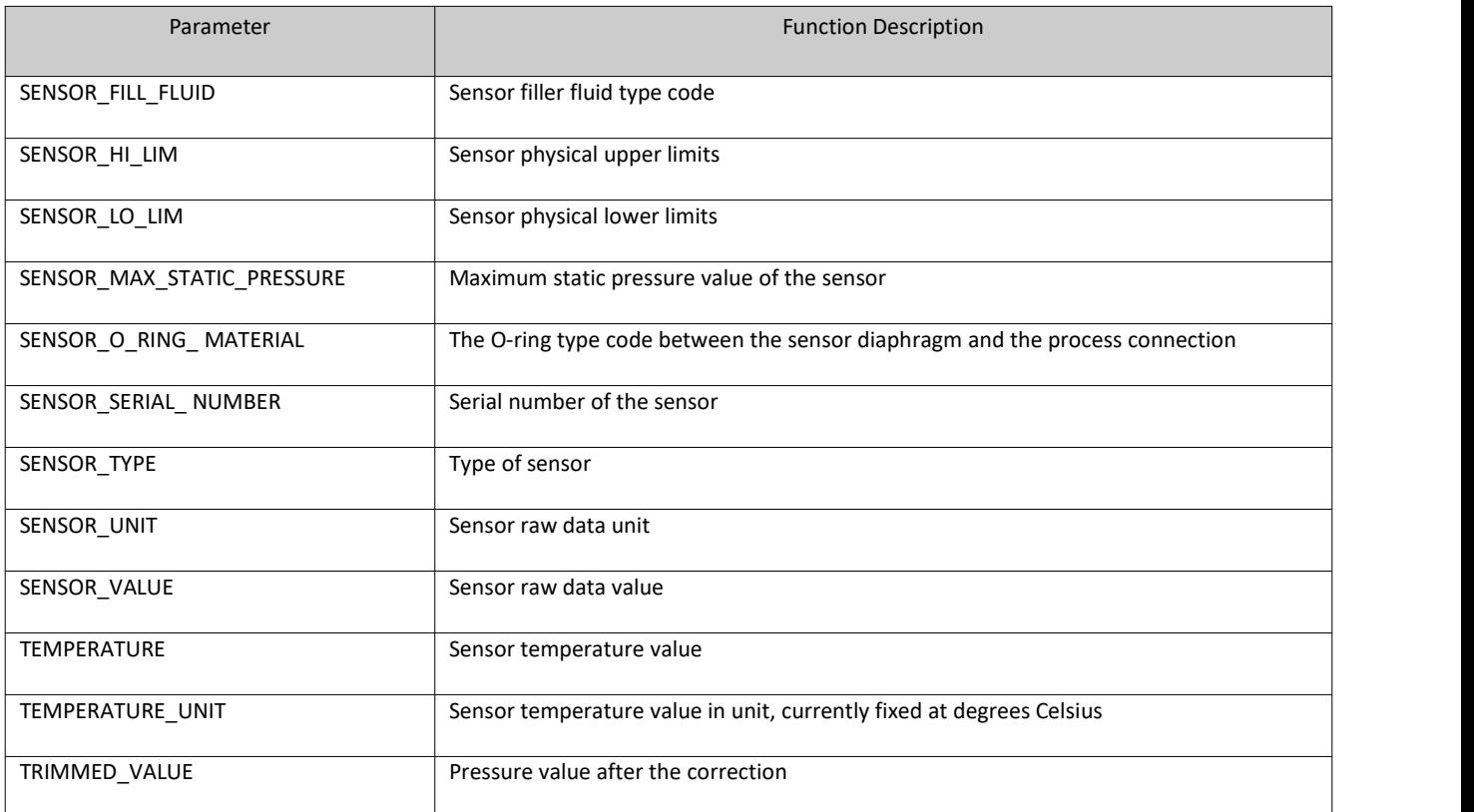

### **7.3.3 PROFIBUS Cyclic Data Communication Configuration**

The cyclic data communication of PROFIBUS DP means that the class 1 master station and the slave station exchange input and output data in the mode of master-slave polling, and the communication mode is connectionless. In each cycle, the Type 1 master station actively sends a data exchange request, while the slave station passively responds to the master station's request. The cyclic data communication is mainly used in the configuration of the slave station and the PLC master station equipment. Through the cyclic data communication, the master station PLC obtains the input data of the slave station in real time or outputs the output data to the slave station.

The circular data communication configuration of PA intelligent transmitter is basically the same as that of PROFIBUS DP slave station, but it requires the use of coupler or linker between PA bus and DP bus.

The PA intelligent transmitter cycle data comes from the output parameters of the AI function block in the device, with a total of 5 bytes, including 4 bytes of pressure value floating point data and 1 byte of status data.

The transmitter contains the AI standard function blocks and also contains an empty module.If two function blocks, select an empty module.For example, if only one AI is required, it can be configured as: an AI and an empty module.

For recurrent communication, the transmitter supports multiple identifiers.Where the AI has two identifiers, namely, the short identifier and the long identifier.The identifiers are listed below:

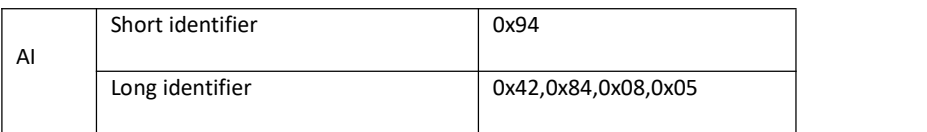

Cycle data communication configuration for PROFIBUS PA using Siemens Step7.

Examples of configured PA transmitters using Siemens Step7 are given below.

SIMATIC Manager - [pt105 (Component view) -- C: \Program Files\Siemens\Step7\s7proj\pt105]  $\sqrt{\ln |x|}$ File Edit Insert PLC View Options Window Help  $\overline{a}$ D B H H X h B | A | 9 2 | 2 | 2 | 2 | E | | 1 | O | <No Filter> ▼ 图 画 强目面 **By** Hardwa  $\frac{1}{2}$  pt105 CPU 315-2 DP E BILLION<br>E BILLION SIMATIC 300(1) Double-click for hardware configuration configurationCP5711(PROFIBUS) Press F1 to get Help

Open SIMATIC Manager, select the PLC master station and create a new project, see Figure 7.4.

Figure 7.4 Select the PLC main station and build a new project

Double-click Hardware to punch in the HW Config software and hardware configuration.Select the GSD file for the Install GSD Install PA transmitter in the Option menu, as Figure 7.5

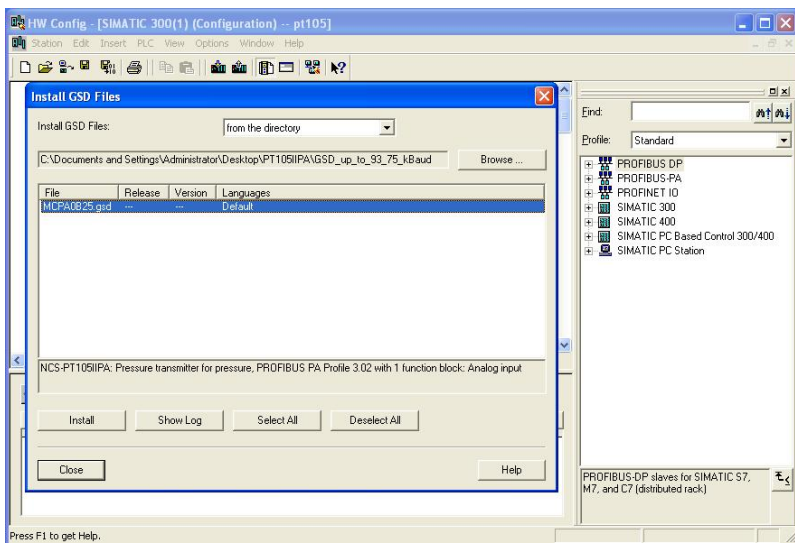

Figure 7.5 Installing the GSD file

After the GSD file is successfully installed, the newly installed PA device will be listed in the PROFIBUS-PA category in the device list on the right side of the HW Config software. Select it with the mouse and drag and drop it onto the PROFIBS DP bus, see Figure 7.6.

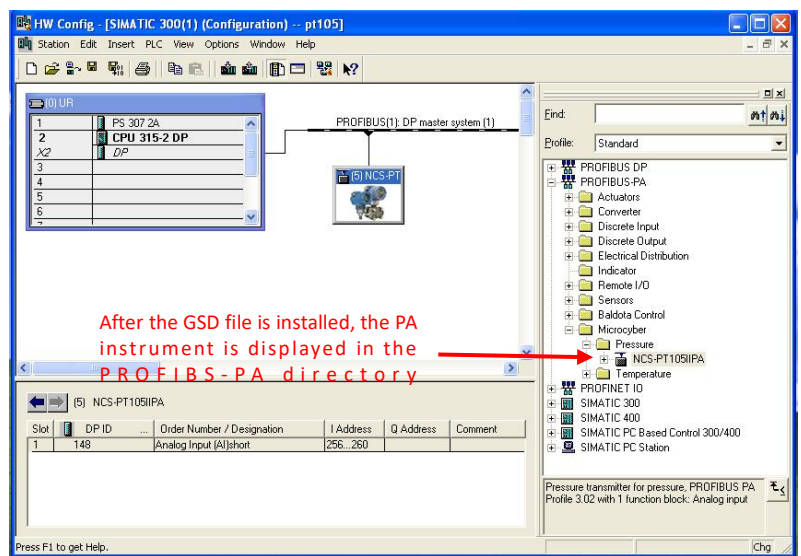

Figure 7.6 Drag the PA devices to the PROFIBUS DP bus

In the PLC menu, select Download to download the configuration information to the PLC master station. This completes the cyclic data communication configuration of PA instrument and main station, as Figure 7.7.

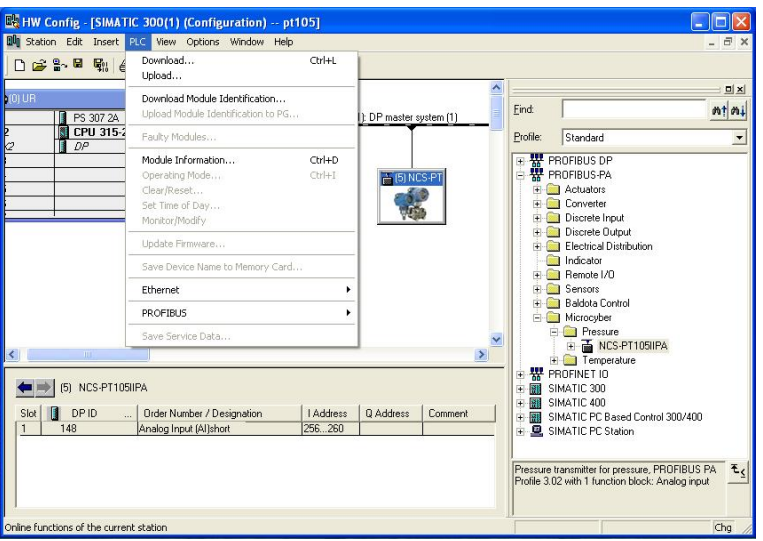

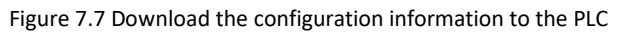

#### **7.3.4 The PROFIBUS Non-loop Data Communication Configuration**

Uncyclic data communication of PROFIBUS DP refers to the connection-oriented data communication between class 2 master stations and slave stations.The data communication is performed in the non-cyclic period of the bus without affecting the cyclic data communication.Non-cyclic data is mainly the parameters of PA function block and the identification and diagnosis information of equipment.Non-cyclic data communication is mainly used in the management, diagnosis, identification, tuning and maintenance of PA equipment.

Uncyclic data communication configuration can be performed on PA instruments through Siemens equipment management software SIMATIC PDM.

Examples of SIMATIC PDM uncyclic communication configuration for PA intelligent transmitters are given below.

# **/AMMICROCYBER**

Before configuration, the vendor information should be piloted

Find the manufacturer.csv file under the... \ Siemens \ Step7 \ S7BIN path

Add "Microcyber;;http://www.microcyber.cn/;;;MICROCYBER;0x016C"

Open the Manage Device catalog software attached to SIMATIC PDM, then select the EDD file of PT105 and import it, as Figure 7.8.

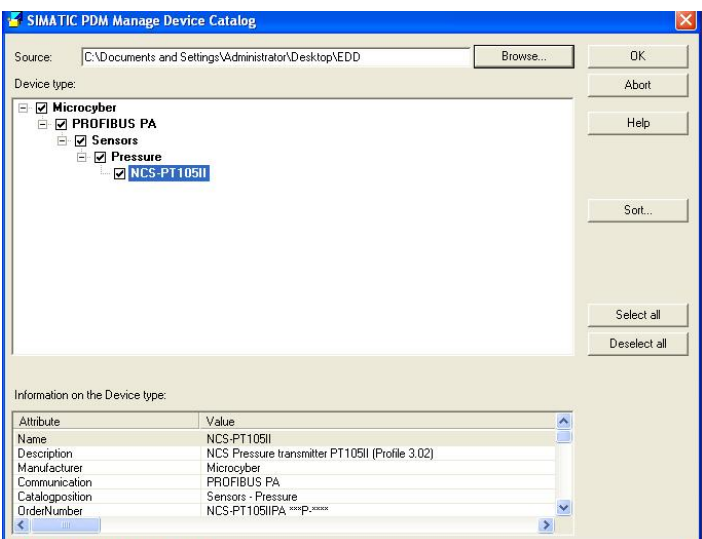

Figure 7.8 Select a Device Type

Then open the LifeList software included with SIMATIC PDM and select the Start Scan DP bus under the Scan menu, see Figure 7.9.

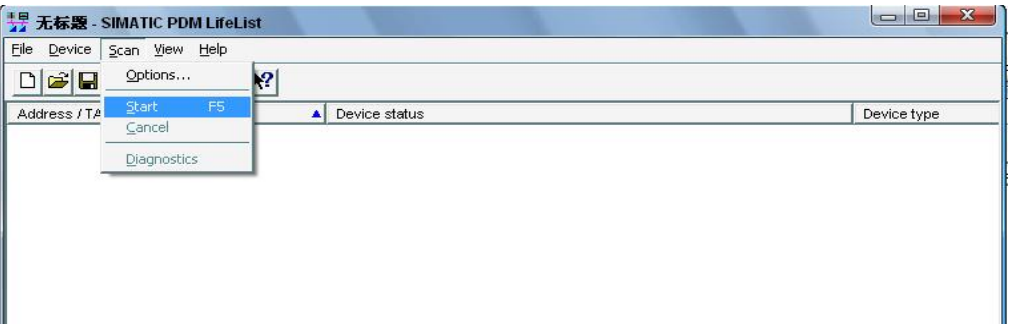

#### Figure 7.9 Startup of the LifeList

After scanning the bus, the slave equipment on the DP bus will be listed, showing the manufacturer ID number and some diagnostic information of the device, see Figure 7.10.

| → 无标题 - SIMATIC PDM LifeList    |                                                      |             |               |             | $\Box$<br>$\Box$ |
|---------------------------------|------------------------------------------------------|-------------|---------------|-------------|------------------|
| Eile<br>Device Scan View Help   |                                                      |             |               |             |                  |
| $ E  =  E $                     | $\bigoplus$ $\bigotimes$                             |             |               |             |                  |
| Address / TAG                   | Device status                                        | Device type | Device-No.    | Device date | Manufacturer     |
| $\Box \frac{B}{10}$ PROFIBUS DP | <address: 4=""></address:>                           | ---         | ---           | $---$       | ---              |
| $\frac{1}{2}$ 4: NCS PT105 II   | Slave has been assigned parameters by a NCS PT105 II |             | Device Series | $\cdots$    | $ID = OOB25H$    |
|                                 |                                                      |             |               |             |                  |

Figure 7.10 The Scan DP bus lists the PA devices

After selecting the device type, click OK, so that the non-loop data communication is configured. The parameter reading and writing of the PA instrument can be completed through the upload and download function of the PDM software, see Figure 7.11.

|                                                                                         | File Device View Options Help             |                         |      |                      |  |  |
|-----------------------------------------------------------------------------------------|-------------------------------------------|-------------------------|------|----------------------|--|--|
| the state of the<br>$\triangleq$<br>$\blacksquare$                                      | □ 器 ¥                                     |                         |      |                      |  |  |
| $\Box$ $\frac{B}{10}$ Networks<br>F 2. YZR-29AA7088F19<br>$\frac{p}{\ln p}$ PROFIBUS DP | Parameter                                 | Value                   | Unit | <b>Status</b>        |  |  |
|                                                                                         | <b>NCS PT105II (Specialist)</b>           |                         |      |                      |  |  |
| NCS-PT105II                                                                             | » Device Identification                   |                         |      |                      |  |  |
|                                                                                         | » » Manufacturer Info                     |                         |      |                      |  |  |
|                                                                                         | Manufacturer                              | Microcyber              |      | <b>Initial value</b> |  |  |
|                                                                                         | Product designation                       | NCS PT105               |      | <b>Initial value</b> |  |  |
|                                                                                         | <b>n n</b> Set Block Tag                  |                         |      |                      |  |  |
|                                                                                         | <b>Physical Tag</b>                       | NCS-PT105II             |      | <b>Changed</b>       |  |  |
|                                                                                         | <b>Transducer Tag</b>                     |                         |      | <b>Initial value</b> |  |  |
|                                                                                         | Analog Input Tag                          |                         |      | <b>Initial value</b> |  |  |
|                                                                                         | <b>»</b> » Descriptor, Message and Date   |                         |      |                      |  |  |
|                                                                                         | Descriptor                                |                         |      | <b>Initial value</b> |  |  |
|                                                                                         | Message                                   |                         |      | <b>Initial value</b> |  |  |
|                                                                                         | <b>Installation Date</b>                  | 2020-12-15              |      | <b>Initial value</b> |  |  |
|                                                                                         | <b>»</b> » Serial Numbers                 |                         |      |                      |  |  |
|                                                                                         | Device Serial Num                         | $\overline{0}$          |      | <b>Initial value</b> |  |  |
|                                                                                         | Sensor Serial Number                      | $\Omega$                |      | <b>Initial value</b> |  |  |
|                                                                                         | <b>Sensor Type</b>                        | Pressure Sensor Monos   |      | <b>Initial value</b> |  |  |
|                                                                                         | <b><i>n</i></b> <i>n</i> Device Revisions |                         |      |                      |  |  |
|                                                                                         | Static Revision No.                       | $\Box$                  |      | <b>Initial value</b> |  |  |
|                                                                                         | Software Revision                         | 1.00                    |      | <b>Initial value</b> |  |  |
|                                                                                         | Hardware Revision                         | 1.3                     |      | <b>Initial value</b> |  |  |
|                                                                                         | Profile                                   | PROFIBUS PA, Compa      |      | <b>Initial value</b> |  |  |
|                                                                                         | Profile Revision                          | 3.02                    |      | <b>Initial value</b> |  |  |
|                                                                                         | <b>DD</b> Reference                       | $\overline{0}$          |      | <b>Initial value</b> |  |  |
|                                                                                         | <b>DD</b> Revision                        | $\overline{0}$          |      | <b>Initial value</b> |  |  |
|                                                                                         | <b>»</b> » Certificates and Approvals     |                         |      |                      |  |  |
|                                                                                         | Device Certification                      | See plate               |      | <b>Initial value</b> |  |  |
|                                                                                         | » Transducer Block 1                      |                         |      |                      |  |  |
|                                                                                         | Static Revision No.                       | $\overline{\mathsf{n}}$ |      | <b>Initial value</b> |  |  |
|                                                                                         | » » Primary Value Type                    |                         |      |                      |  |  |
|                                                                                         | <b>Transmitter Type</b>                   | Pressure                |      | <b>Initial value</b> |  |  |
|                                                                                         | » » Measuring Limits                      |                         |      |                      |  |  |
| Updateclosed                                                                            | <b>Linit Pressure Raw Value</b>           | kPa                     |      | <b>Initial</b> value |  |  |

Figure 7.11 Device management with the PDM software

## **7.4 Jump Line Configuration**

The PA intelligent pressure transmitter has three hardware jumpers, two of which can currently be used, as shown in Figure 7.12, and the SIM jumpers are not used.

RST jumper: reset jumper to restore instrument data to factory value with the same function to restore factory value data in section 5.4.The operation process is as follows: First, turn off the instrument power supply, and then insert the jumper into the RST position to repower the instrument. Then, the LCD screen is shown in Figure 7.13, indicating that the instrument data has been restored to the factory value.

Note: After using the reset jumper to restore the instrument factory value, please turn off the instrument power again, unplug the jumper at the RST, and then use the instrument normally.Otherwise, if there is a jumper at the

# *IN MICROCYBER*

RST, all the data will be restored to the factory value again, and the configuration information before the outage will be lost.

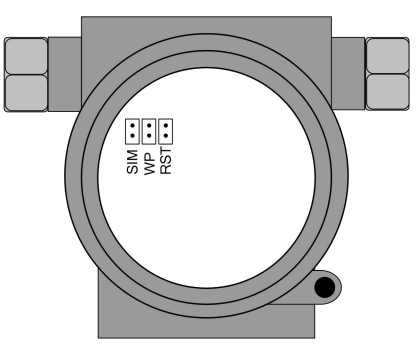

Figure 7.12 Hardware jumper of PA intelligent transmitter

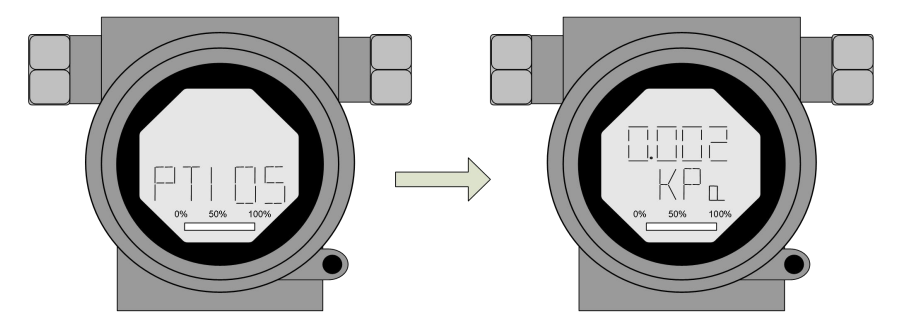

Figure 7.13 PA intelligent transmitter recovery data to the factory value

WP jumper: write protection jumper, to realize the hardware write protection function.When the jumper is inserted into the WP position, any writing to the PA intelligent transmitter is rejected, preventing the data of the instrument from being changed

# **Chapter 8 Configuration of DP Intelligent Transmitter**

## **8.1 Function block**

The DP pressure transmitter implements the functional blocks of the PA standard, see Table 8.1. For the configuration method of the function block, please refer to the PROFIBUS PA profile.

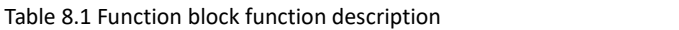

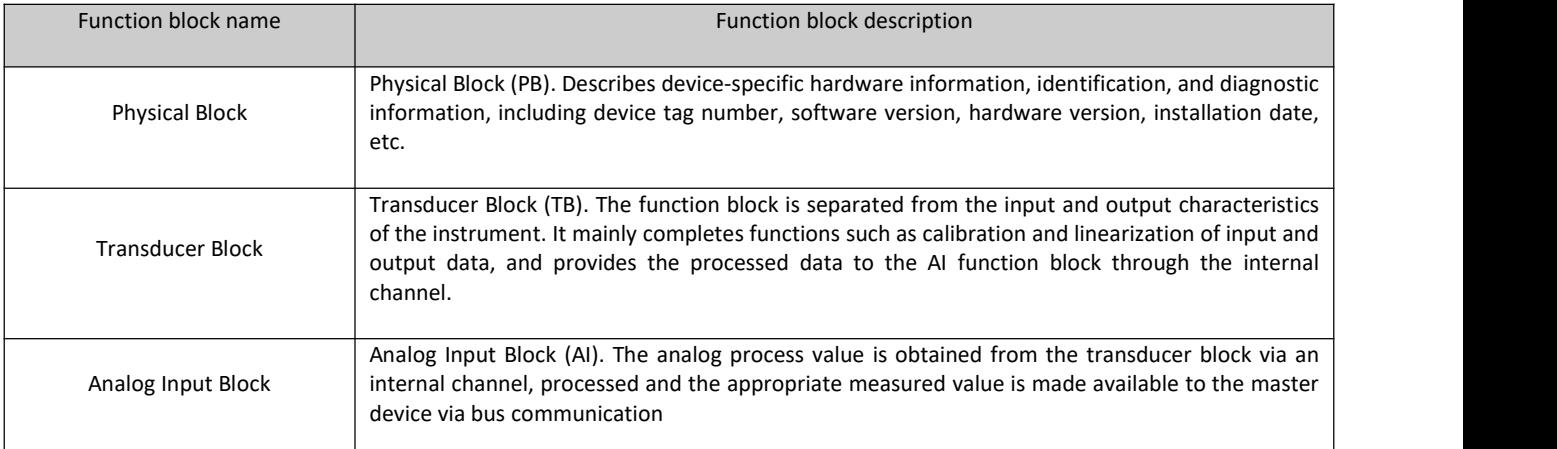

### **8.2 Function configuration**

### **8.2.1 Set device address**

Only using hardware DIP switches to set the device address is supported. After the address is set, the device will use the new address when it is powered on again. Setting via the SET\_SLAVE\_ADDRESS service is not supported.

### **8.2.2 Import GSD file**

Each type of Profibus device from each manufacturer is different in functions and parameters.In order to support the "plug and play" design on the PROFIBUS bus, the device parameters (eg: manufacturer name, device name, software and hardware version, baud rate, number, input/output data) are defined in an electrical device data file Done, this file is the GSD file.

GSD file is a readable text file edited by ASCII code, it contains general parameters and definitions of relevant communication standards. Each definition entry describes the feature parameters supported by the device. Information that can be read from a GSD file through keywords and editing tools includes: device information, adjustable parameters, matching data types and corresponding data upper and lower limits.

In the NCS-PT105II(S) PROFIBUS DP GSD file, the device ID is: 0x0B25, The GSD file conforms to the PROFIBUS protocol standard and provides a concise, refined format to facilitate understanding of these parameters. In this regard, these device information can also be obtained automatically using the system configuration tool.

### **8.2.3 Configure and use Device Type Management (DTM) software**

Using suitable PC software: FDT 1.2/1.2.1 application tool framework and Class II PROFIBUS master station (equipped with corresponding communication DTM), the parameter configuration and measurement value monitoring of the NCS-PT105II(S) PROFIBUS-DP pressure transmitter can be performed through aperiodic communication.

### **8.2.4 Configuration byEDD file**

Similar to using DTM, it is possible to configure the transmitter and monitor its measured values after importing the EDD file of the DP bus pressure transmitter using an EDD tool (eg, Siemens' device management software

# **/AN MICROCYBER**

SIMATIC PDM).

Import the manufacturer information before installing the device EDD file.

Find the manufacturer.csv file under the ...\Siemens\Step7\S7BIN path.

Add "Microcyber Inc.;Microcyber Inc.;;;;Microcyber Inc.;0x016C".

# **Chapter 9 Maintainence**

### **•** Simple maintenance

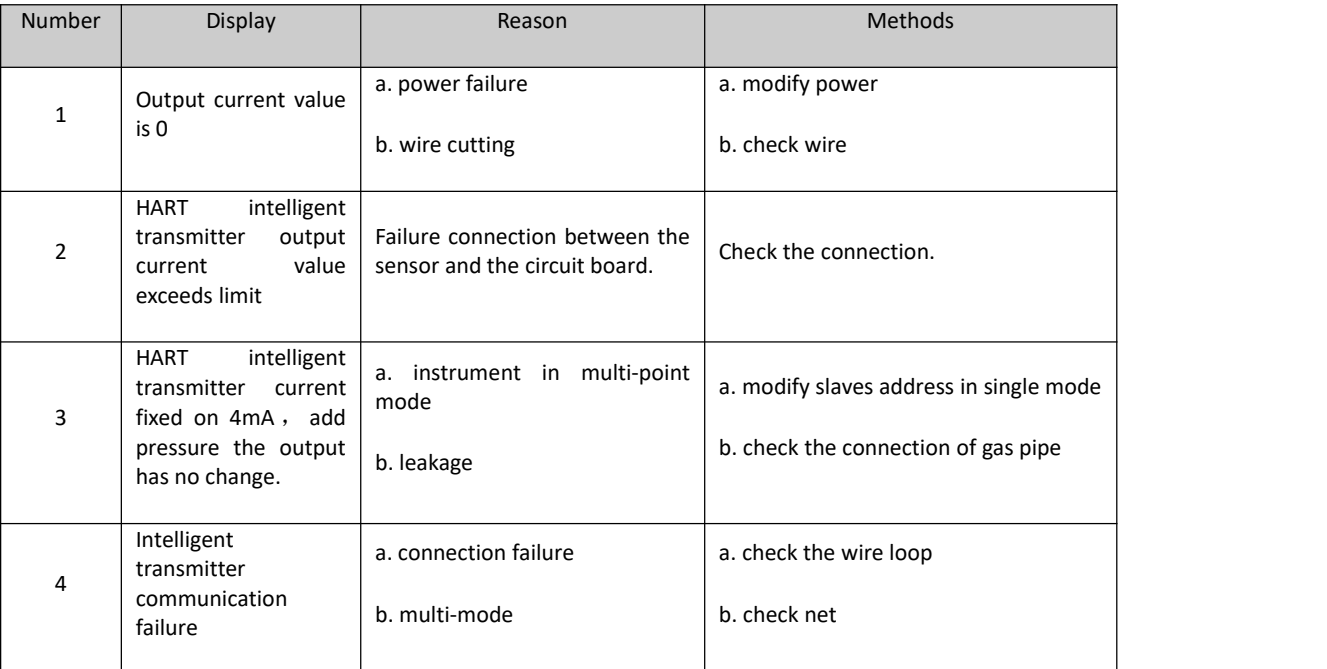

- $\bullet$  Daily maintenance: Only clean.
- **•** Failing repair: Please return it back.
- Note: Products that have passed the explosion-proof inspection are not allowed to arbitrarily replace and modify the components and structures that affect the explosion-proof performance.

# **Chapter 10 Technical Specifications**

## **10.1 Basic Parameter**

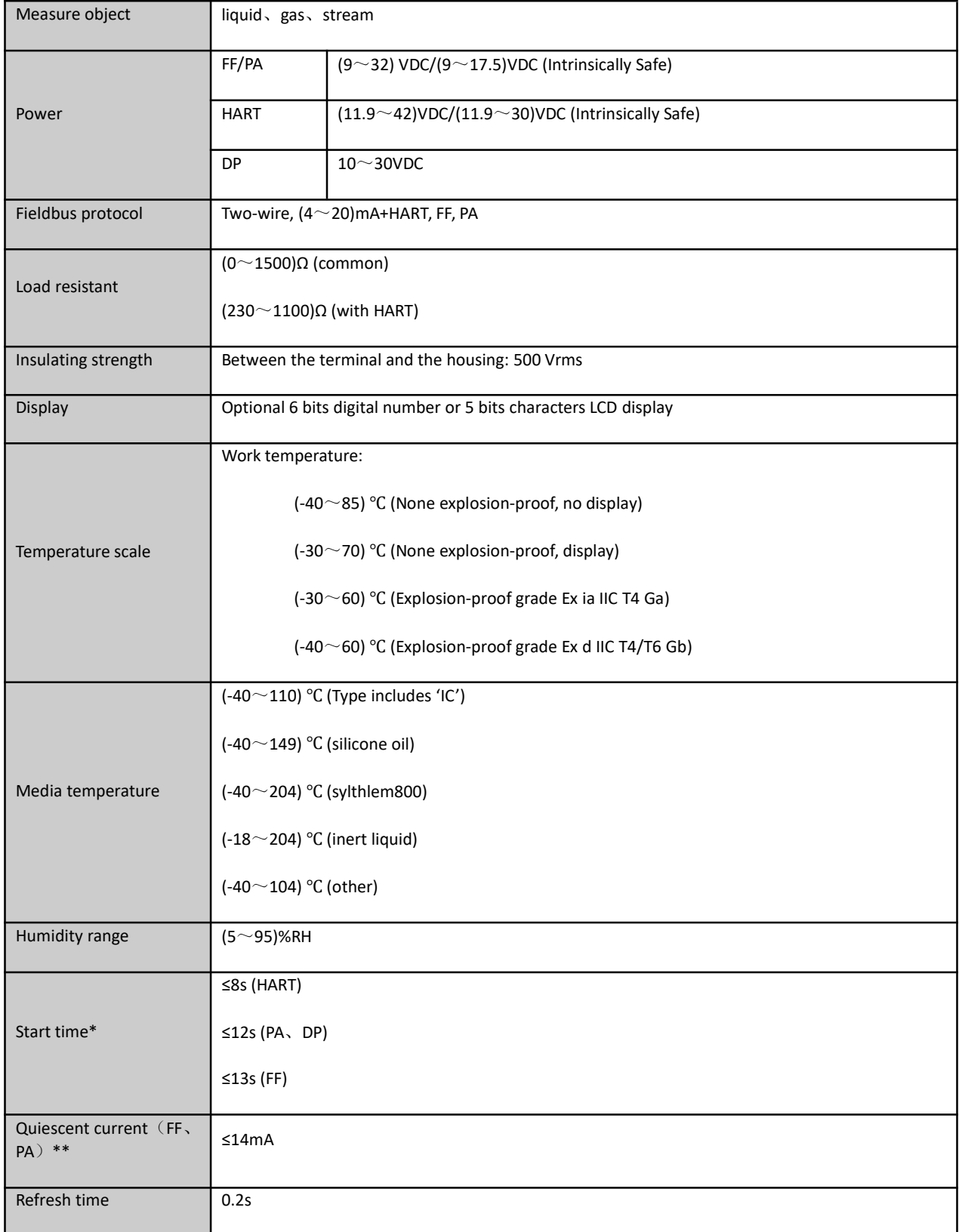

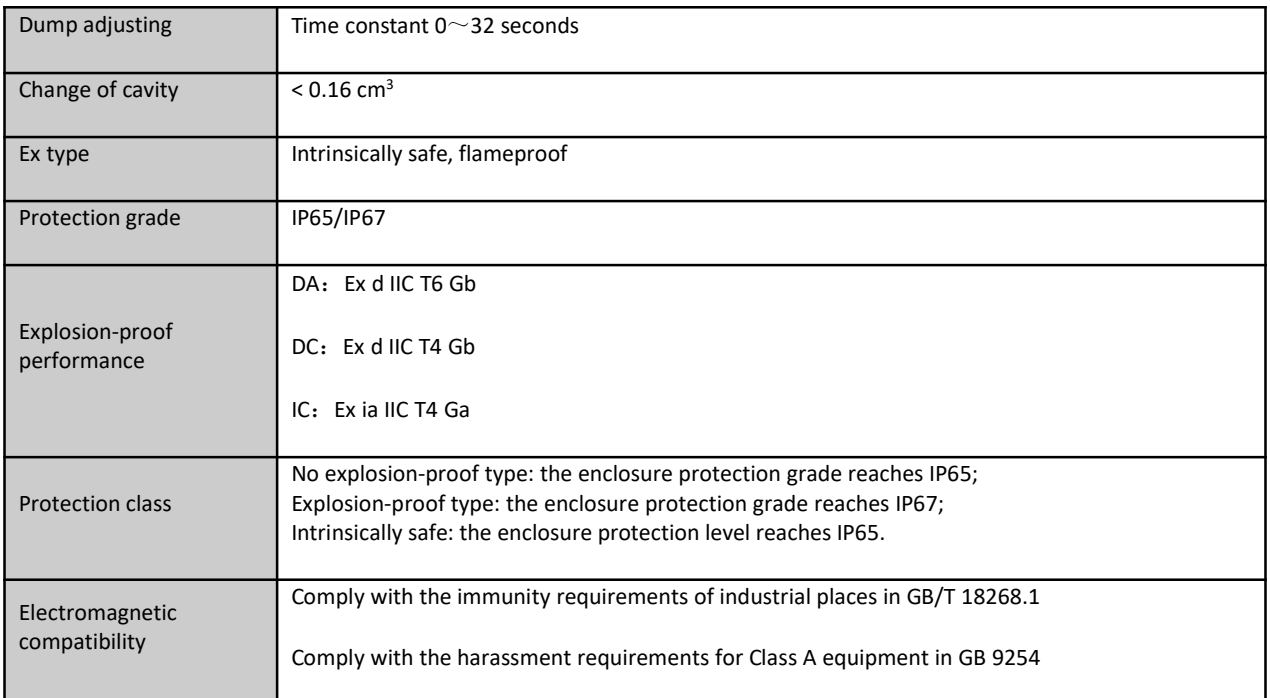

\* Start time: The current is updated to the main variable pressure value (HART), and the liquid crystal displays the main variable pressure value (FF, PA, DP).

\*\* Quiescent current accuracy is 1%.

## **10.2 Performance Index**

#### **10.2.1 NCS-PT105II pressure transmitter performance index**

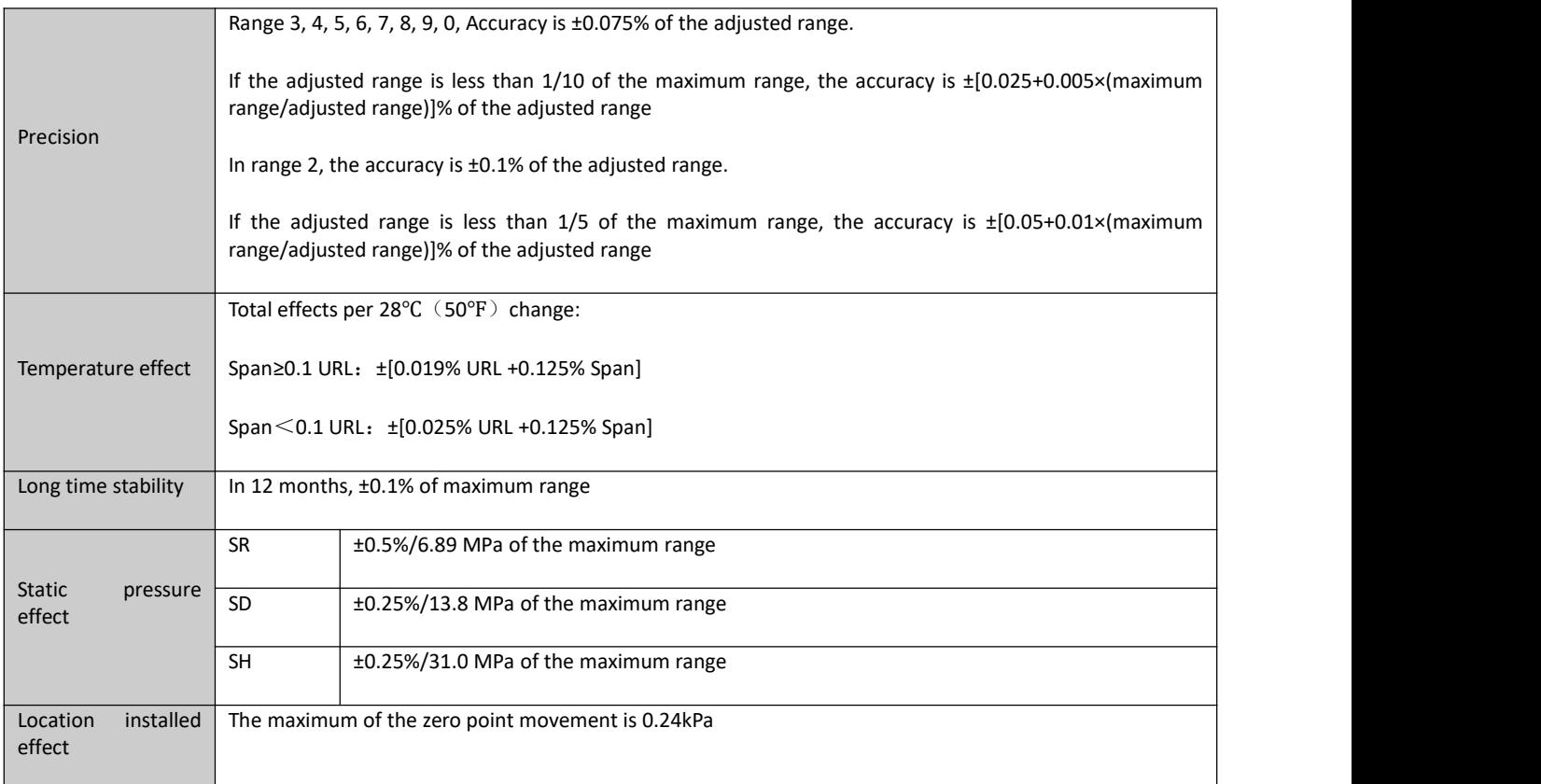

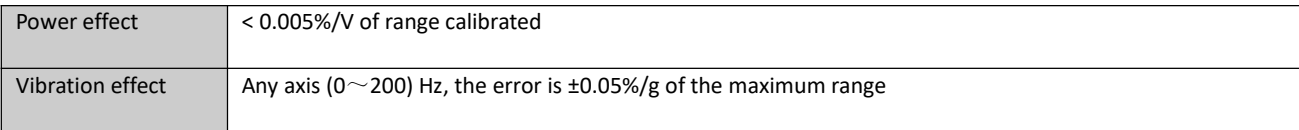

#### **10.2.2 NCS-PT105IIS pressure transmitter performance index**

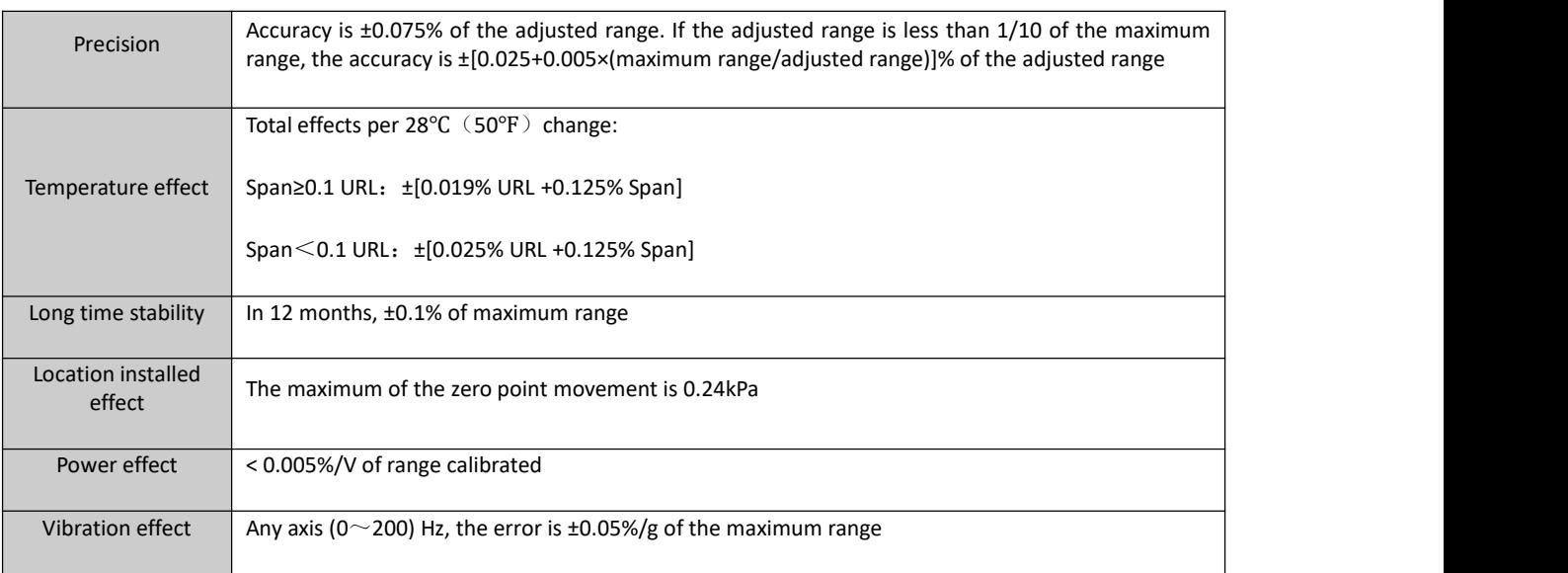

### **10.2.3 NCS-PT105IIM differential pressure transmitter performance index**

#### **Range and range limit**

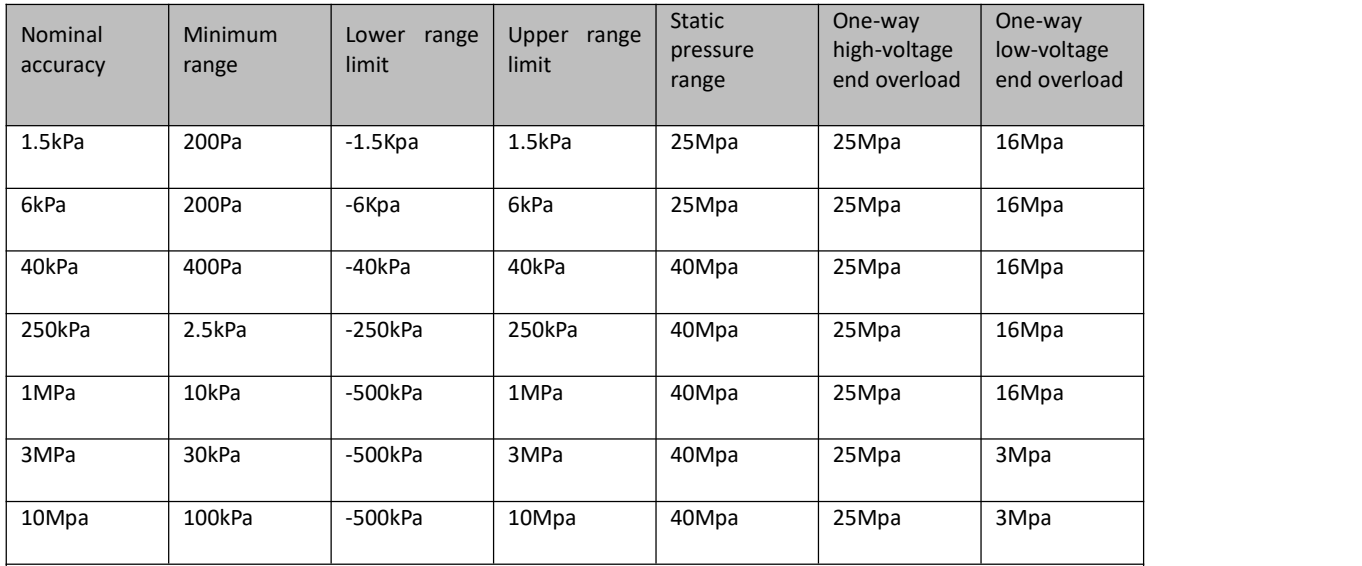

Set the high and low limit requirements: The low and high limit values are taken within the upper range.

When | URV | ≥ | LRV |, | URV | ≥ minimum range must be met; when | URV | ≤ | LRV |, | LRV | ≥ minimum range must be concealed

Overpressure limit value: Depending on the pressure value of the weakest component, which is the maximum pressure of the sensor, not the maximum pressure of the product itself.

### **Reference accuracy**

According to the standard and test benchmark conditions, including linear (BFSL), hysteresis, repeatability.
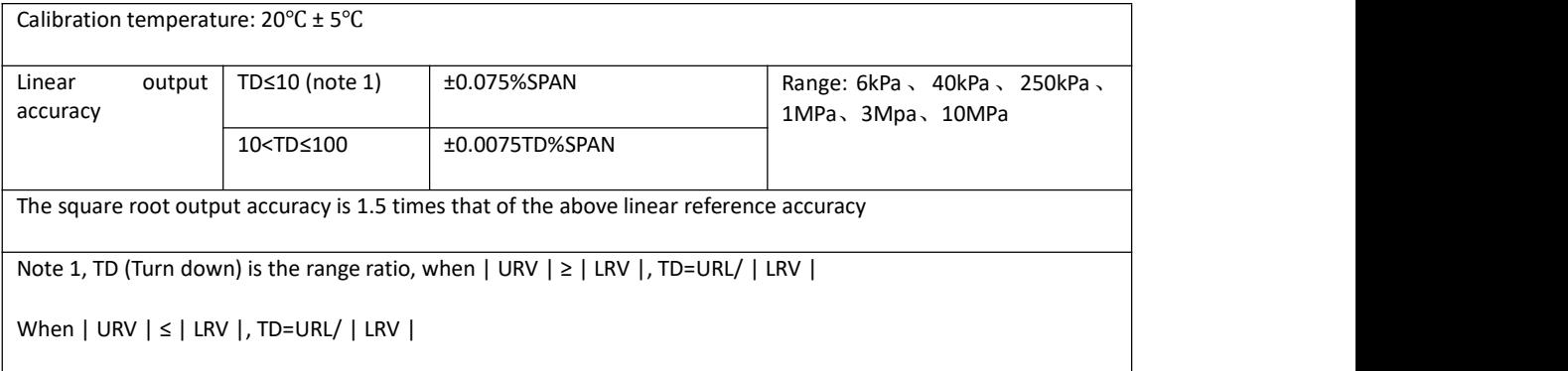

#### **Ambient temperature impact**

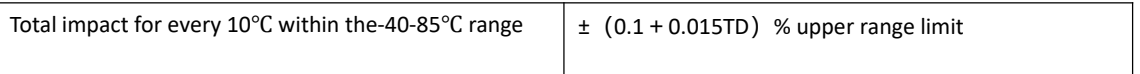

#### **Static pressure influence**

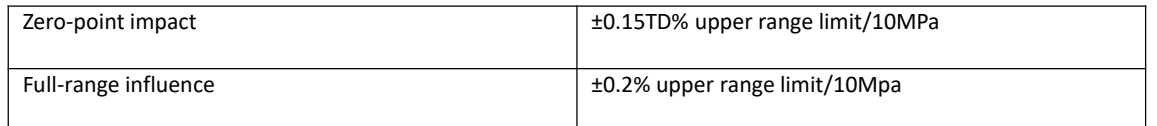

#### **Power supply influence**

The zero and range changes shall not exceed the ± 0.005% upper range limit / V

#### **Installation location influence**

It can be installed at any position. A maximum of 400Pa can be corrected by zero clearing function

#### **Vibration influence**

Test by GB/T1827.3/IEC61298-3, <0.1% upper range limit

#### **Sensor performance indicators**

Overall performance includes but is not limited to the comprehensive error of reference accuracy, ambient temperature effects, static pressure effects, and other effects

Typical accuracy: ± 0.075% upper range limit

Annual stability: ± 0.2% upper range limit/ 5 years

#### **10.2.4 NCS-PT105IIM Absolute pressure transmitter performance index**

#### **Range and range limit**

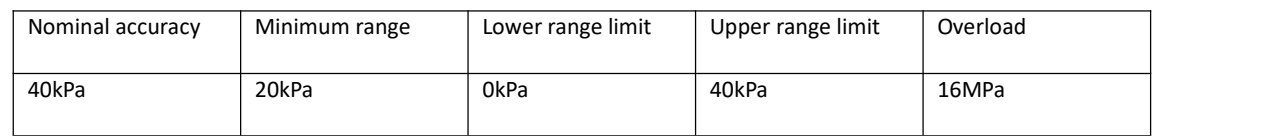

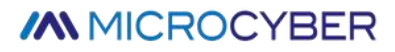

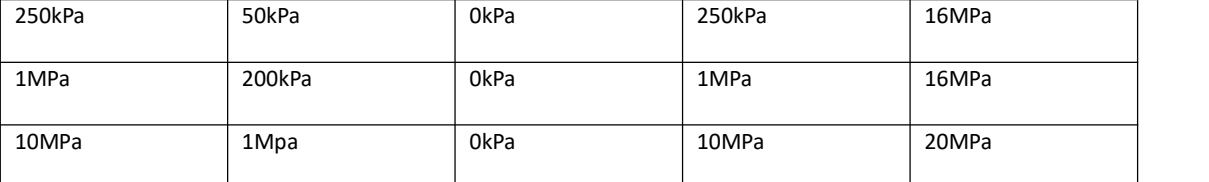

Set the high and low limit requirements: The low and high limit values are taken within the upper range. When URV-LRV ≥ minimum range

Overpressure limit value: It depends on the pressure value of the weakest part with the pressure bearing capacity. This overload pressure is the maximum pressure that the sensor can bear, not the maximum pressure that the product itself can bear.

#### **Reference accuracy**

Based on standard and test reference conditions, including linearity (BFSL), hysteresis, repeatability. Calibration temperature: 20℃±5℃

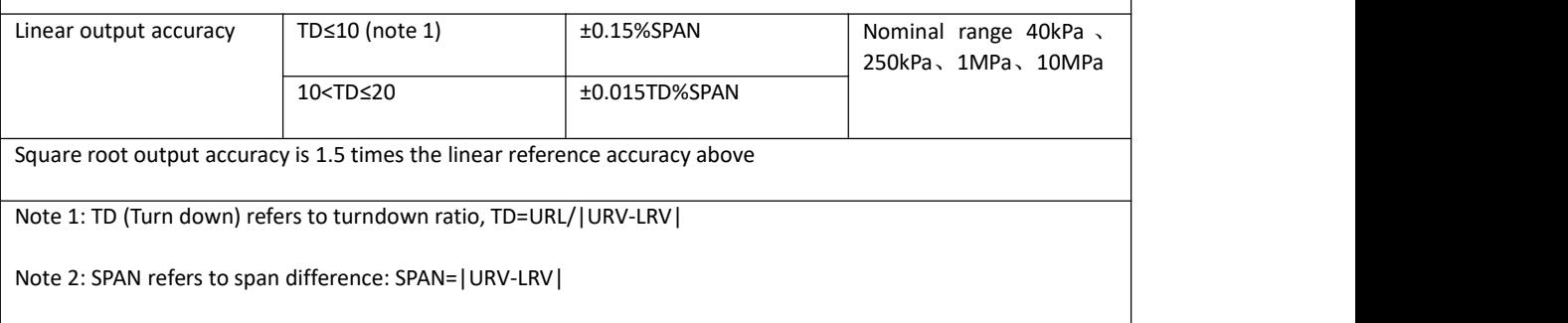

#### **Ambient temperature impact**

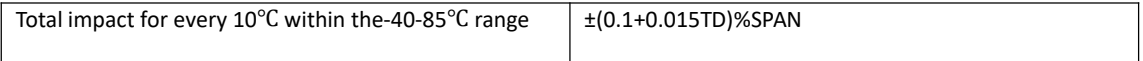

#### **Power supply influence**

The zero and range changes shall not exceed the  $\pm$  0.005% upper range limit / V

#### **Installation location influence**

It can be installed at any position. A maximum of 400Pa can be corrected by zero clearing function

#### **Vibration influence**

Test by GB/T1827.3/IEC61298-3, <0.1% upper range limit

#### **Sensor performance indicatos**

Overall performance includes but is not limited to the comprehensive error of reference accuracy, ambient temperature effects, static pressure effects, and other effects

Typical accuracy: ± 0.15% upper range limit

Annual stability: ± 0.2% upper range limit/ 5 years

# **MMMICROCYBER**

#### **10.2.5 NCS-PT105IIM Gauge pressure transmitter performance index**

#### **Range and range limit**

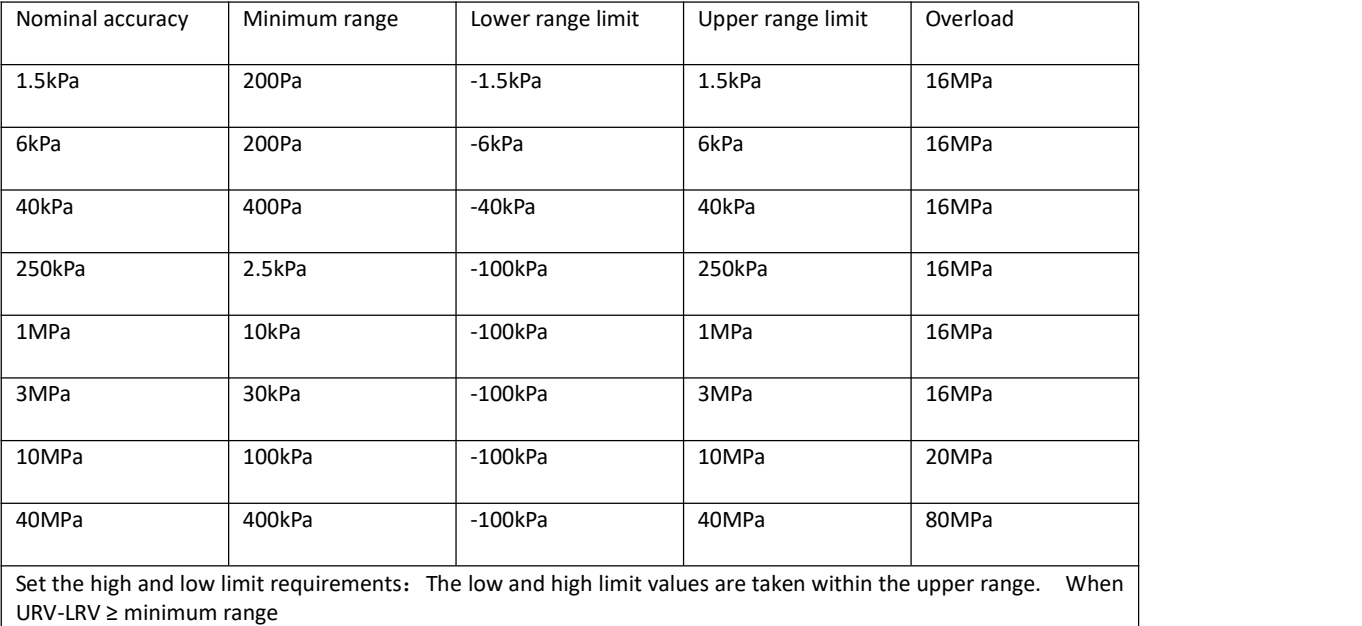

This overload pressure is the maximum pressure that the sensor can bear, not the maximum pressure that the product itself can bear.

#### **Reference accuracy**

Based on standard and test reference conditions, including linearity (BFSL), hysteresis, repeatability. Calibration temperature: 20℃±5℃

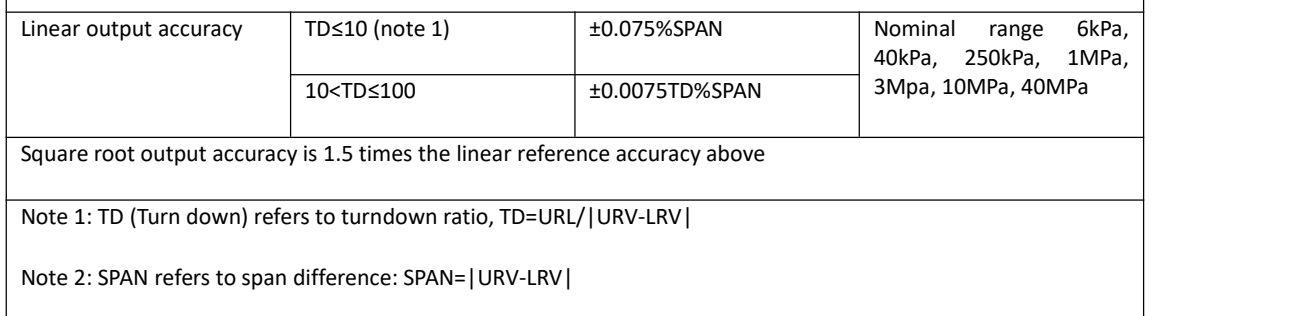

#### **Ambient temperature impact**

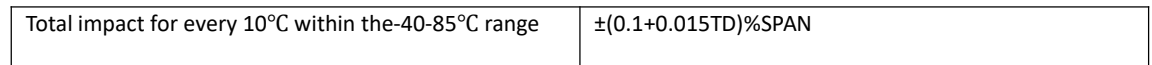

#### **Power supply influence**

The zero and range changes shall not exceed the  $\pm$  0.005% upper range limit / V

#### **Installation location influence**

It can be installed at any position. A maximum of 400Pa can be corrected by zero clearing function

#### **Vibration influence**

Test by GB/T1827.3/IEC61298-3, <0.1% upper range limit

#### **Sensor performance indicatos**

Overall performance includes but is not limited to the comprehensive error of reference accuracy, ambient temperature effects, static pressure effects, and other effects

Typical accuracy: ± 0.075% upper range limit

Annual stability: ± 0.2% upper range limit / 5 years

#### **10.2.6 NCS-PT105IISM Gauge pressure transmitter performance index**

#### **Range and range limit**

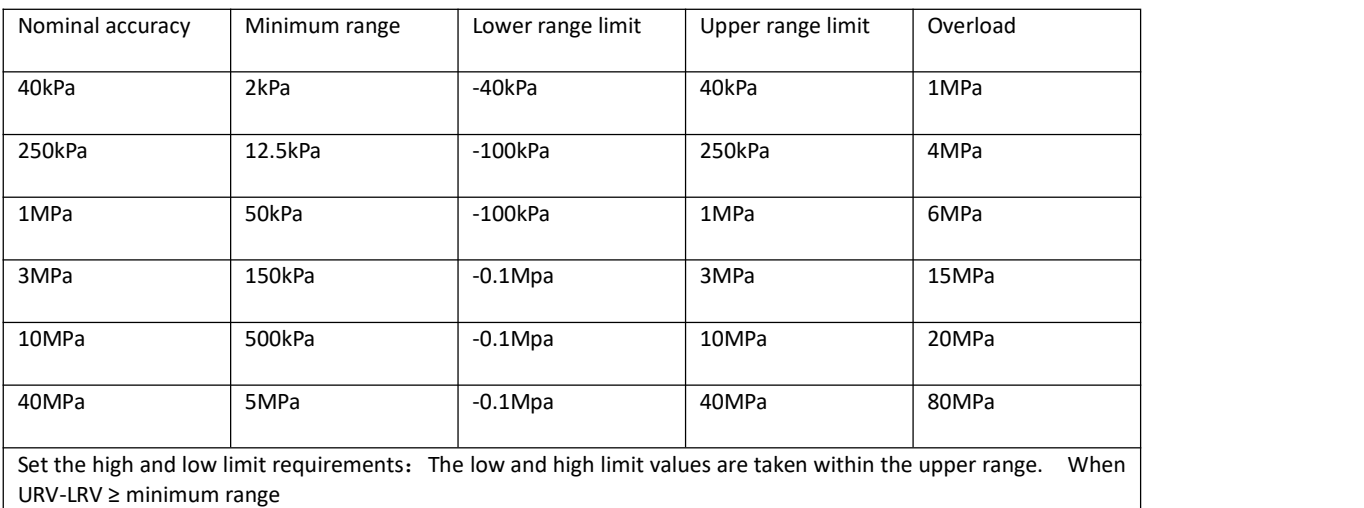

This overload pressure is the maximum pressure that the sensor can bear, not the maximum pressure that the product itself can bear.

#### **Reference accuracy**

Based on standard and test reference conditions, including linearity (BFSL), hysteresis, repeatability. Calibration temperature: 20℃±5℃

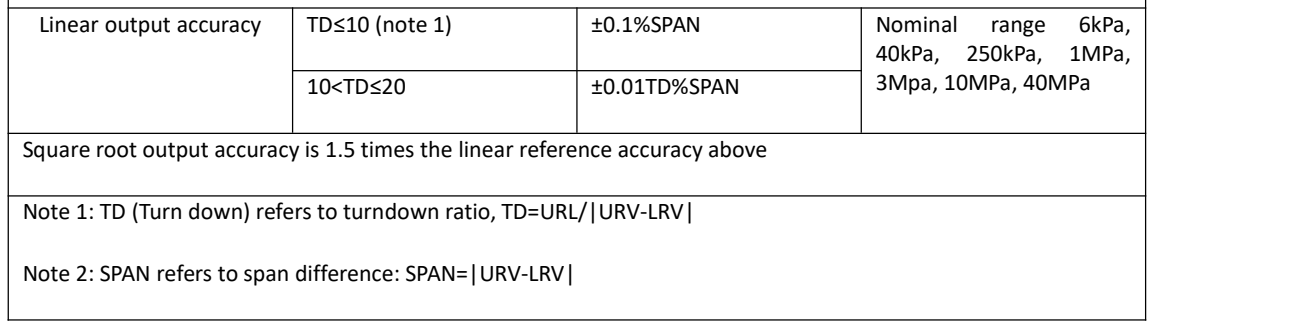

#### **Ambient temperature impact**

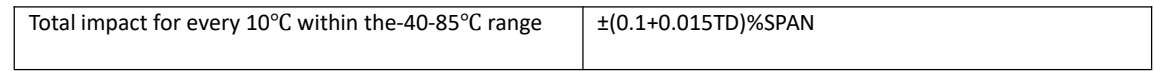

#### **Power supply influence**

The zero and range changes shall not exceed the ± 0.005% upper range limit / V

#### **Installation location influence**

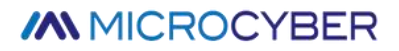

It can be installed at any position. A maximum of 400Pa can be corrected by zero clearing function

#### **Vibration influence**

Test by GB/T1827.3/IEC61298-3, <0.1% upper range limit

#### **Sensor performance indicatos**

Overall performance includes but is not limited to the comprehensive error of reference accuracy, ambient temperature effects, static pressure effects, and other effects

Typical accuracy: ± 0.1% upper range limit

Annual stability: ± 0.2% upper range limit/ 5 years

#### **10.2.7 NCS-PT105IISM Absolute pressure transmitter performance index**

#### **Range and range limit**

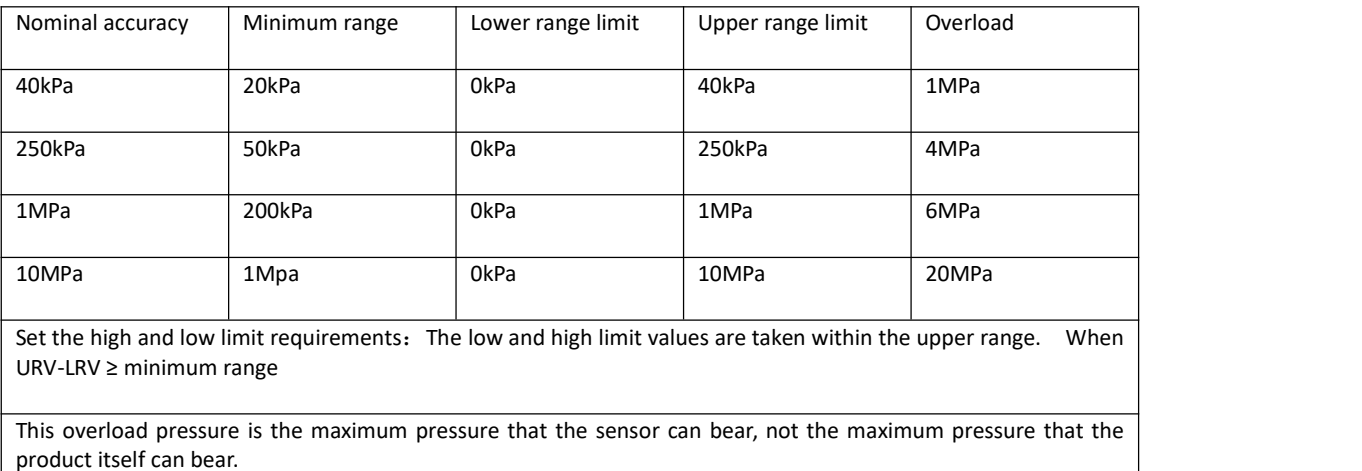

#### **Reference accuracy**

Based on standard and test reference conditions, including linearity (BFSL), hysteresis, repeatability. Calibration temperature: 20℃±5℃

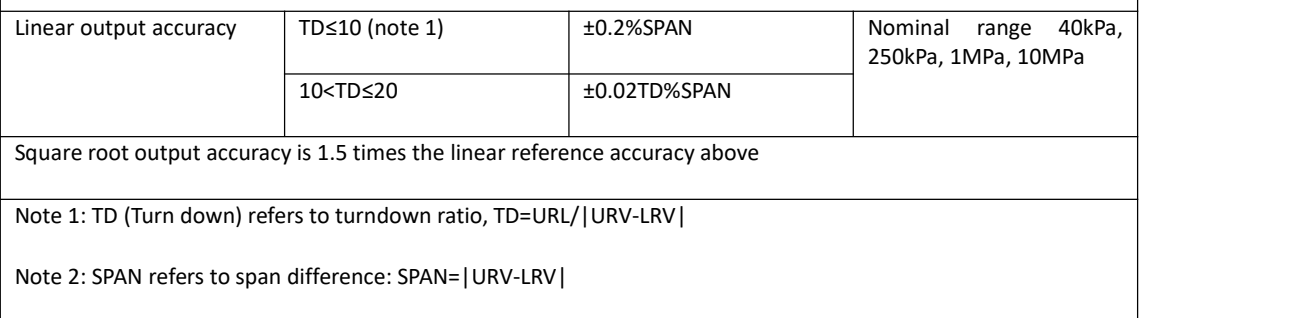

#### **Ambient temperature impact**

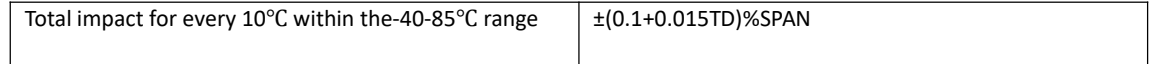

#### **Power supply influence**

The zero and range changes shall not exceed the ± 0.005% upper range limit / V

#### **Installation location influence**

It can be installed at any position. A maximum of 400Pa can be corrected by zero clearing function

#### **Vibration influence**

Test by GB/T1827.3/IEC61298-3, <0.1% upper range limit

#### **Sensor performance indicatos**

Overall performance includes but is not limited to the comprehensive error of reference accuracy, ambient temperature effects, static pressure effects, and other effects

Typical accuracy: ± 0.2% upper range limit

Annual stability: ± 0.2% upper range limit/ 5 years

#### **10.3 Physical properties**

#### **10.3.1 NCS-PT105II and NCS-PT105IIM Intelligent pressure transmitter**

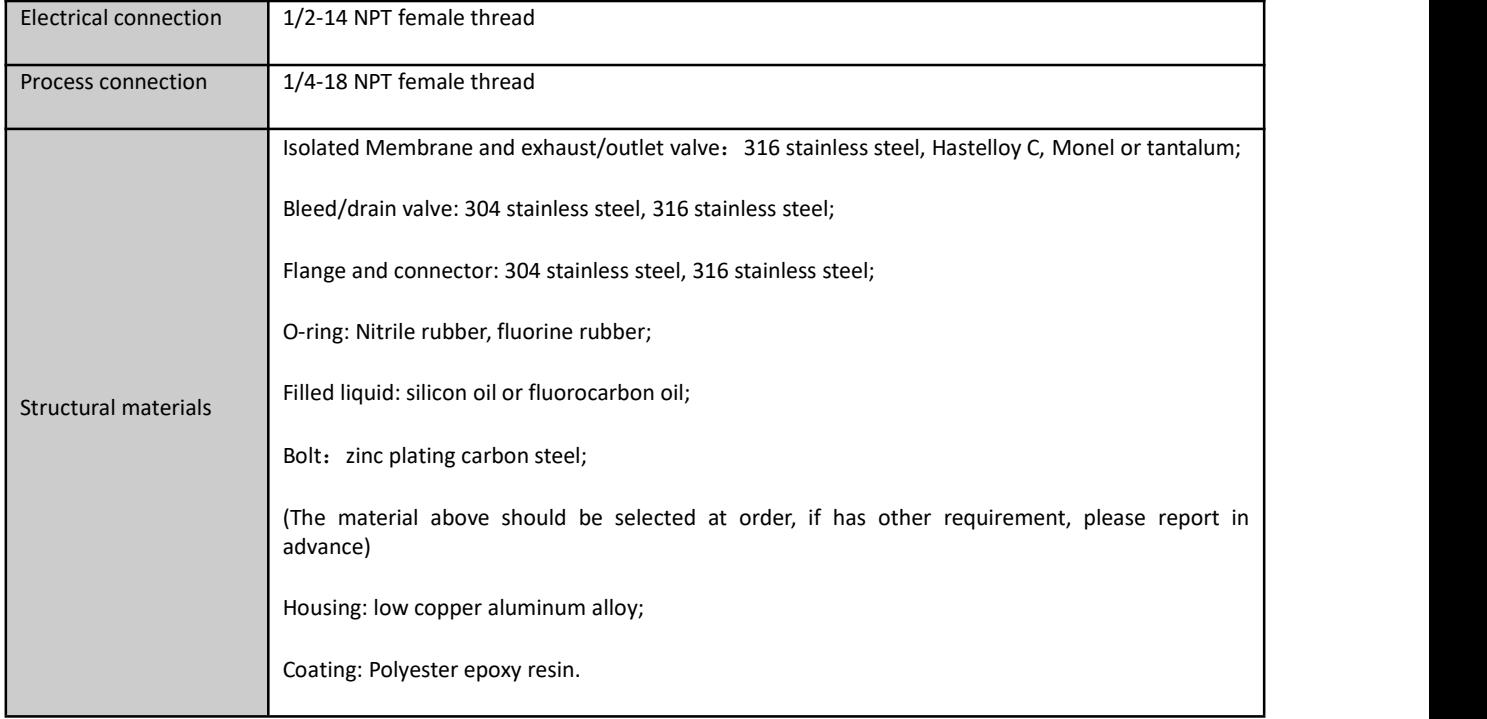

#### **10.3.2 NCS-PT105IIS and NCS-PT105IISM Intelligent pressure transmitter**

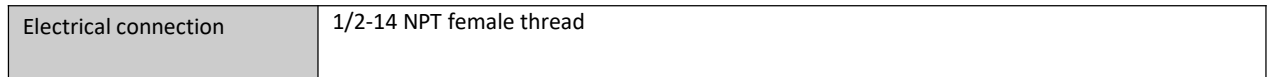

# **Appendix 1 NCS-PT105II Intelligent pressure transmitter selection**

●Supplied o Not supplied

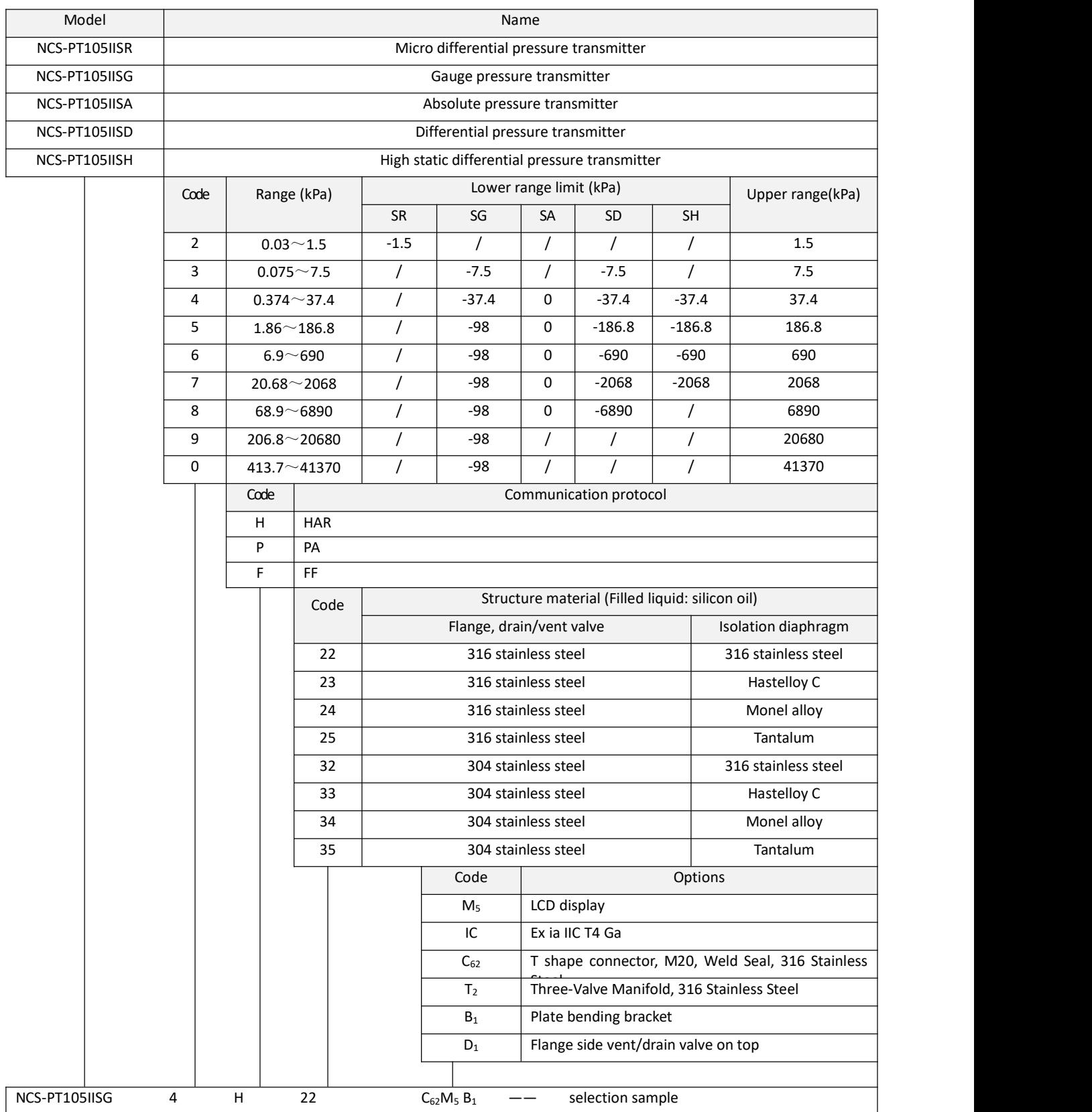

Note: For options not listed, please refer to the list of options.

# **Appendix 2 NCS-PT105II Pressure transmitter list of options**

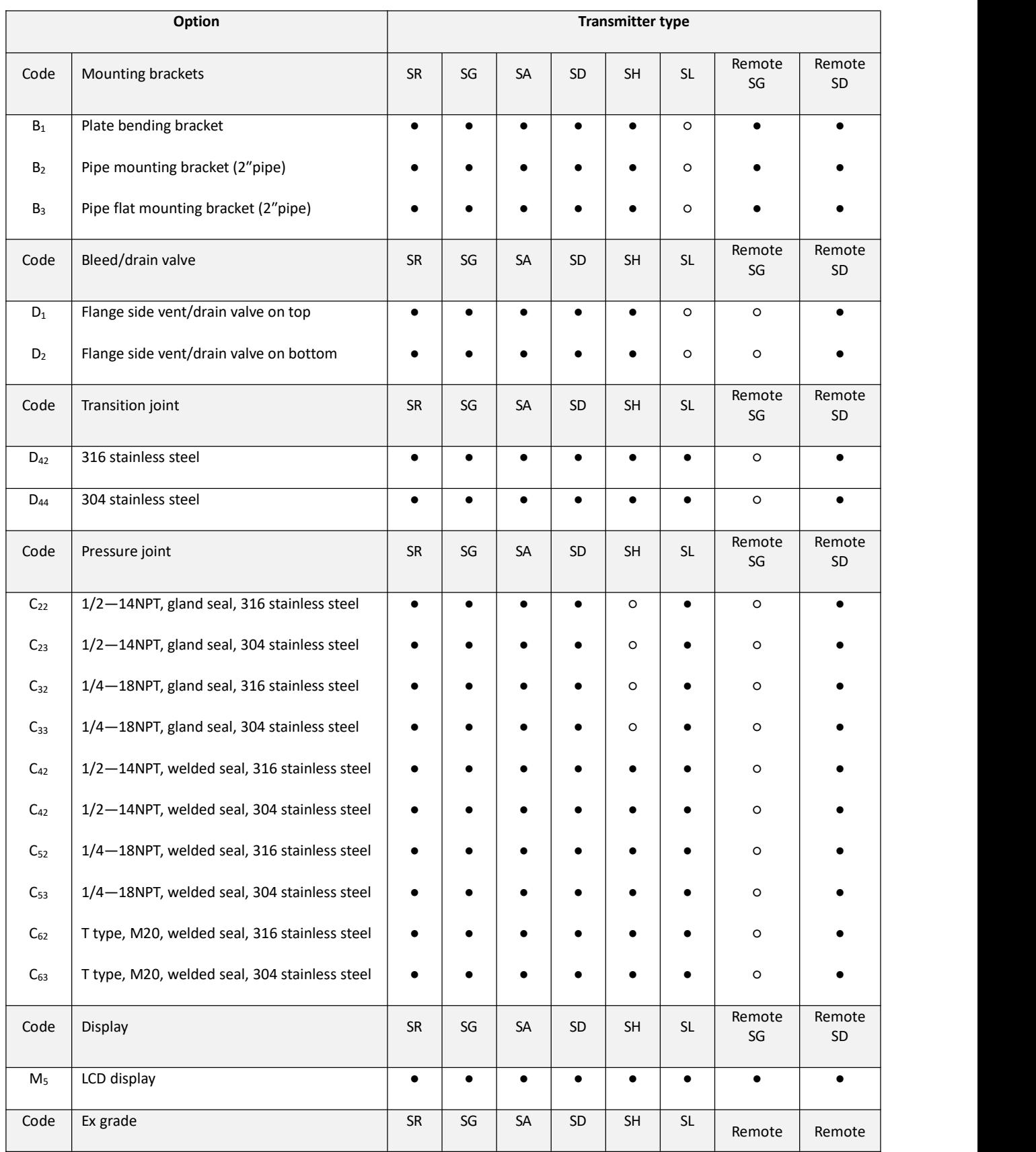

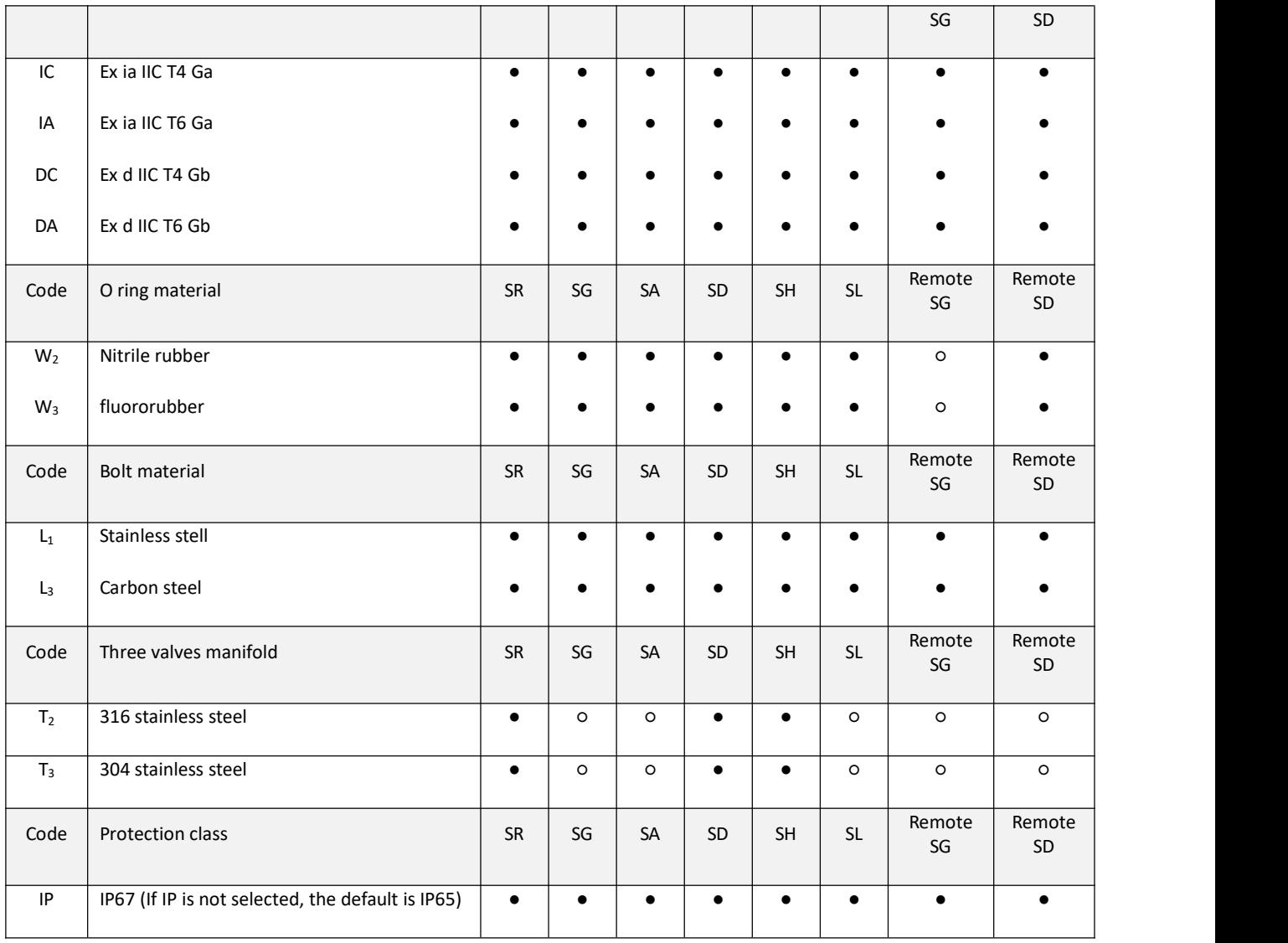

# **Appendix 3 NCS-PT105IIM Intelligent pressure transmitter selection**

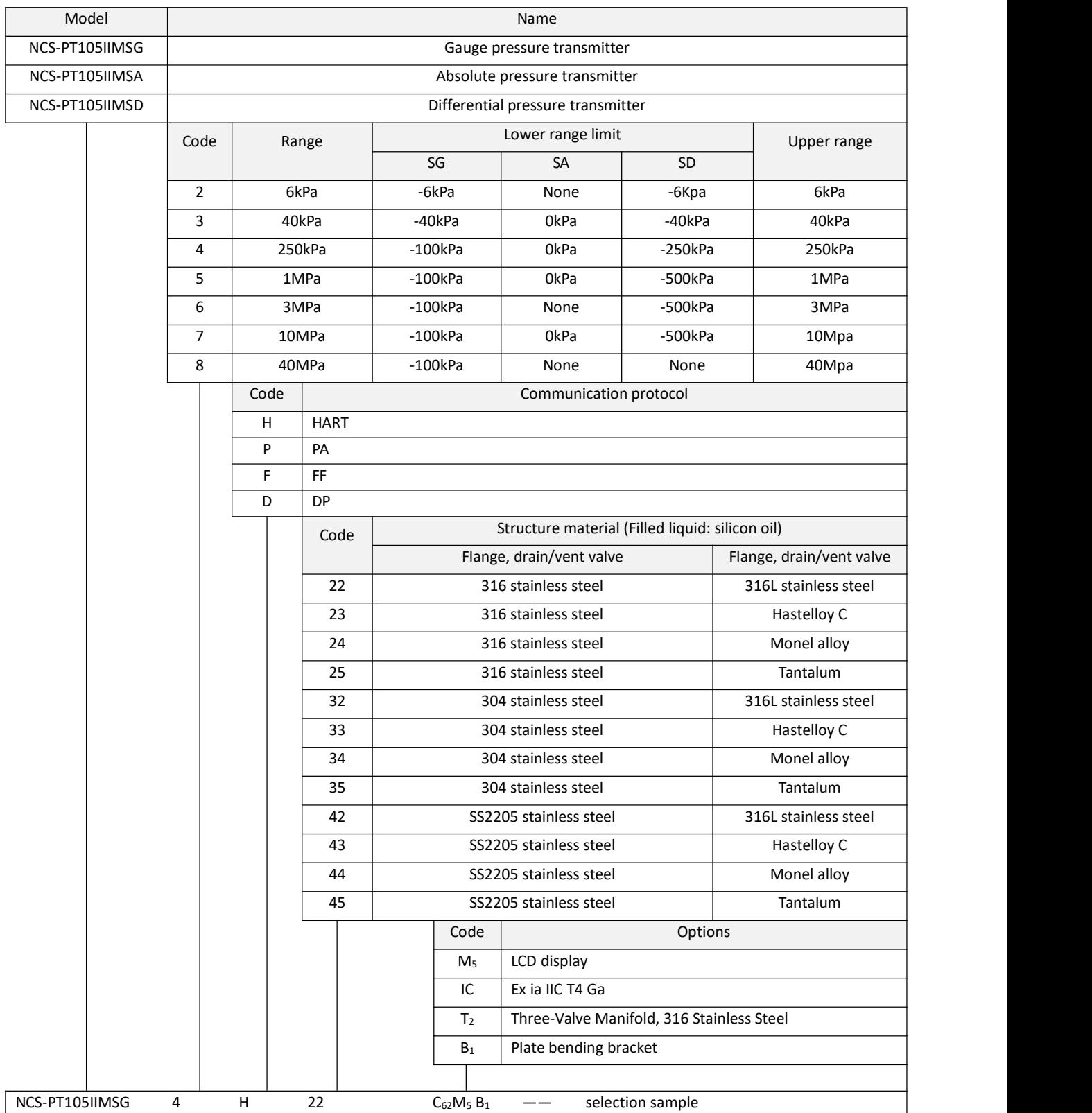

Note: For options not listed, please refer to the list of options.

# **Appendix 4 NCS-PT105II Pressure transmitter list of options**

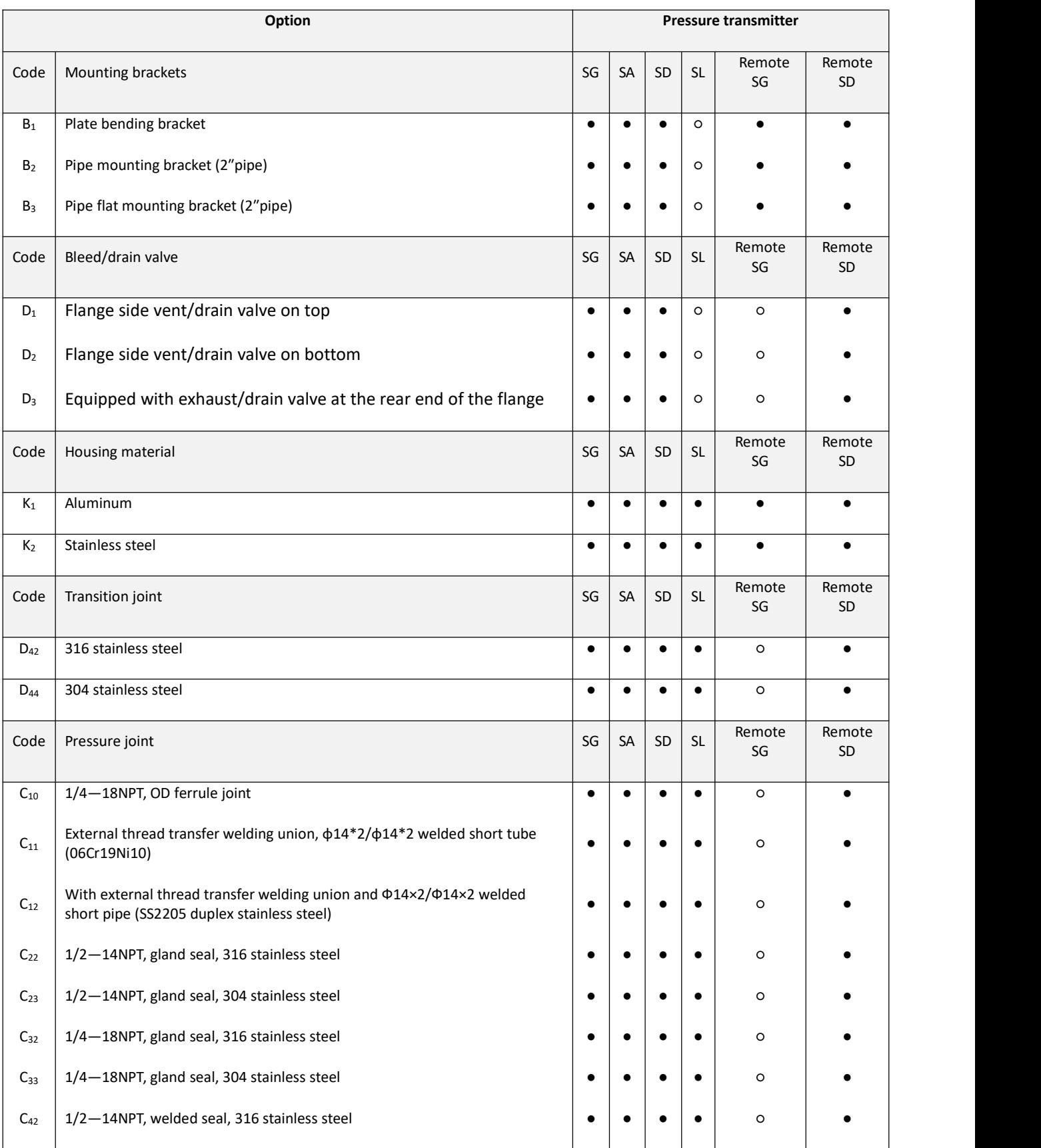

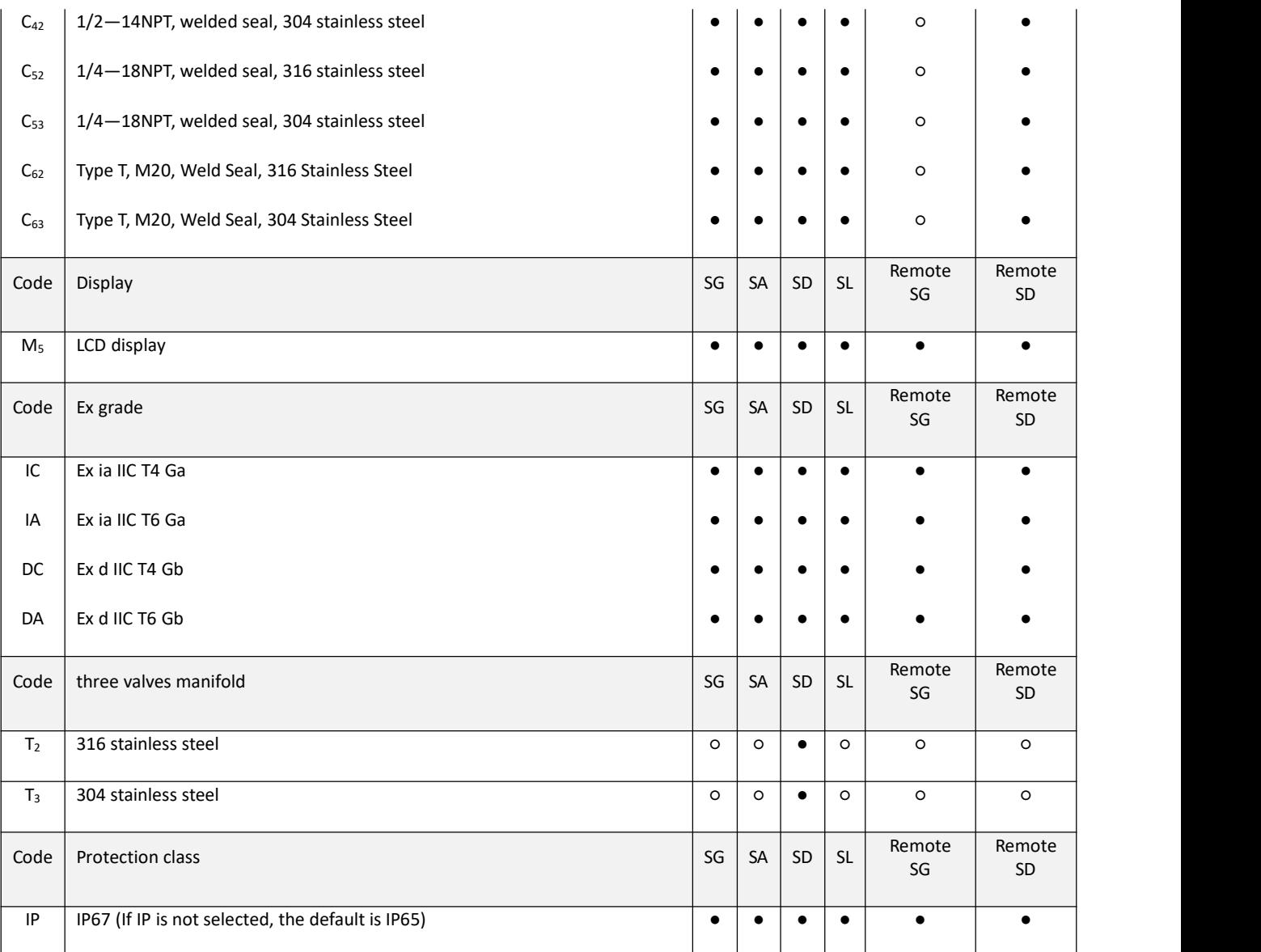

Note: If the factory range is not specified, it will be shipped according to the highest range.

# **Appendix 5 NCS-PT105IISM Intelligent pressure transmitter selection**

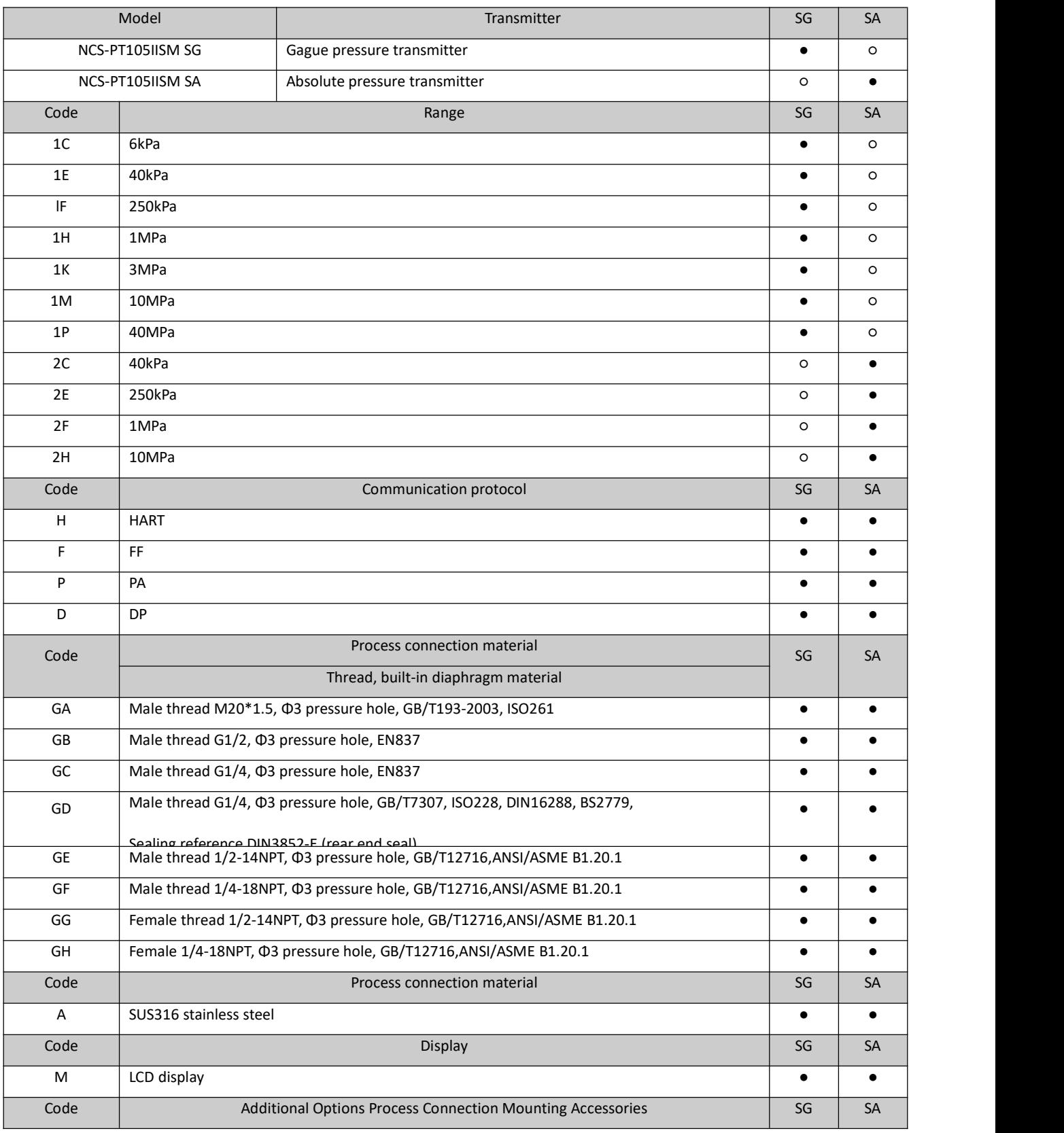

## **/AN MICROCYBER**

### NCS-PT105II intelligent pressure transmitter user manual

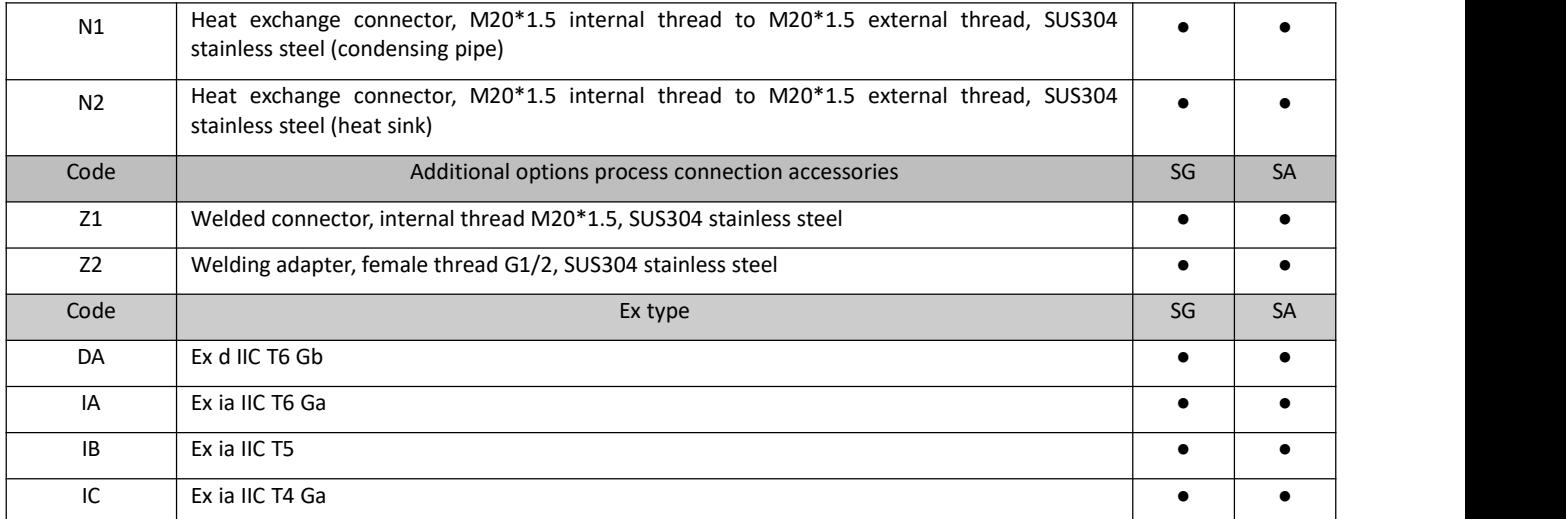

# **Appendix 6 NCS-PT105IIS pressure transmitter selection (FF, PA,HART)**

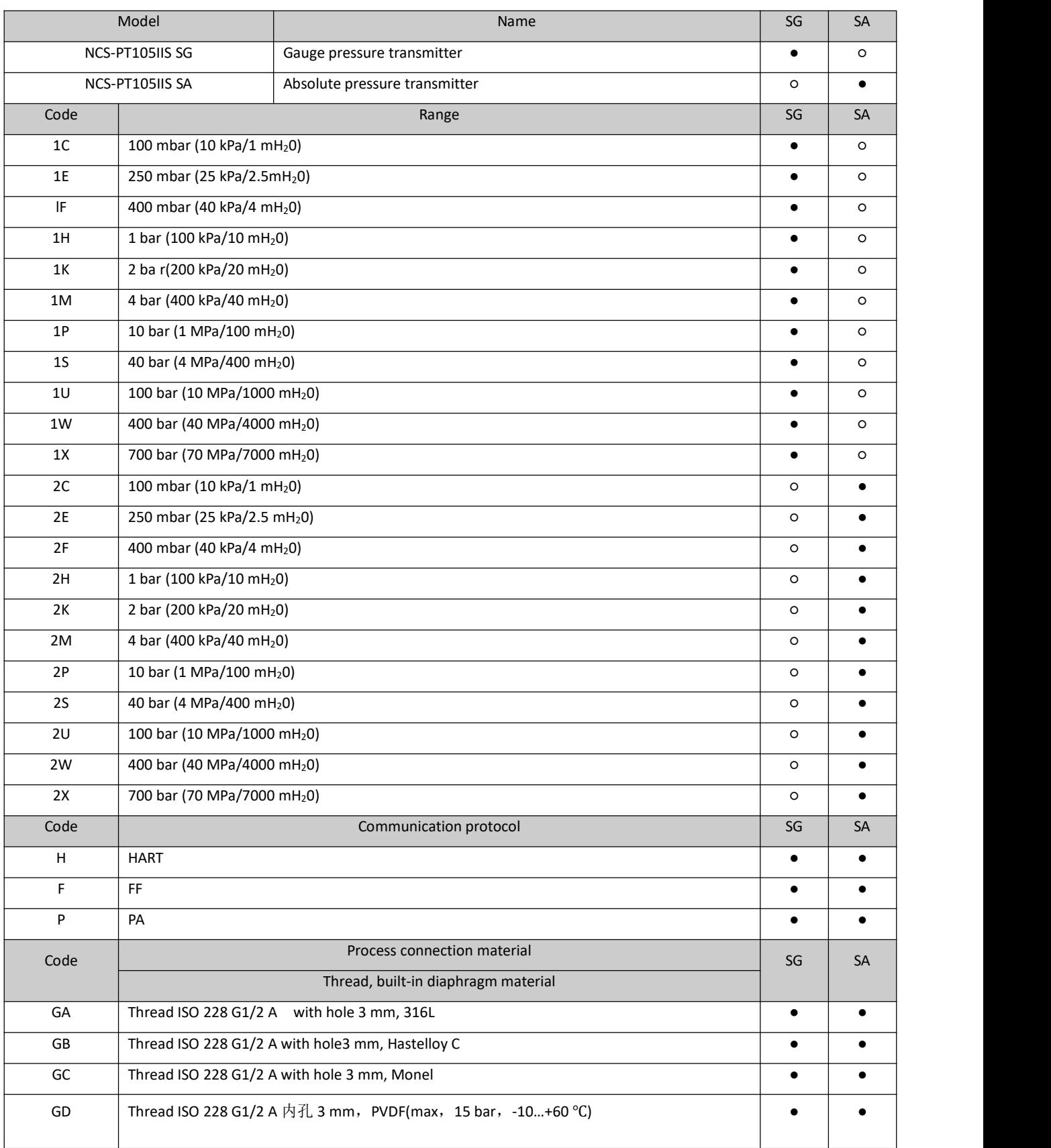

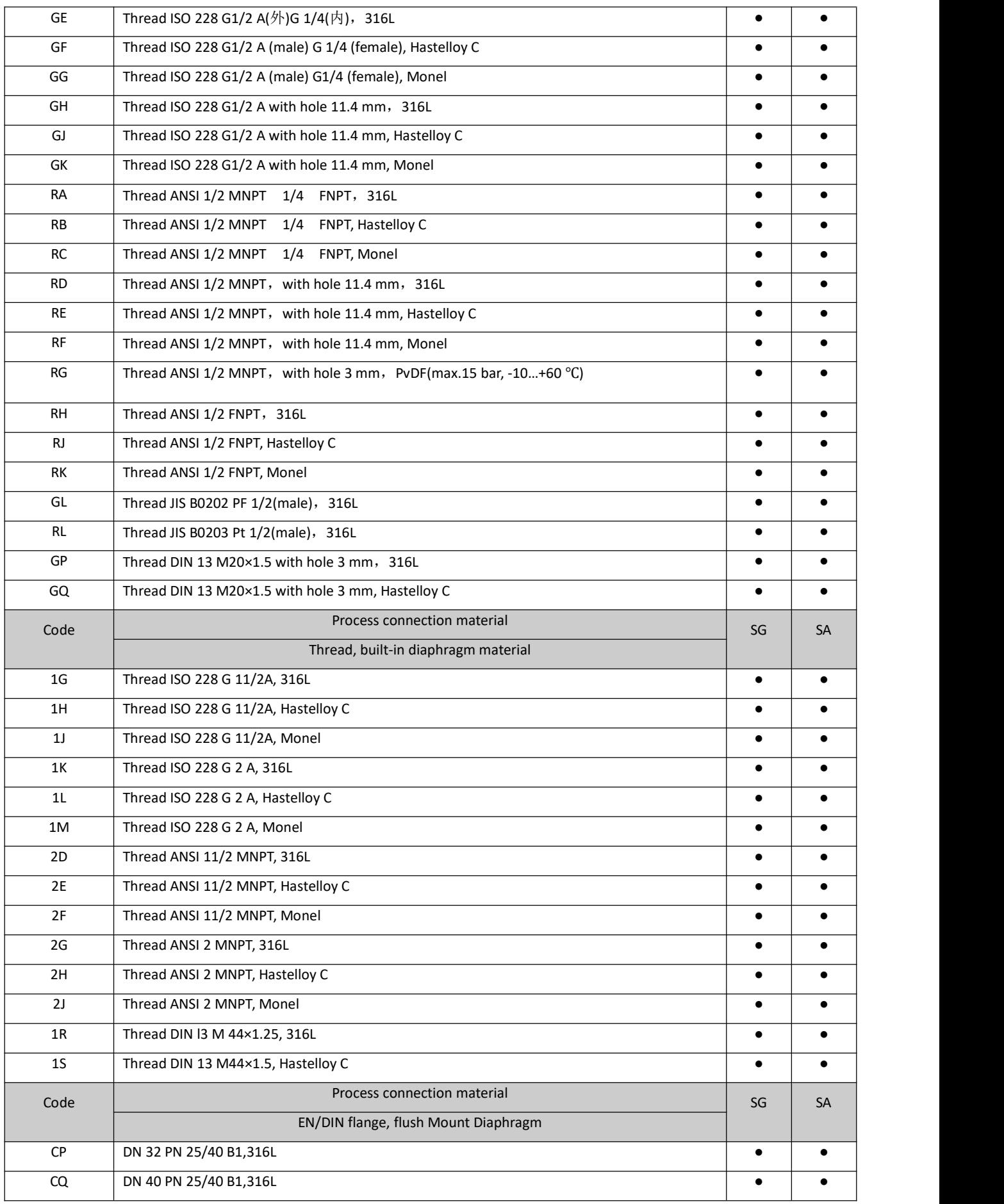

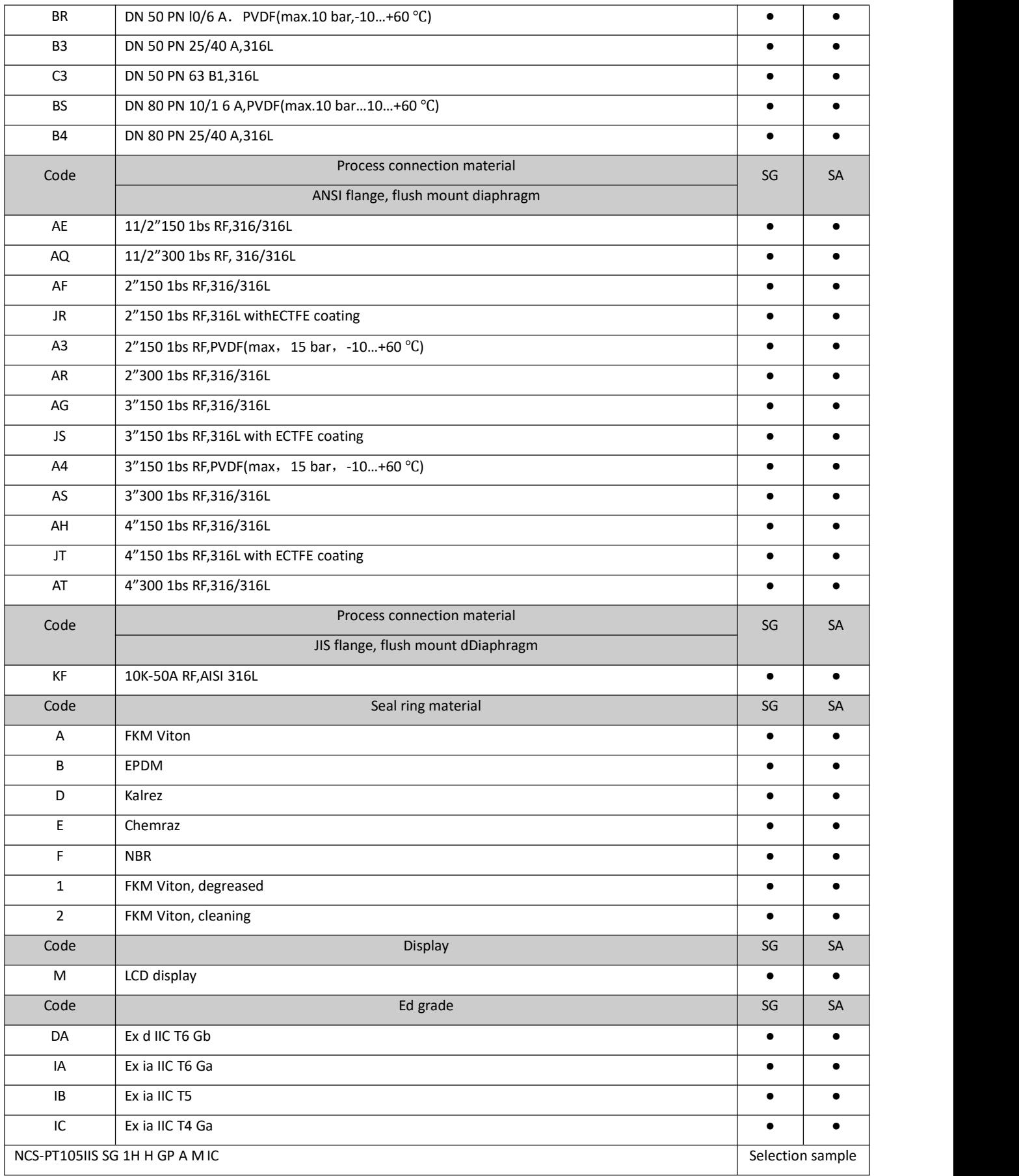

# **Appendix 7 NCS-PT105IIS pressure transmitter selection(DP)**

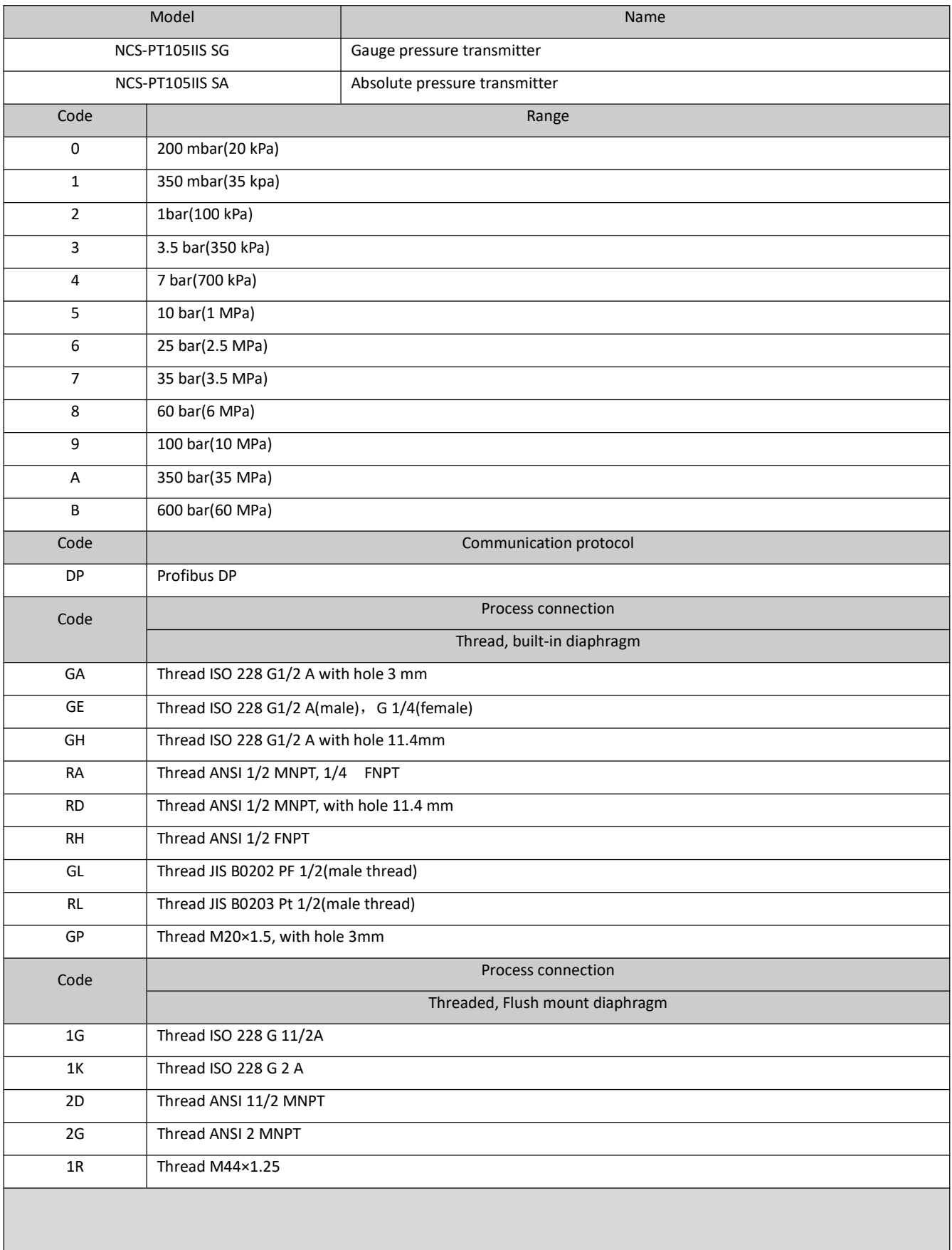

## **/AN MICROCYBER**

### NCS-PT105II intelligent pressure transmitter user manual

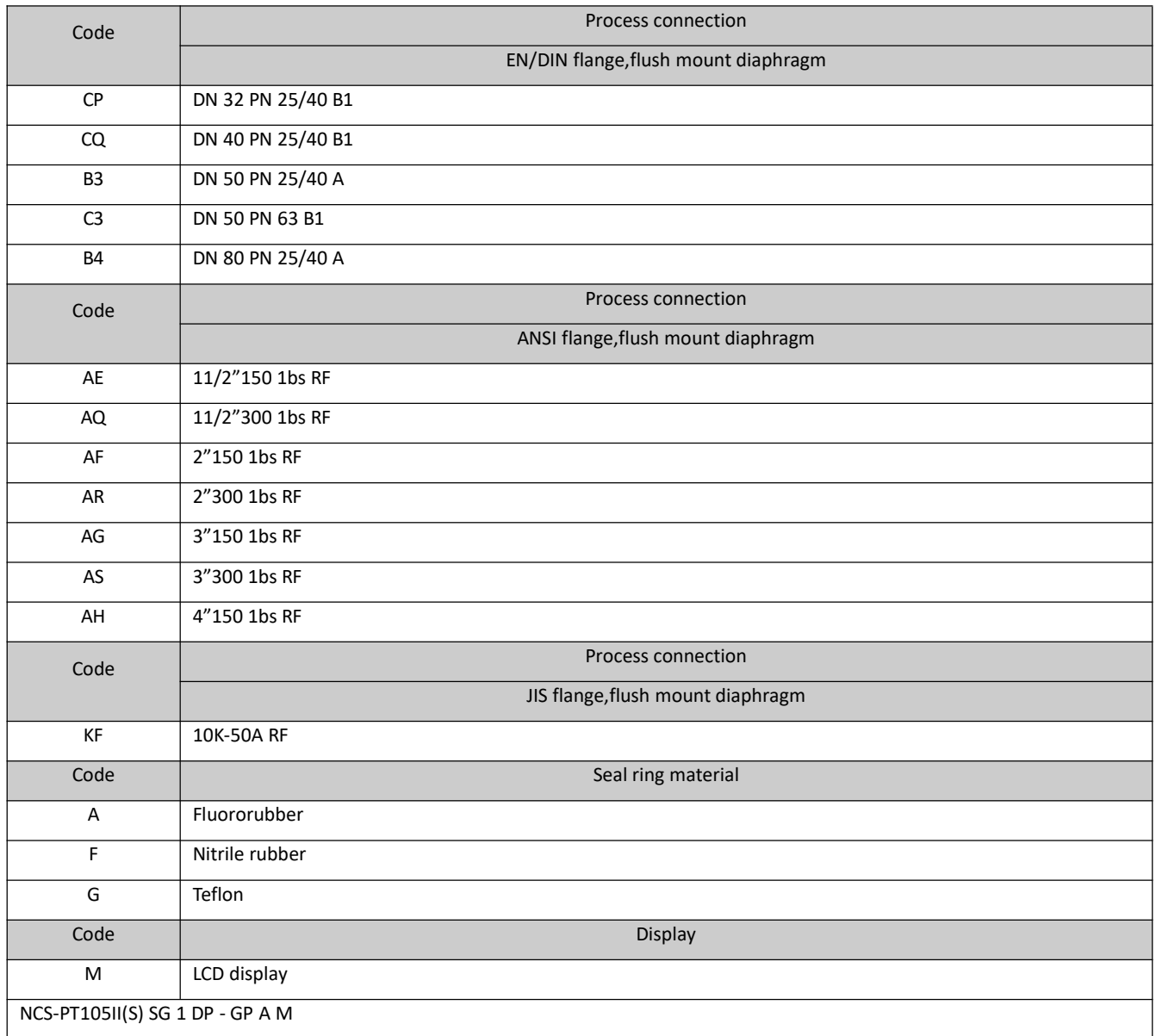

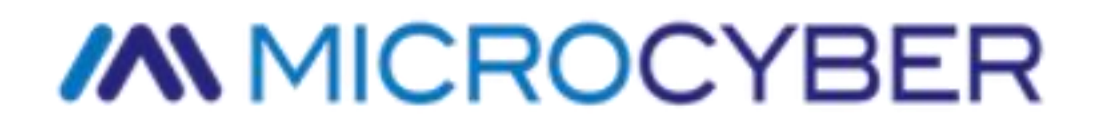

Address: 17-8 Wensu Street, Hunnan New District, Shenyang,<br>China<br>Website: http://www.microcybers.com Address: 17-8 Wensu Street, Hunnan New District, Shenyang,<br>China<br>Website: http://www.microcybers.com<br>Phone: +86-24-31217278/+86-24-31217280<br>Fax: +86-24-31217338 Address: 17-8 Wensu Street, Hunnan New District, Shenyang,<br>China<br>Website: http://www.microcybers.com<br>Phone: +86-24-31217278/+86-24-31217280<br>Fax: +86-24-31217338<br>E mail : services@microcyber.cn Address: 17-8 Wensu Street, Hunnan New Dist<br>China<br>Website: http://www.microcybers.com<br>Phone: +86-24-31217278/+86-24-31217280<br>Fax: +86-24-31217338<br>E mail : services@microcyber.cn Address: 17-8 Wensu Street, Hunnan New District, Shenyang,<br>China<br>Website: http://www.microcybers.com<br>Phone: +86-24-31217278/+86-24-31217280<br>Fax: +86-24-31217338<br>E mail: services@microcyber.cn

China